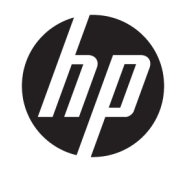

دليل المستخدم

© Copyright 2018 HP Development Company, L.P.

Advanced ˺ˮ͂˅̛ ̭̼́̽˅̛ ˼ˍˤ˂˅͇ ˅̽لا̂ AMD ˖́˂ ˼ˍˤ˂˅͇ ˅̽لا̂ Bluetooth ̯˖́˂ .Micro Devices, Inc مملوكة لأصحابها ويتم استخدامها من قبل شركة HP بموجب ترخيص. تُعد كلا من Intel و Celeron و Intel ˺ˮ͂˅̛ ˼ˍˤ˂˅͇ ˄ˍ̽لا̂ Pentium Corporation في الولايات المتحدة والبلدان الأخرى. تعد Windows علامة تجارية أو علامة Microsoft Corporation تجارية مسجلة لشركة في الولايات المتحدة و/أو بلدان أخرى.

إن المعلومات الواردة في هذا الدليل عرضة للتغيير دون إشعار مسبق. إن الضمانات الخاصة بمنتجات HP وخدماتها هي فقط تلك المعلن عنها بشكل واضح ضمن بنود الضمان الذي يصاحب بثل هذه المنتجات والخدمات. ويجب عدم اعتبار أي مما ورد هنا على أنه بمثابة صمان إضافي. تخلي شركة ḤP مسئوليتها عن أي أخطاء فنية أو تحرير ية أو أي أخطاء ناتجة عن سهو وردت في هذا المستند.

الإصدار الثالث: أبريل 2018

الإصدار الأول: فبراير 2017

923637-173 الرقم المرجعي للمستند: 173-923637

#### إشعار خاص بالمنتج

يوضح هذا الدليل الميزات الشائعة في معظم ي<br>المنتجات. قد لا تتوفر بعض الميزات في الكمبيوتر الخاص بك.

لا تتوفر بعض الميزات في بعض إصدارات Windows. قد تتطلب الأنظمة ترقية و/أو شراء أجهزة أو برامج تشغيل أو برامج أخرى على حدة أو  $\,$ Windows تحديث BIOS للاستفادة من كافّة وظائف بشكل كامل. يتم تحديث Windows 10 تلقائيًا؛ هذه<br>'' الميزة ممكنة دومًا. قد يتم تطبيق رسوم لموفر<br>. خدمة الإنترنت، كما قد يتم تطبيق متطلبات إضافية للتحديثات مع مرور الوقت. انتقل إلى ͊́̂ ̭̈́̕˟́͂ <http://www.microsoft.com> التفاصيل.

للوصول إلى أحدث أدلة المستخدم، انتقل إلى <http://www.hp.com/support>، واتبع التعليمات للعثور على منتجك. ثم حدد **User Guides** (دلائل المستخدم).

#### شروط البرامج

إنك وبتثبيتك أو نسخك أو تنزيلك أو استخدامكِ أي منتج برمجي تم تثبيته في الكمبيوتر مسبقًا، توافق على الالتزام بشروط اتفاقية ترخيص المستخدم النهائي من EULA) HP). إذا لم توافق على شروط الترخيص هذه، فإن الحل الوحيد هو إرجاع المنتج الذي لم يتم استخدامه بالكامل (أجهزة وبرامج) خلال 14 يومًا لاسترداد المبلغ<br>.. المدفوع، وذلكَ وفقًا لسياسة استرداد المبلغ المدفوع الخاصة بالبائع.

للاطلاع على المزيد من المعلومات أو لطلب استرداد ثمن شراء الكمبيوتر بالكامل، يرجى الاتصال بالبائع.

### ِّ إشعار التحذير بشأن الأمان

 $\Lambda$ **ُ تحذير!** للتقليل من الإصابات الناجمة عن الحرارة أو الحرارة المفرطة للكمبيوتر، لا تضع الكمبيوتر مباشرةً على ساقيك حتى لا تسد فتحات التهوية الموجودة به. واستخدم الكمبيوتر على سطح صلب ومستو فقط. ولا تسمح لسطح صلب آخر كطابعة اختيارية مجاورة، أو سطح لين مثل الوسائد أو السجاجيد أو الملابس بإعاقة تدفق الهواء. وكذلك لا تسمح لمحول التيار المتناوب أثناء التشغيل بملامسة الجلد أو سطح لين مثل الوسائد أو السجاجيد أو الملابس. ويلتزم جهاز الكمبيوتر ومحول التيار المتناوب بحدود درجة حرارة السطح الذي يحتك به المستخدم المنصوص عليها في المقاييس العالمية الخاصة بسلامة استخدام تجهيزات تقنية المعلومات (IEC 60950).

### **)̢̨̍ ˿ː˄˝̀ˊ ˇː˧˄̺̀( ˦ͅː̄̿ͅ˒ ̰̝˅̹͊ ˙̅ʷ˛˒**

Celeron® ʺ̯ Intel® Pentium® N35xx/N37xx ˅́˳́˴ ̶̽ ˣ͂ˍ́̽ ˖˚ˁ˴ˍˊˏ̿ ˼ˍˁ˚̽ˇ ˄ˍˤˁ̷̽ ̭̚˂̶͇ ̻˂ **: ː̶͂ ˦ͅː̄̿ͅ˒ ̰̝˅̹͊ ˙̅ʷ˛˒ ˽͉͉̬˄ˍ ̢̾˅ لا˽ ̎ͅ ˼˒̸̶̀ ̨͈** .Windows® ̩̀͆ˮˁ͂ˏ ̯ˍ̸̆̿ N28xx/N29xx/N30xx/N31xx في msconfig.exe من اربعة معالجات او معالجين إلى معالج واحد. إذا قمت بتغيير هذا الإعداد، فلن تتمكن من إعادة تشغيل الكمبيوتر. سيتعين عليك إعادة الضبط على إعدادات المصنع لاستعادة الإعدادات الأصلية.

 $\mathbb{I}$ 

# جدول المحتويات

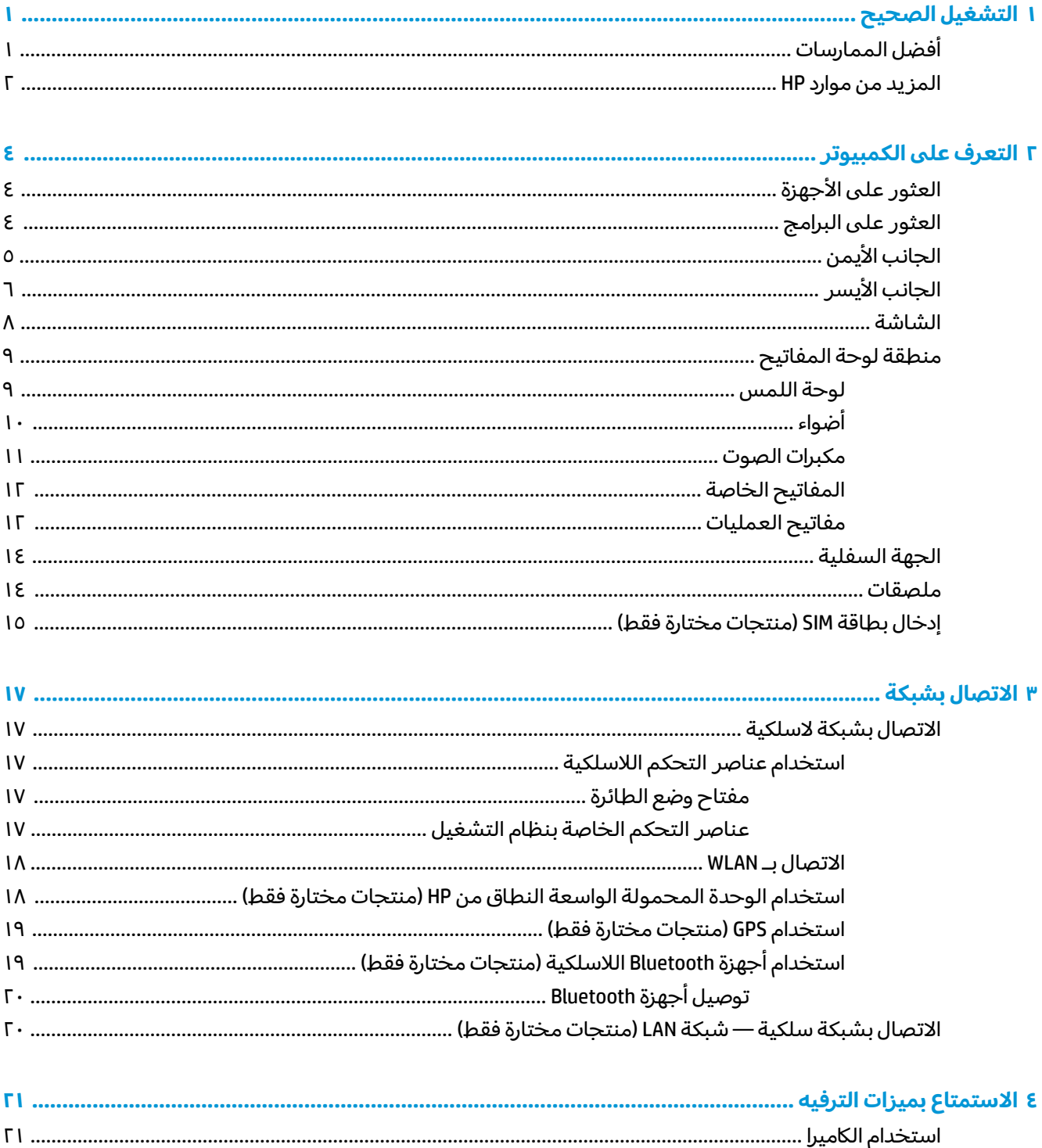

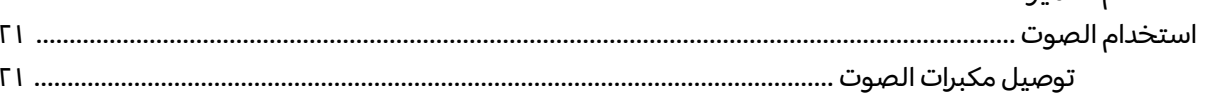

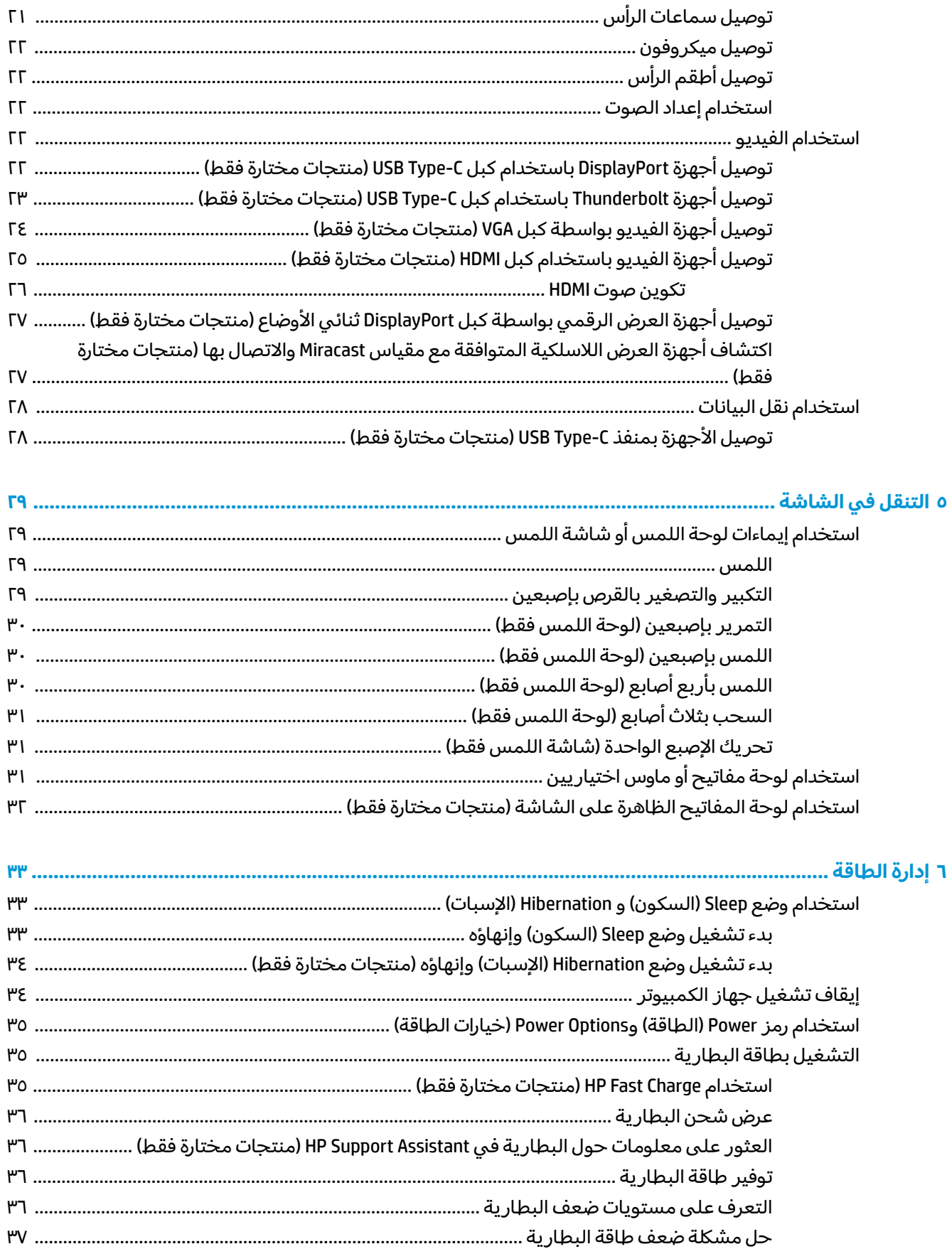

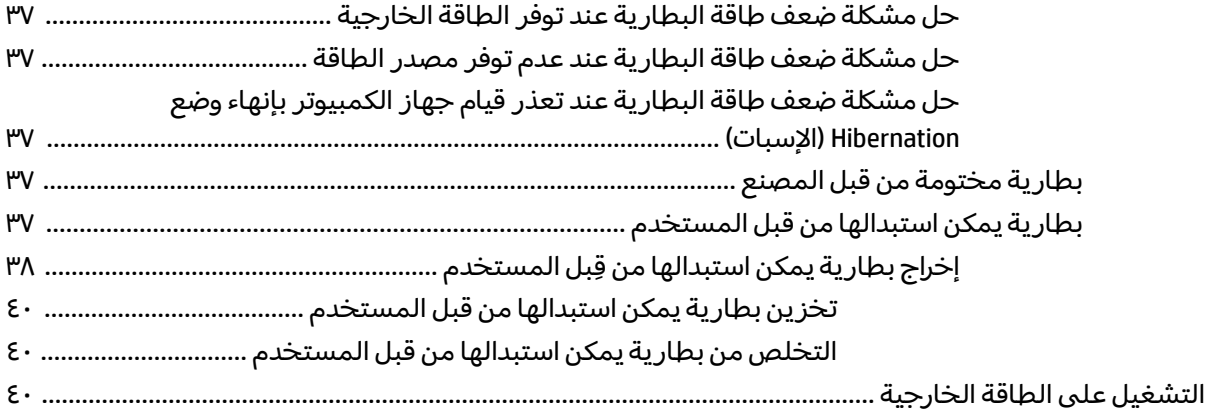

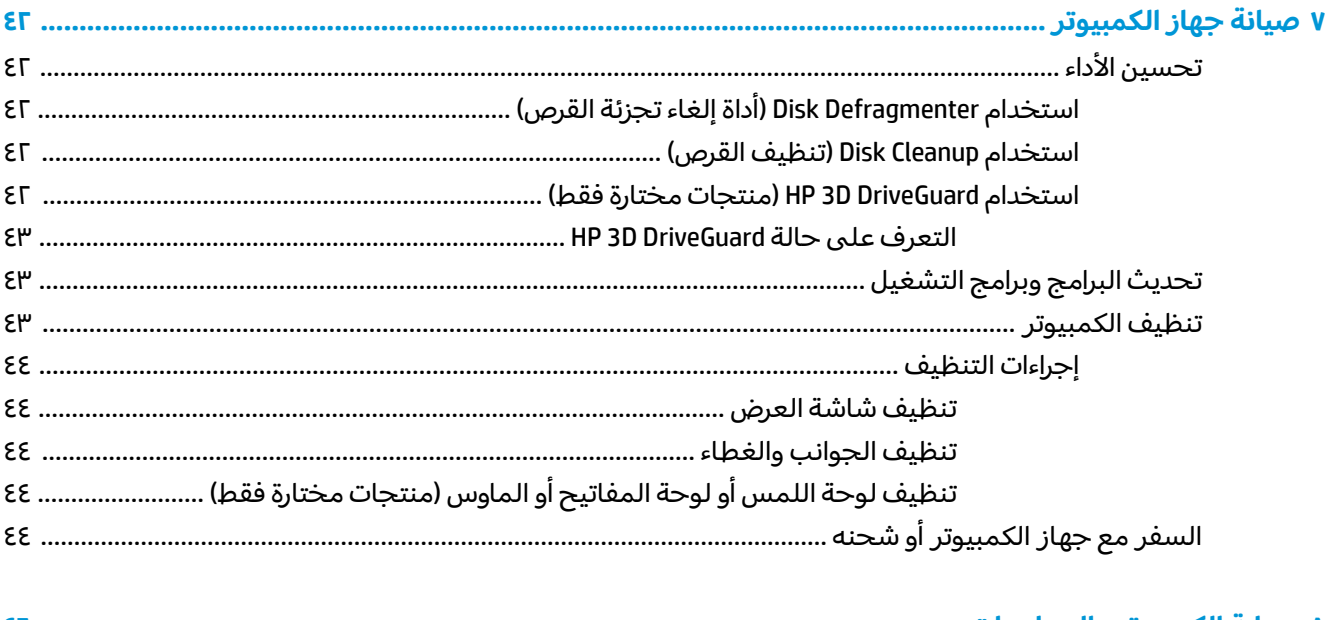

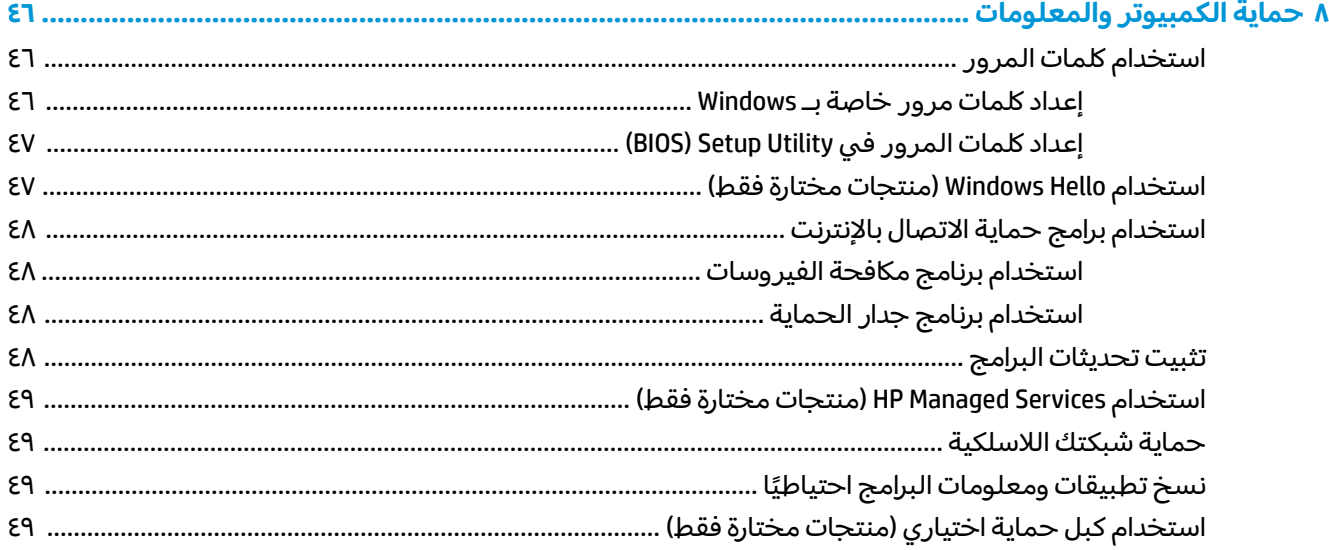

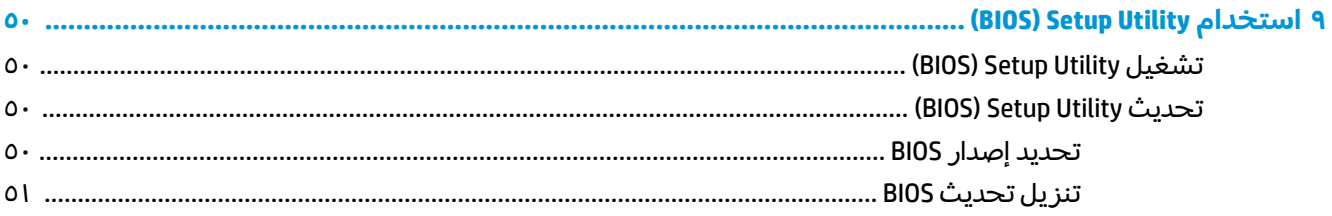

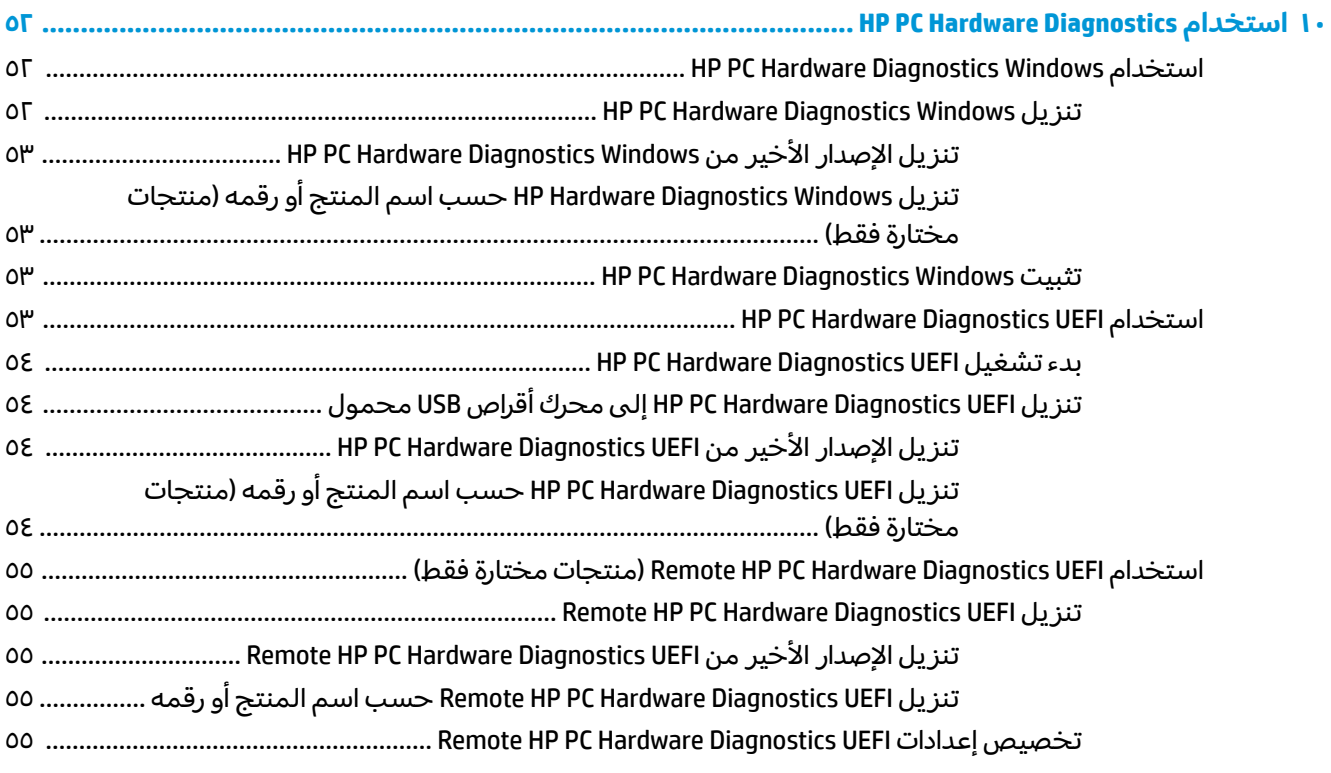

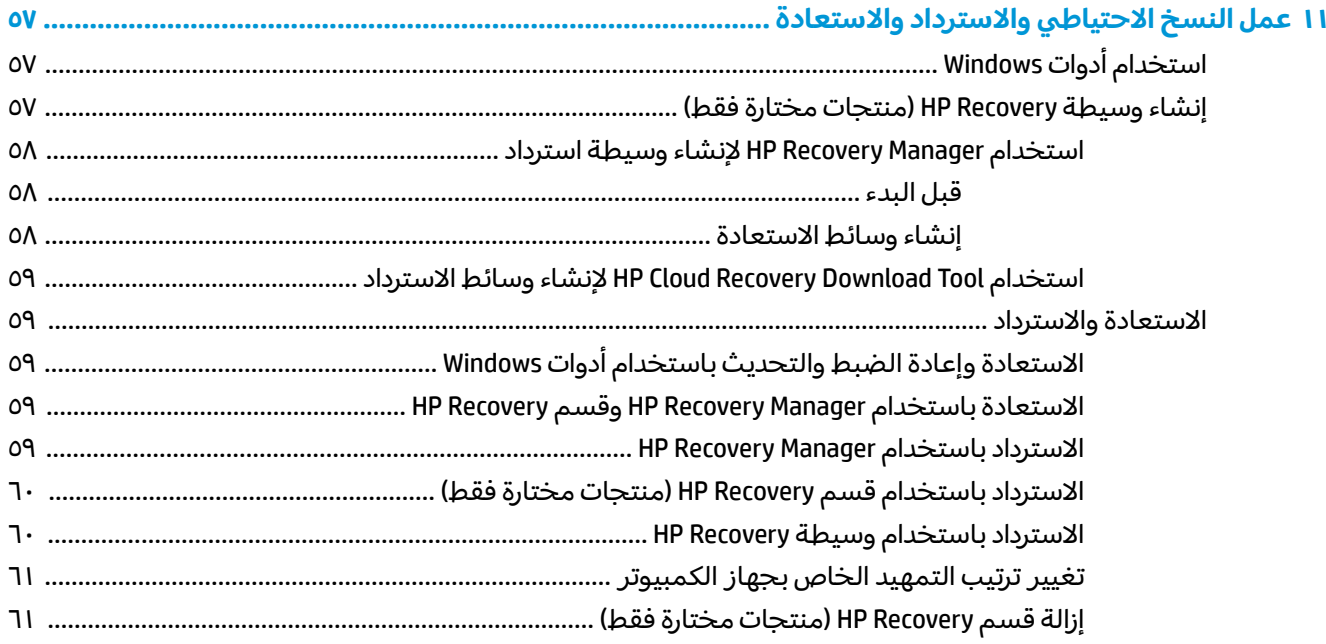

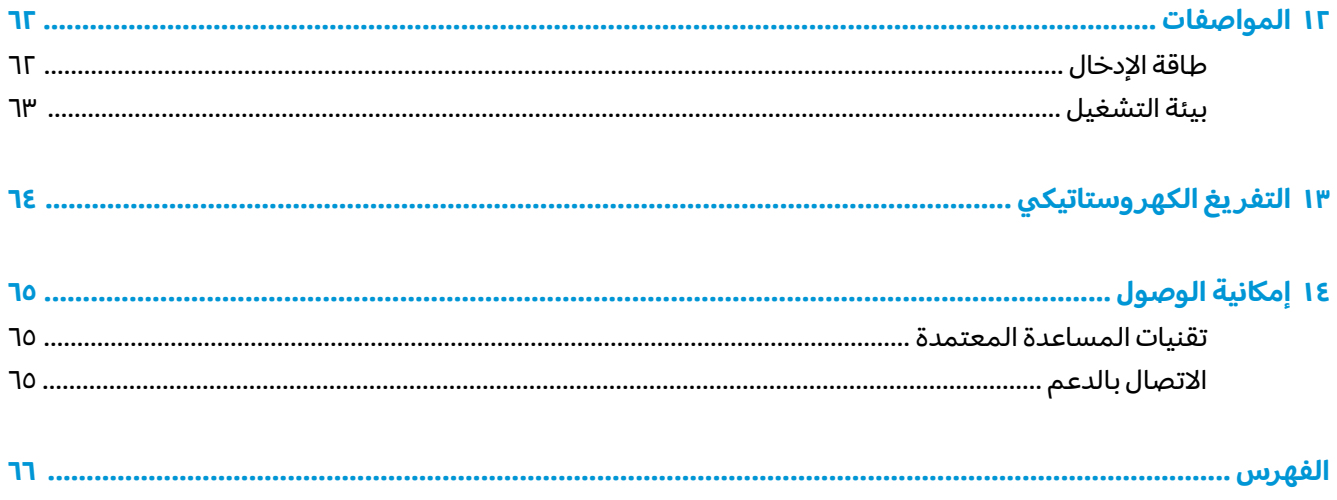

# التشغيل الصحيح

<span id="page-12-0"></span>هذا الكمبيوتر عبارة عن أداة قوية مصممة لتحسين أعمالك وما تتمتع به من الترفيه. اقرأ هذا الفصل للحصول على معلومات حول أفضل الممارسات بعد إعدادك الكمبيوتر والتعرف علىى الأمور المسلية التي يمكنك القيام بها مع كمبيوترك والتعرف على طرق العثور على المزيد من موارد HP.

# أفضل الممارسات

بعد إعدادك جهاز الكمبيوتر وتسجيلك إياه، نوصيك باتباع الخطوات التالية للاستفادة من استثمارك الذكي بأفضل شكل:

- انسخ محرك القرص الثابت احتياطيًا عن طريق إنشاء وسائط الاسترداد. انظر <u>عمل النسخ الاحتياطي</u>  $\bullet$ <u>والاسترداد والاستعادة في صفحة ٥٧</u>.
- قم بتوصيل الكمبيوتر بشبكة سلكية أو لاسلكية إذا لم تكن قد قمت بذلك بالفعل. راجع التفاصيل الواردة في  $\bullet$ الاتصال بشبكة في صفحة ١٧.
	- تعرف على أجهزة الكمبيوتر وبرامجه. للحصول على المزيد من المعلومات، راجع <u>التعرف على الكمبيوتر</u> <u>في صفحة ٤ والاستمتاع بميزات الترفيه في صفحة ٢١.</u>
	- حدّثْ برنامج مكافحة الفيروسات أو قم بشرائه. انظر <u>استخدام برنامج مكافحة الفيروسات في صفحة ٤٨</u>.

## **HP ̰̀˿˒˛ ̹̀ ˺̿ͅ˒˙͊**

<span id="page-13-0"></span>للعثور على موارد تشمل تفاصيل عن المنتج ومعلومات عن طريقة القيام بالأشياء المختلفة وغير ذلك المزيد، يمكنكَ الاستعانة بهذا الجدول. ۖ

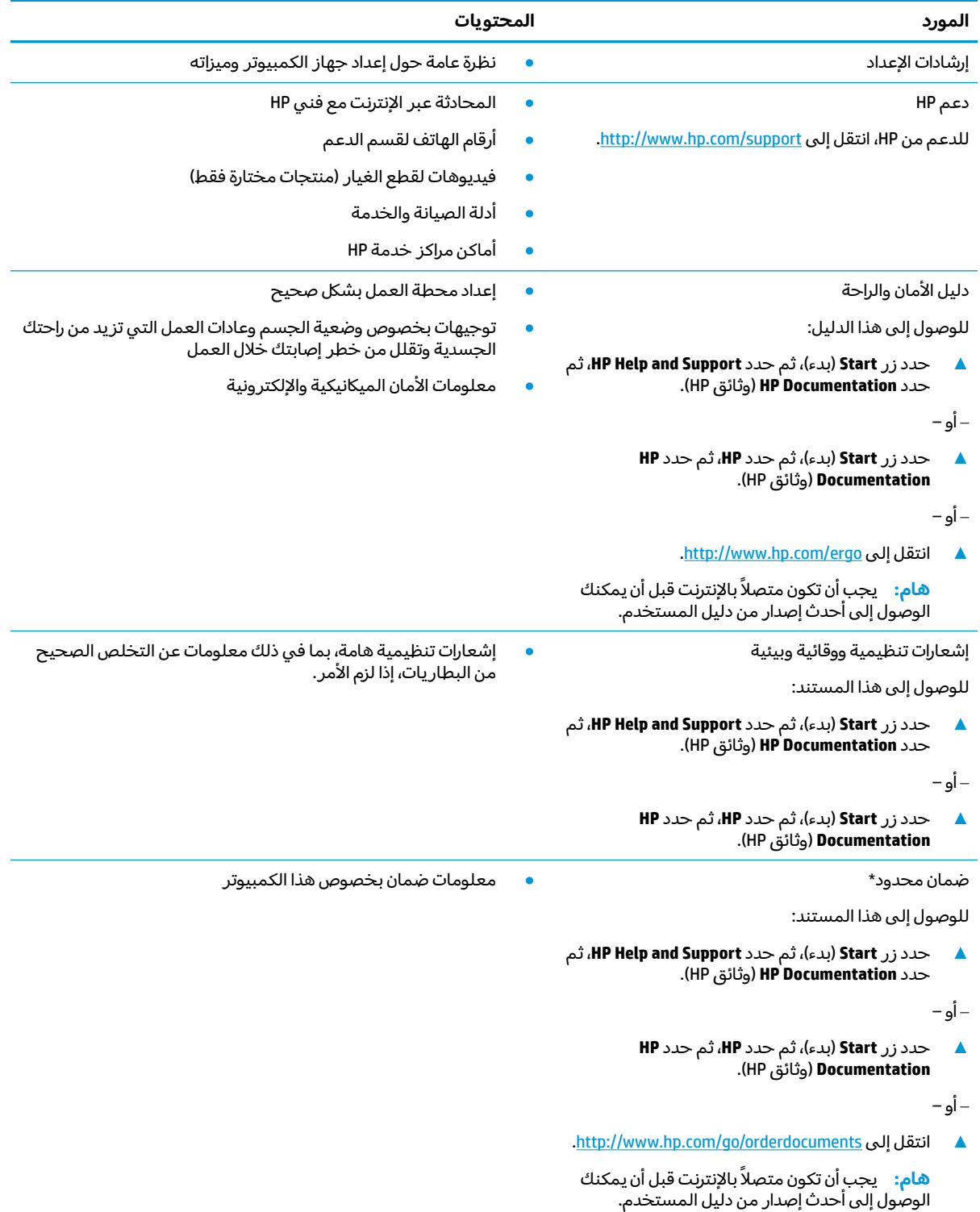

\*يمكنك العثور على الضمان المحدود من HP ضمن أدلة المستخدم في المنتج و/أو في القرص المضغوط أو قرص DVD المُرفق في علية<br>'' المنتج. قد توفر HP ضمانًا مطبوعًا في العلبة في بعض البلدان أو المناطق. وفي تلك البلدان أو المناطق حيث لم يتوفر الضمان مطبوعًا،

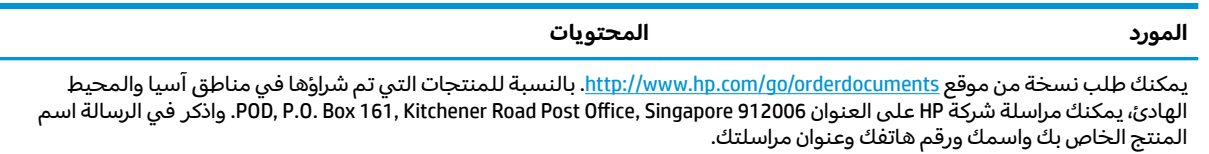

# **̰͉ˌ̝̿ͅ˒˽˅ ͍̈́̅ ˽̄˄ͅ˒̪ ٢**

<span id="page-15-0"></span>يتضمن جهاز الكمبيوتر الخاص بك مكونات عالية الجودة. يقدم هذا الفصل تفاصيل عن المكونات الخاصة بك، بما في ذلك مكانها وطريقة عملها.

# العثور على الأجهزة

للاطلاع على قائمة بالأجهزة المثبتة في كمبيوترك:

**Device Manager** ̞͆ˉ̋˂ ˘˖ˠ ̻˪ ˍ̲̼͂ˏ̿˯˺ ͇̊ ˊ˟˨ ̀˺ˊ̽ ̥ͅ˷ (̲˥لأ ˇˏʴ˘ˏ˼ˇ ( device manager ˈˁ̛ˏ **▲** (إدارة الأجهزة).

ستظهر قائمة بجميع الأجهزة المثبتة في كمبيوترك.

للحصول على معلومات حول مكونات الأجهزة ورقم إصدار BIOS للنظام، اضغط على fn+esc (منتجات مختارة فقط).

# **˽ˌͅ˒˦̀˒ ͍̈́̅ ˿̰ˬ̄ͅ˒**

للاطلاع على البرامج المثبتة في الكمبيوتر:

- **▲ حدد زر Start** (بدء).
	- أو —
- لا انقر بالزر الأيمن على زر **Start** (البدء)، ثم حدد **Apps and Features (**التطبيقات والميزات).

# الجانب الأيمن

<span id="page-16-0"></span>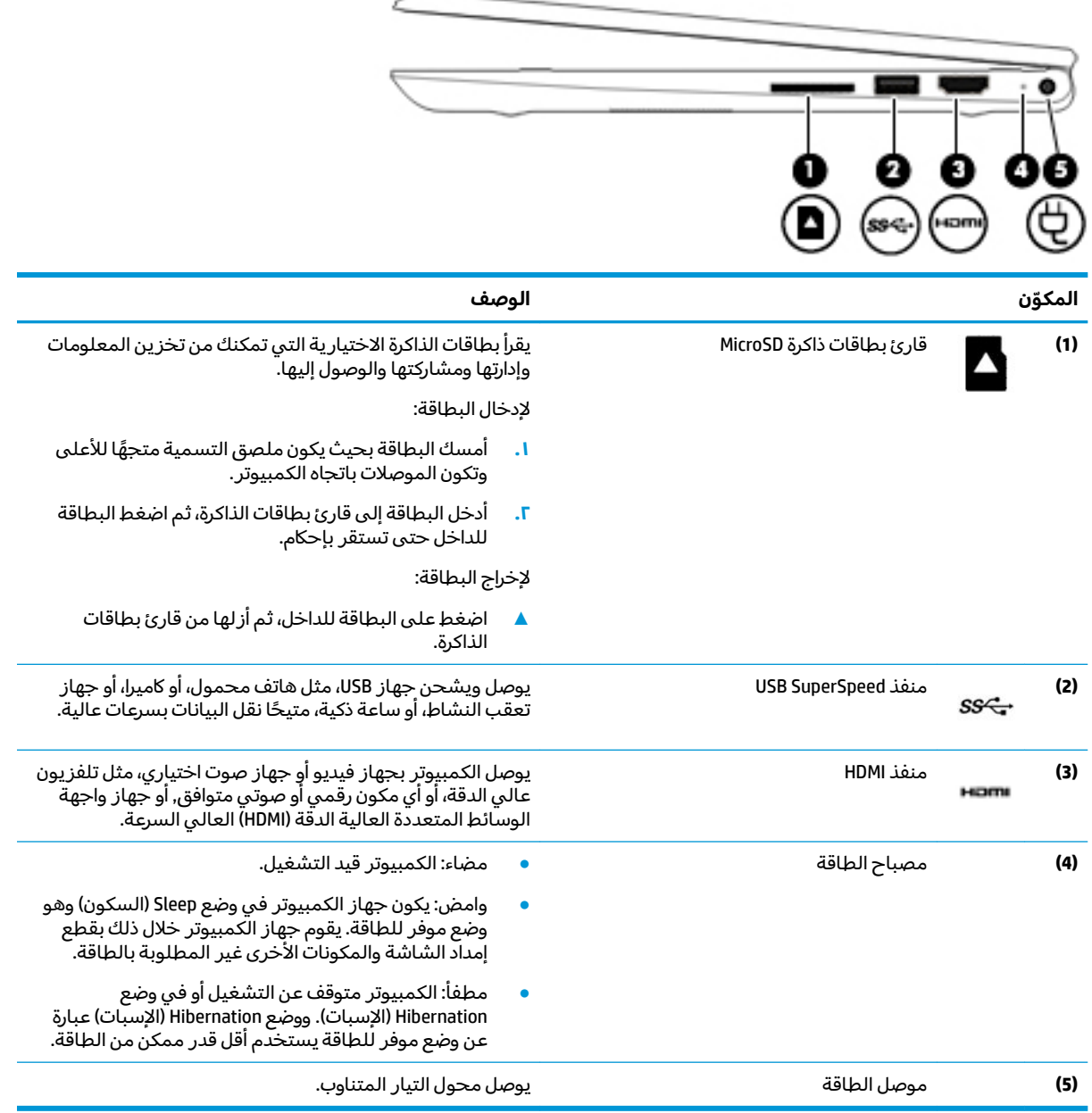

# <mark>الجانب الأيسر</mark>

<span id="page-17-0"></span>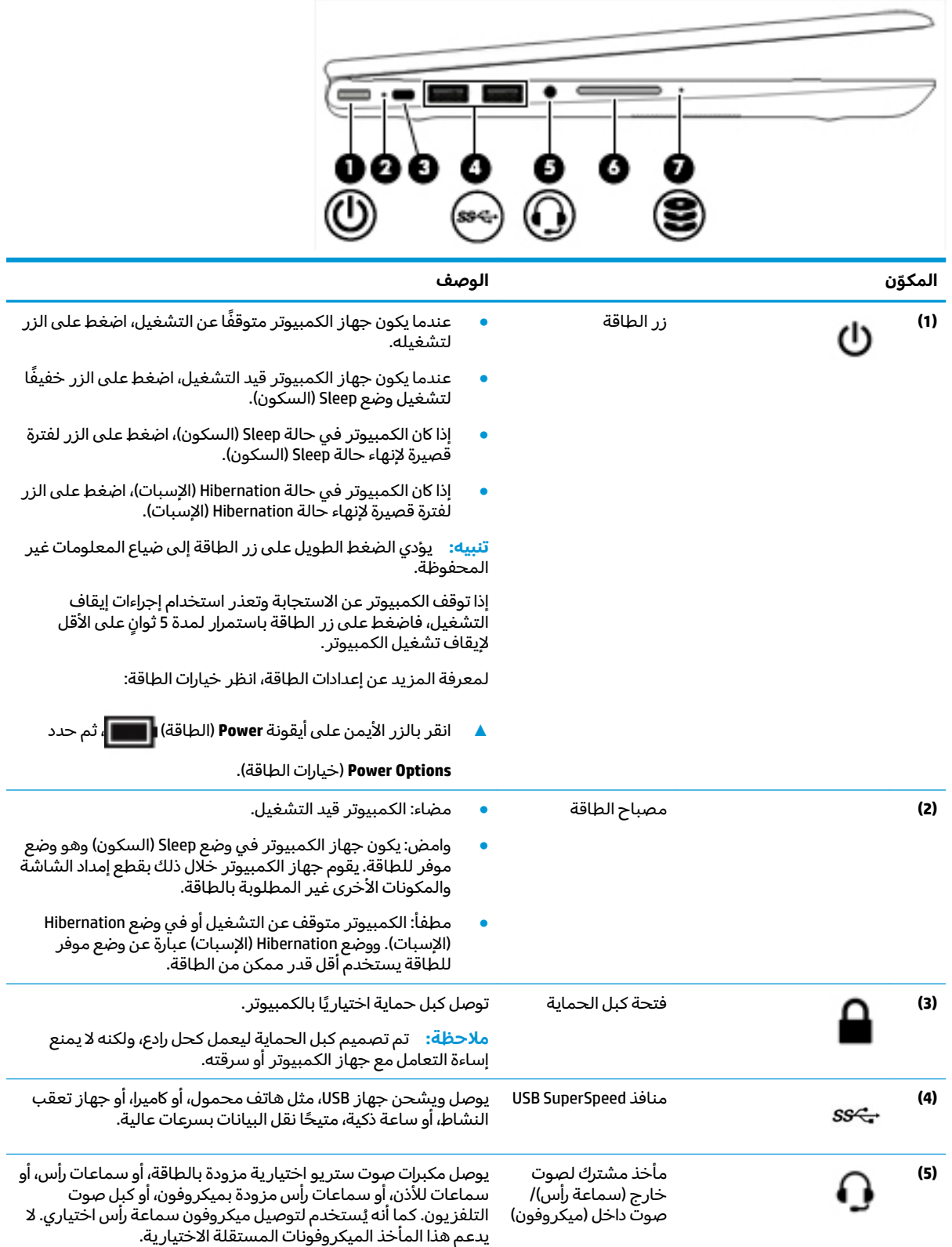

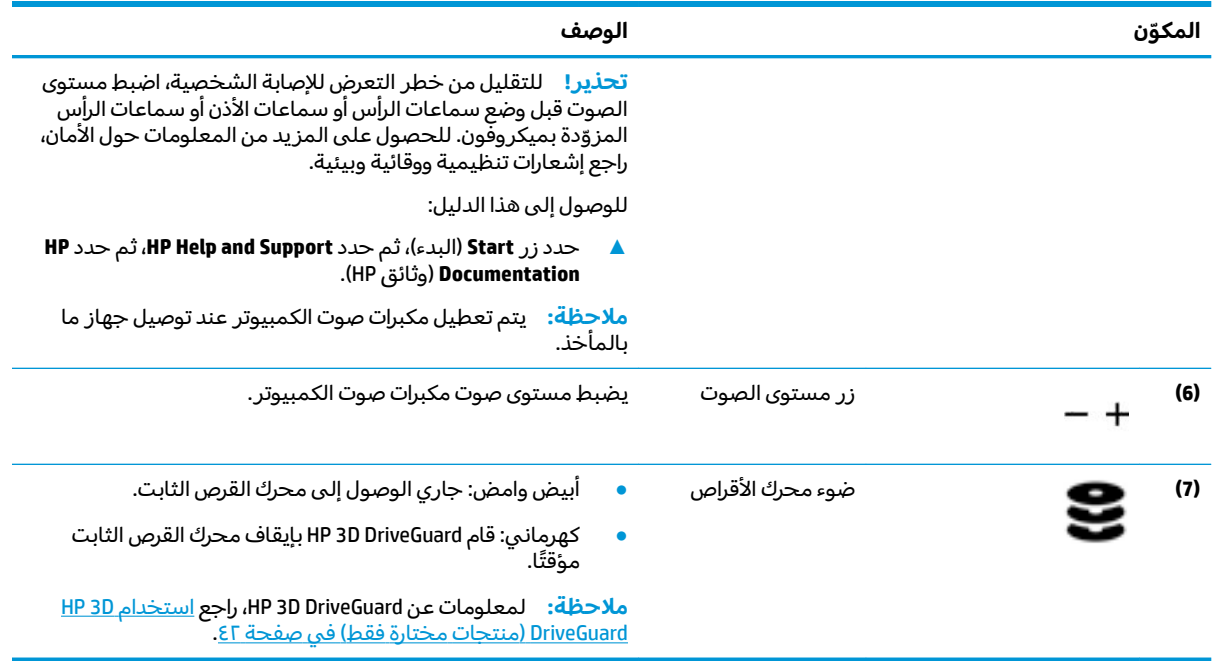

### **الشاشة**

<span id="page-19-0"></span>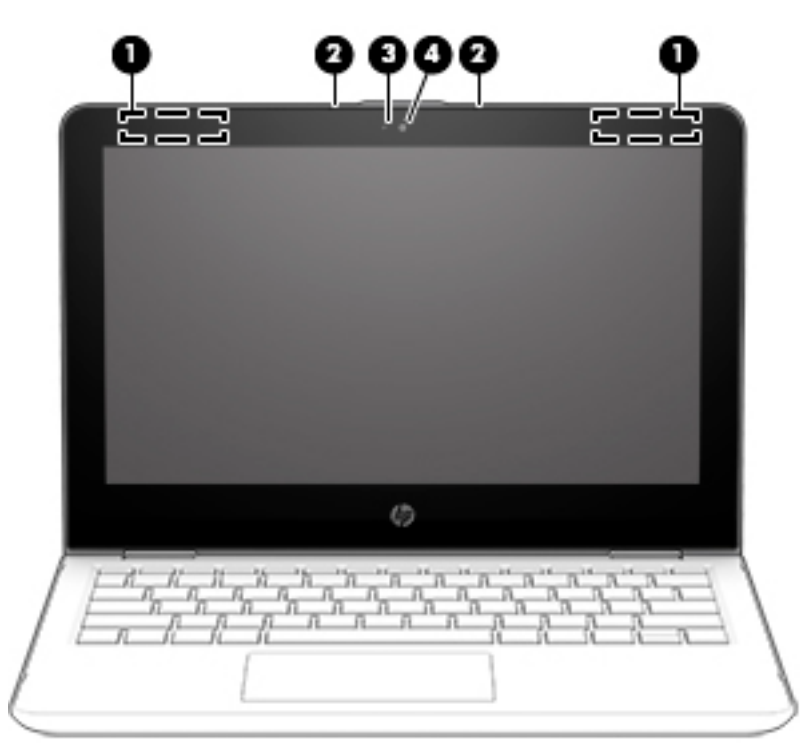

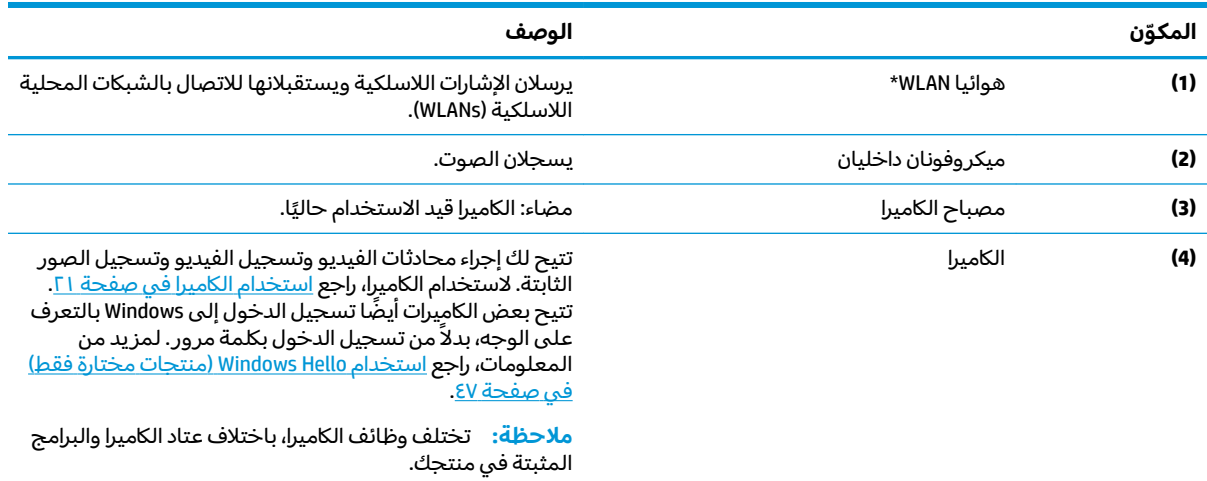

 $^\star$ ليست الهوائيات مرئية من خارج الكمبيوتر. للحصول على إرسال مثالي، احتفظ بالمناطق المحيطة بالهوائيات خالية من العوائق. وفيما يتعلق بالإشعارات التنظيمية للأجهزة اللاسلكية، راجع قسم إشعارات تنظيمية ووقائية وبيئية الذي ينطبق على بل*د*ك أو منطقتك. للوصول إلى هذا الدليل:

<mark>ا. اكتب support Assistant في مربع بحث شريط المهام، ثم حدد تطبيق HP Support Assistant.</mark>

 $-$  أو $-$ 

انقر على أيقونة علامة الاستفهام في شريط المهام.

ا. حدد **My PC** (جهاز الكمبيوتر)، ثم حدد علامة التبويب **Specifications** (المواصفات)، ثم حدد **User Guides (**أدلة المستخدم).

# منطقة لوحة المفاتيح

# <mark>لوحة اللمس</mark>

<span id="page-20-0"></span>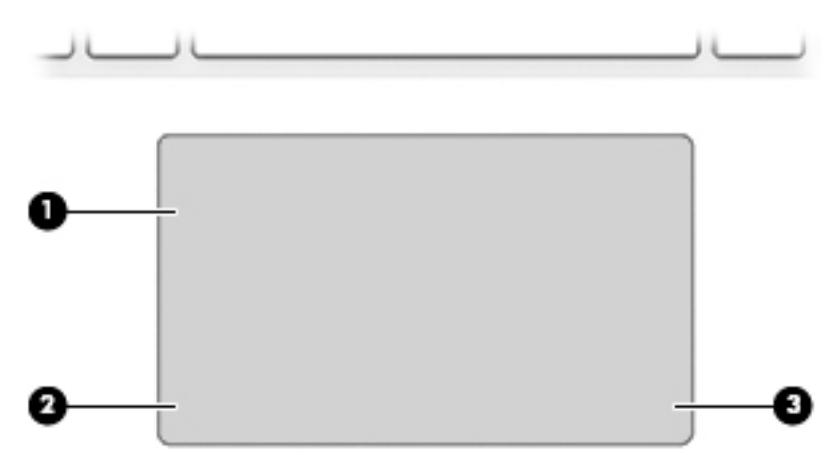

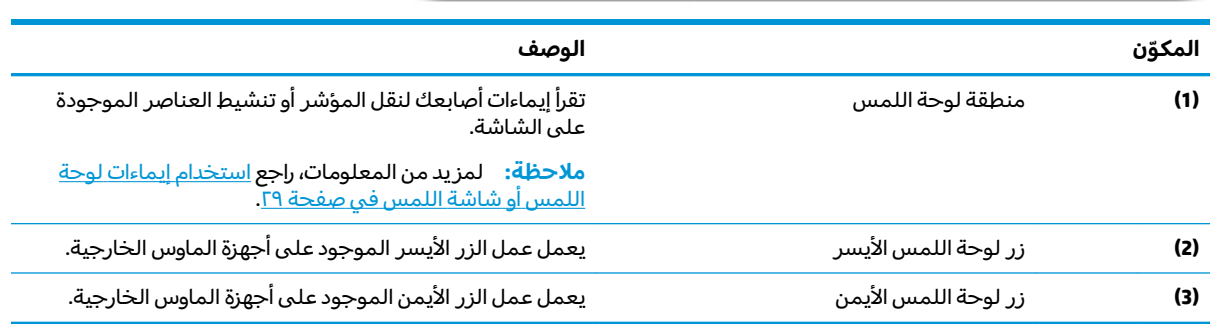

### أضواء

<span id="page-21-0"></span>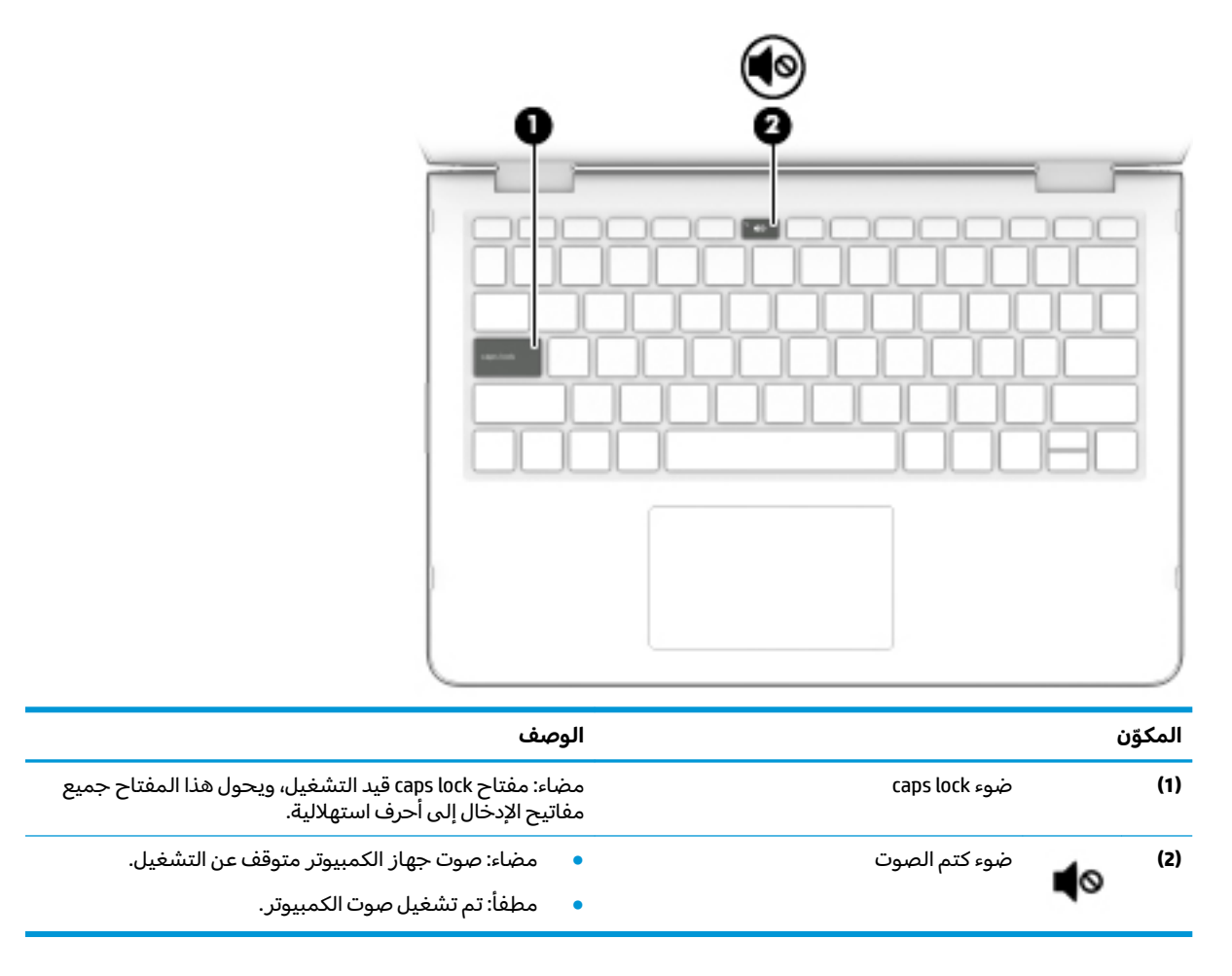

### مكبرات الصوت

<span id="page-22-0"></span>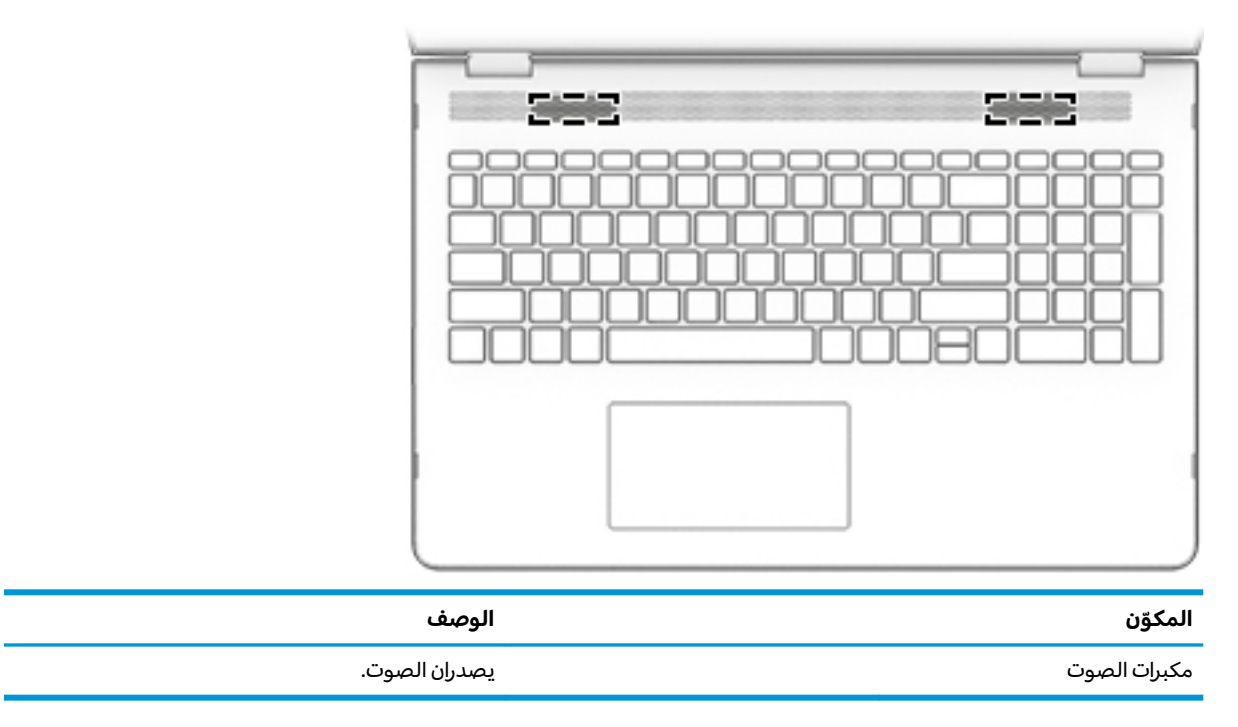

### المفاتيح الخاصة

<span id="page-23-0"></span>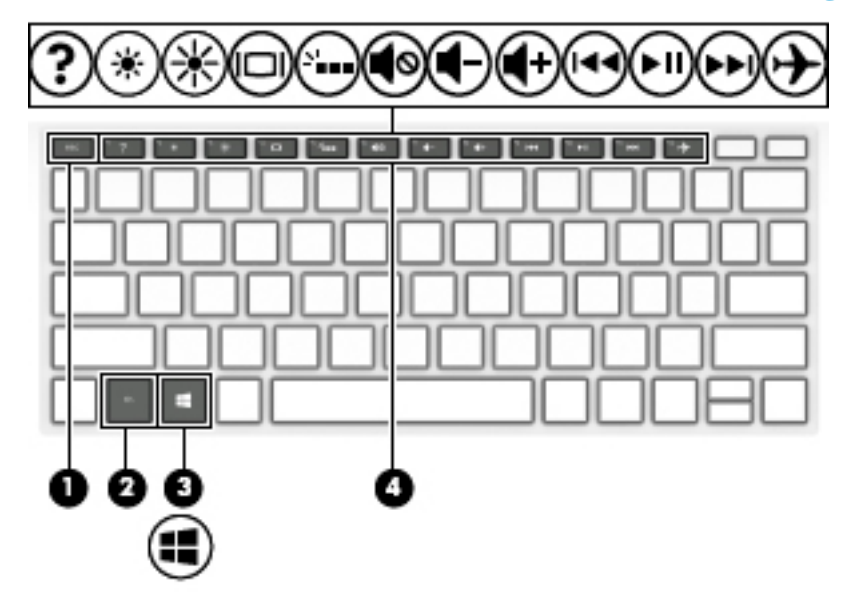

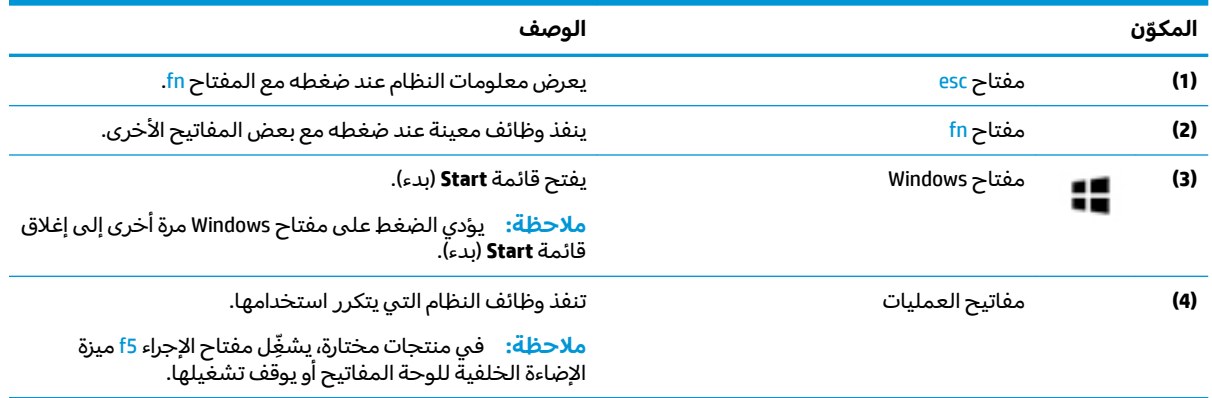

### مفاتيح العمليات

تنفذ مفاتيح العمليات الوظائف التي تشير إليها الرموز الموجودة على المفاتيح. لتحديد نوع المفاتيح الموجودة على منتجك، راجع <u>المفاتيح الخاصة في صفحة ١٢</u>.

▲ لاستخدام أحد مفاتيح الإجراءات، استمر في الضغط عليه.

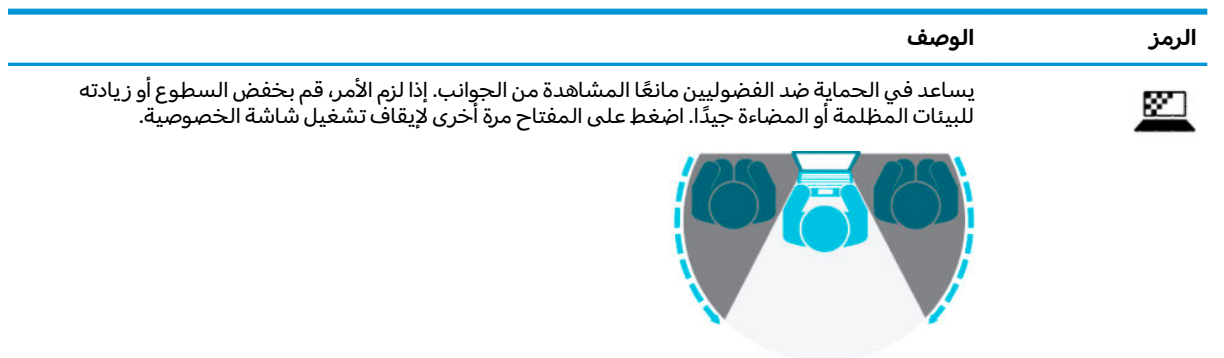

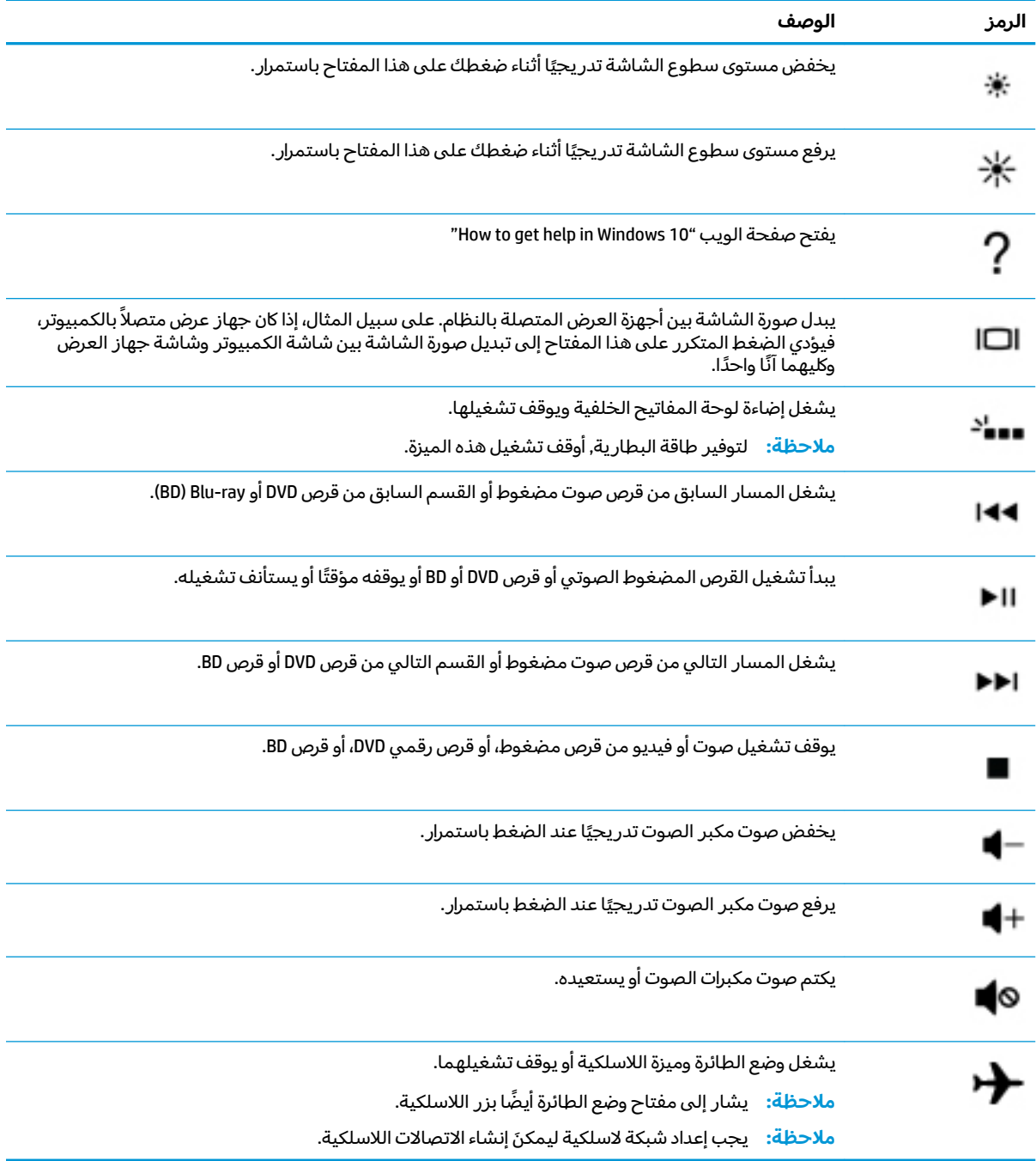

# الجهة السفلية

<span id="page-25-0"></span>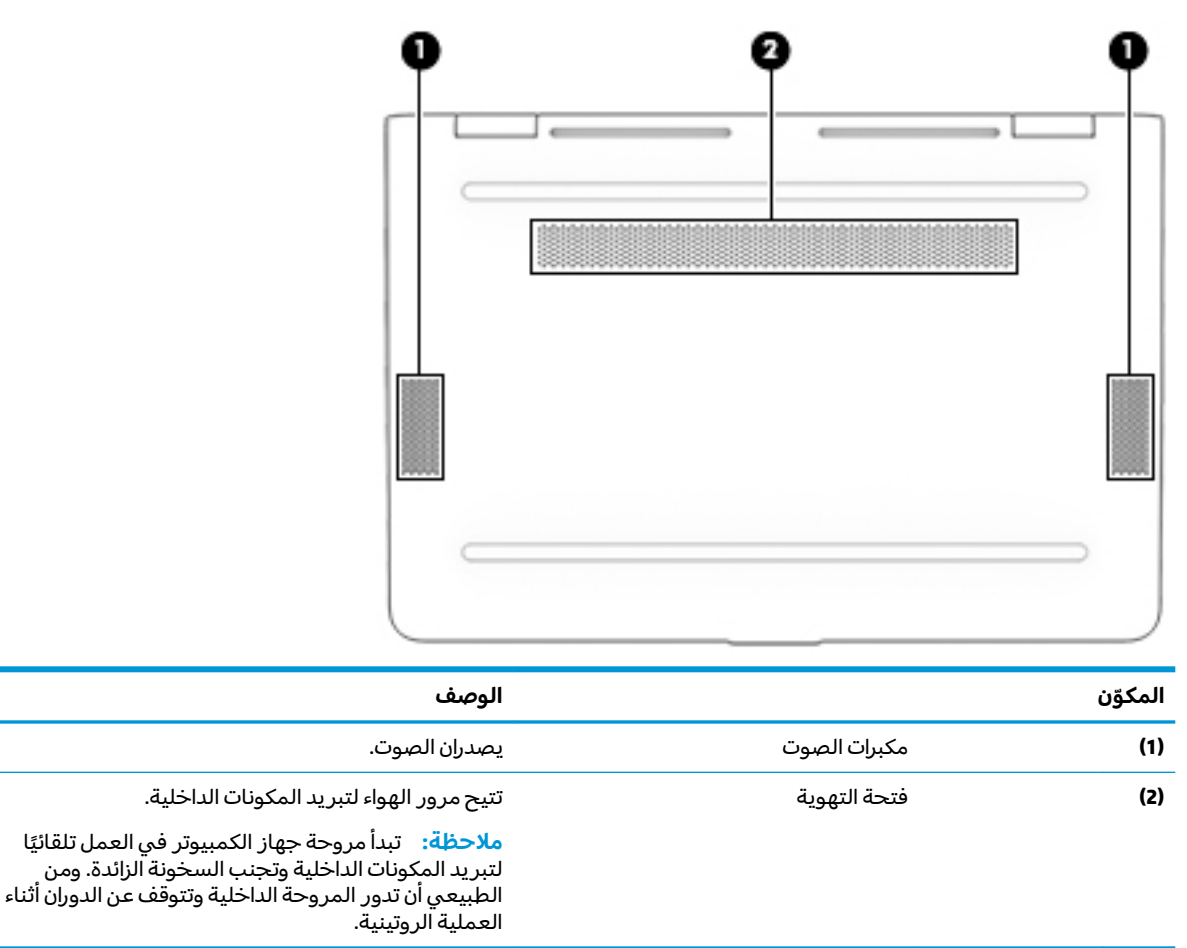

### ملصقات

توفر الملصقات المثبتة على الكمبيوتر معلومات قد تحتاج إليها عند استكشاف أخطاء النظام وإصلاحها أو عند<br>اصطحاب الكمبيوتر أثناء السفر حول العالم. قد تكون الملصقات ورقية أو مطبوعة على المنتج.

- ۞**الله علم: ا**بحث عن الملصقات المذكورة في هذا القسم في المواضع التالية: الجزء السفلي من جهاز الكمبيوتر، داخل حجرة البطارية، أُسفل غطاء الصيانةٌ، الجزَّء الخلفي من الَّشاشة أو أُسفلٌ حامل الكمبيوتر اللَّوحي. ۖ
- ملصق الخدمة—يوفر معلومات هامة لتحديد الكمبيوتر الخاص بك. عند الاتصال بالدعم من المحتمل أن يُطلب منك تقديم الرقم التسلسلي، كما أنه من المحتمل أن يُطلب منك تقديم رقم المنتج أَو رقم الطراز . حدد المعلومات المذكورة قبل الاتصال بألدعم.

سيبدو ملصق الخدمة مثل أحد النماذج الواردة فيما يلي. راجع الرسم التوضيحي الذي يتناسب بشكل أمثل مع ملصق الخدمة الموجود على كمبيوتركّ.

<span id="page-26-0"></span>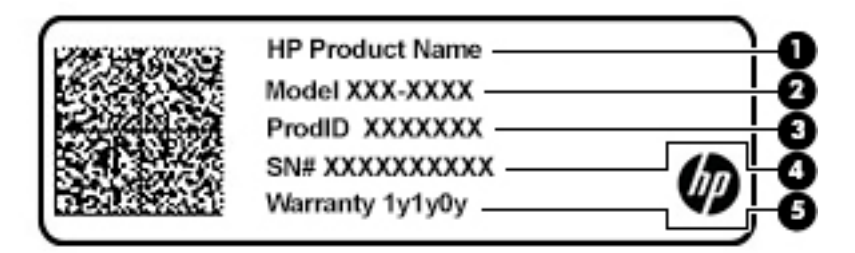

#### المكوّن

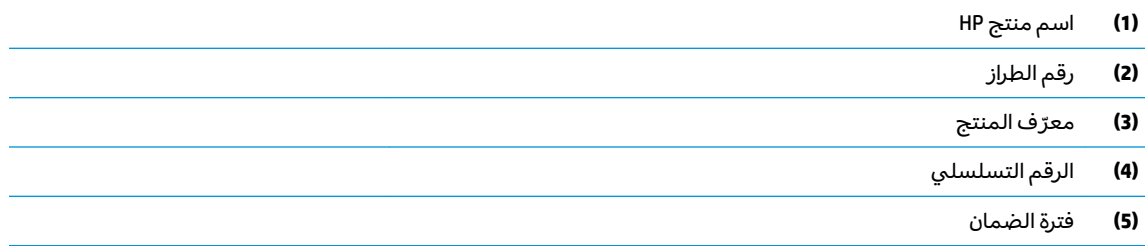

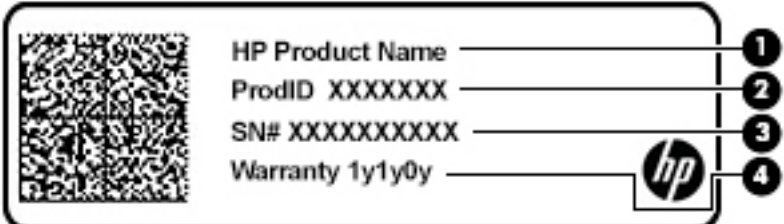

#### <mark>المكوّن</mark>

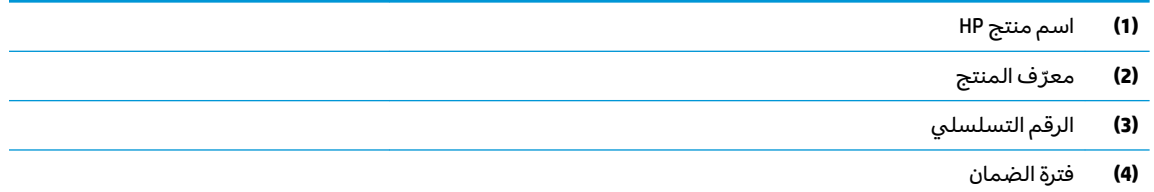

- ملصق (ملصقات) المعلومات التنظيمية—يوفر (توفر) معلومات تنظيمية حول جهاز الكمبيوتر.
- ملصق (ملصقات) شهادات الأجهزة اللاسلكية—يوفر (توفر) معلومات حول الأجهزة اللاسلكية الاختيارية وعلامات الموافقة الخاصة بالبلدان أو المناطق التي تمت الموافقة على استخدام الأجهزة فيها.

# **)̢̨̍ ˿ː˄˝̀ˊ ˇː˧˄̺̀( SIM ˈ̣ː̎ˍ ˛ʷ͇ː˞**

 $\Lambda$ **` تنبيه:**  قد يؤدي إدخال بطاقة SIM بالحجم الخاطئ إلى إتلاف بطاقة SIM أو التسبب في أن تصبح بطاقة SIM عالقة في الفتحة. لاَ يوصي باستخدام مهايئات بطاقة SIM. لتجنب إلحاق الضرر ببطاقة SIM أو بالموصلات، استخدم الحد الأدنى من قوة الضغط عند إدخال بطاقة SIM.

ن الله الله على الله عن الله عنه الله عنه الله عنه الإرشادات لتحديد حجم بطاقة SIM الصحيح لجهاز الكمبيوتر لديك: A

- <mark>ا.</mark> انتقل إلى <http://www.hp.com/support>، ثم ابحث عن جهاز الكمبيوتر الخاص بك عن طريق اسم المنتج أو رقمه.
	- .**˦˄̺̿ͅ˒ ̰̈́̄̀ˇː̀** ˘˖ˠ **.٢**
	- . ˺˯ˏʷˍ̳ ̭̼́̋͂ˏˌ ˅̠ˍ̋ˉ͂ˏ ˖˟ˁ͂˖͇ ˼˖̼͂ˏ˅˥ ˼ˍ͆˚͂ˏˏ˄ ͊͂ʴ ˏ˼̀˥ **.٣**

لإدخال بطاقة SIM، اتبع الخطوات التالية:

- ا. أوقف تشغيل الكمبيوتر باستخدام أمر Shut down (إيقاف التشغيل).
	- .˅˯ˍˮ͂ˏ ̞̪́ʺ **٢.**
	- **٣.** افصل كل الأجهزة الخارجية المتصلة بالكمبيوتر.
		- €. افصل كبل الطاقة عن مأخذ التيار المتناوب.
- **0. اقلب الكمبيوتر راسًا على عقب على سطح مستو حيث تكون حجرة البطارية تجاهك.** 
	- د. أزل البطارية.
- ن . أدخل بطاقة SIM إلى فتحة بطاقة SIM، ثم ادفع البطاقة للداخل حتى تستقر في مكانها بإحكام.
- .̻˳̟͂ˏ ˽̳ˏ ̥ͅ ̭ˁ͂ˏͅ˟͆̑ ˺͂ˏ̻˴ ̶̂ ʿͅˮ͂ˏ̏́ˊ ˅̤́ˁ˚̽ ̭͆ˉ̛̼˺˂̝ ̥ͅ SIM ˅̠ˍ̋ˊ ˖ˉ˂̯ ˖̠ **:ˈ̉ˣلا̀**
- نض ملاحظة: انظر إلى الصورة الموجودة على حجرة البطارية لتحديد الاتجاه الذي يجب إدخال بطاقة SIM من ون خلاله في جهاز الكمبيوتر الخاص بك.

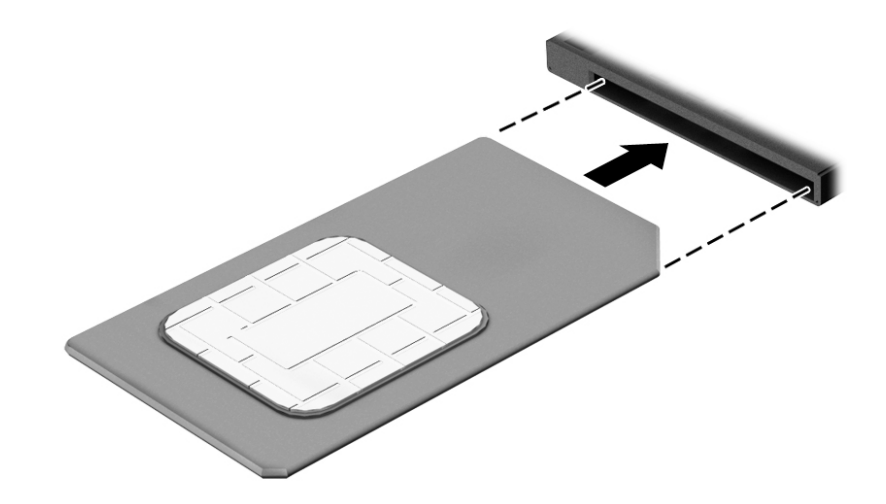

لإزالة بطاقة SIM، اضغط عليها للداخل ثم أزلها من الفتحة.

# **٣ ˒لا˅̘ː͇ˌ˱ˍ ̝ˈ**

<span id="page-28-0"></span>يمكنك اصطحاب جهاز الكمبيوتر الخاص بك واستخدامه أينما ذهبت. لكن حتى وأنت في منز لك، يمكنك استكشاف العالم والوصول إلى معلومات من الملايين من مواقع الويب باستخدام جهاز الكمبيوتر والاتصال السلكي أو اللاسلكي بالشبكة. وسيساعدك هذا الفصل على الاتصال بذلك العالم.

# **˒لا˅̘ː͇ˌ˱ˍ ̝ ˈلا˷͉̝̈́ˈ**

وقد يكون الكمبيوتر الخاص بك مزودًا بجهاز أو أكثر من الأجهزة اللاسلكية التالية:

- جهاز WLAN يوصل الكمبيوتر بشبكات محلية لاسلكية (عادةً يُشار إليها بشبكات Wi-Fi أو شبكات "LAN<br>النبيس المسابق اللاسلكية أو شبكات WLAN) في مكاتب الشركات ومنز لك والأماكن العامة، مثل المطارات والمطاعم والمقاهي والفنادق والجامعات. في شبكة WLAN، يتصل الجهاز اللاسلكي المحمول في جهاز الكمبيوتر الموجود لديك بمحول لاسلكي أو نقطة وصول لاسلكية.
	- الوحدة المحمولة الواسعة النطاق من HP توفر إمكانية الاتصال اللاسلكي عبر شبكة لاسلكية واسعة النطاق (WWAN)، مساحة أكبر بكثير. تقوم مشغلات شبكات الهاتف المحمول بتثبيت المحطات الأساسية (المشابهة لأبراج الهواتف المحمولة) على مستوى مناطق جغرافية كبيرة، حيث أنها توفر تغطية فعالة في جميع المحافظاّت والمناطق، أو حتى البلدان بأكملها.
- جهاز ®Bluetooth ينشىٔ شبكة شخصية (PAN) للاتصال بأجهزة تدعم تقنية Bluetooth أخرى مثل أجهزة الكمبيوتر والهواتف والطابعات وسماعات الرأس ومكبرات الصوت والكاميرات. في الشبكة الشخصية، يتصل كل جهاز مباشرة بالاجهزة الاخرى، ويجب ان تكون الاجهزة بالقرب من بعضها البعض نسبيًا — عادة داخل حيز ١٠<br>أحفل (33. تَحَلَّتَ حَيْلُ أمتار (33 قدمًا تقريبًا) من بعضها البعض.<br>.

### **ˈ͉̝̈́˷لاͅ ˒̝̾ˢ˄ͅ˒ ˽̙ː̺̅ ˙˝˄˷˒͂˒**

يمكنك التحكم في الأجهزة اللاسلكية الموجودة في جهاز الكمبيوتر الخاص بك باستخدام واحدة أو أكثر من الميزات التالىة:

- ͇ ˽͂ˏ͉ ( ˺˒ˍ̋͂ˏˇ ̯̀̑ ˢˍˁ̤̽ ͇̐ʺ ̼͊˳ ُ ֟ ˍ ˼ˊ˷ ˏ͂لا˴͆́̚˅ ̯ʺ ̤̽ˁˍˢˏ ͂لا˴͆́̚˅) ( ˏ̯̼͂ ُ ̤̀͂̕ˏ ˽̳ˏ ̥ͅ ̱͆͂ʴ ˼ˍˮ بمفتاح وضع الطائرة)
	- عناصر التحكم الخاصة بنظام التشغيل

### مفتاح وضع الطائرة

̻˂ .˅͆́̚˴لا͂ ̶̭̑͆ʺ ˒̯ ̯̭̑ʿ ˺˩̛ʺ ʺ̯ ̯ˏ˖ˠ ́̚ͅ˴لا ̯ˍ̲ˍ˒˺ ˹˥̋͂ ˇˏ̭͂̀̑ ˢˍˁ̤̼ˊ ˏ ֟ ˷̯̽˘ ̭͆ˉ̼͂̚ˏ˺˂ ˍ̲˥˹ ̺̭͇̚ ˖̠ تمكِّين كافة الأَجهزة اللّاسلكية في الكمّبيوتر من قبل المصنع.

يشير ضوء اللاسلكية إلى إجمالي حالة الطاقة الخاصة بالأجهزة اللاسلكية لديك، وليس حالة الأجهزة الفردية.

### **͉̬̓˱˄ͅ˒ ː̺̉ˍ͂ ˈ̙ː˝ͅ˒ ̝̾ˢ˄ͅ˒ ˽̙ː̺̅**

يتيح لك Network and Sharing Center (مركز الشبكة والمشاركة) إعداد اتصال أو شبكة والاتصال بشبكة وتشخيص مشاكل الشبكة وإصلاحها.

لاستخدام عناصر التحكم الخاصة بنظام التشغيل:

**Open Network and Sharing** ˘˖ˠ ̻˪ ˅̚ˉˮ͂ˏ ˅͂ˍˠ ̭̟͇ʺ˅̸ ͊́̂ ̶̼͇لأˍ ˏ̼͂ˏ̯˺ ˼ˊ˷ ˶̸̟ˍ ˏ̲̼͂ˏ̿˯˺ ͇̊ ̥ͅ**▲** ). ̯˼ˍˮ̼͂ˏ˅̛ ˅̚ˉˮ͂ˏ ˺̽˷̛ ˞ˁ̥( **Center**

– أو –

<span id="page-29-0"></span>**Network & Internet Settings** ˘˖ˠ ̻˪ ˅̚ˉˮ͂ˏ ˅͂ˍˠ ̭̟͇ʺ˅̸ ͊́̂ ̶̼͇لأˍ ˏ̼͂ˏ̯˺ ˼ˊ˷ ˶̸̟ˍ ˏ̲̼͂ˏ̿˯˺ ͇̊ ̥ͅ**▲** (إعدادات الشبكة والإنترنت).

### **WLAN ֟ˍ ͇ː̘˅لا˒**

˄ˍ̽˖˛ ̭̽˺̥͉ ʺ˖ˠ ˖͎͂ ˌˍ˳ˠ ˍˮ̸ʴʿ ̙͆́̂ ˈˤ͇ ̙͂˷̷̽ ̥ͅ˺ ˁ̸لإˏˀ̸ ͊͂ʴ ̭͂ˏ̭̖̈́ ˖̂ʲˊˏ˘ ̭̟˂̿ ˍ̽˖̷̂ **:ˈ̉ˣلا̀** الإنترنت. اتصل بموفر خدمات إنترنت محلي لشراء خدمات الإنترنت والمودم. سيساعدك موفر خدمات الإنترنت على إعداد المودم وتثبيت كبل الشبكة لتوصيل الموجِّه اللاسلكي الخاص بك بالمودم واختبار خدمة الإنترنت.

للاتصال بشبكة WLAN، اتبع الخطوات التالية:

- ا**.** تأكد من تشغيل جهاز WLAN.
- .˅ˠˍˁ̼͂ˏ ˄كاˉˮ͂ˏ ˖ˠʲˊ͎ ˏ̀̕˂ ̻˪ ˅̚ˉˮ͂ˏ ˅͂ˍˠ ̭̟͇ʺ˅̸ ͊́̂ ̶̼͇لأˍ ˏ̼͂ˏ̯˺ ˼ˊ˷ ˶̸̟ˍ ˏ̲̼͂ˏ̿˯˺ ͇̊ ̥ͅ **٢.**

إذا تم تمكين الحماية في شبكة WLAN، فتتم مطالبتك بإدخال رمز الحماية. أدخل الرمز، ثم ح*د*د Next (التالي) لإتمام الاتصال.

ʺ̯ ̭̼͂ˏ̱˥ ˍ̸̢̋ ˼ˍ˛˧ ̯̭˥˘̝ ͊͂ʴ ̙͂˿ ˺͆ˮ͇ ˖̟̥ WLAN ˄كا ˯ˉ̶̽˅ ̚˅ ˯ˉ͇ ˘˴˺ ʺ̻ˁ͇ ̻͂ ʴ˿ˏ **:ˈ̉ˣلا̀** نقطة الوصول اللاسلكية.

<mark>ملاحظة: إذ</mark>ا لم ترَ شبكة WLAN المراد الاتصال بها:

- **1.** في شريط المهام، انقر بزر الماوس الأيمن على أيقونة حالة الشبكة، ثم حدد **Open Network and** ). ̯˼ˍˮ̼͂ˏ˅̛ ˅̚ˉˮ͂ˏ ˺̽˷̛ ˞ˁ̥( **Sharing Center**
	- ). ˖˥ˇ˖͇ ˅̚ˉ˯ ʺ̯ ˖˥˖͇ ˏ̈́ˍ̕˂ ˖̂ʴˏ˘ ( **Set up a new connection or network** ˘˖ˠ **.٢**

بتم حينئذ عرض قائمة بالخيارات، مما يتيح لك البحث عن اي شبكة والاتصال بها يدويًا او إنشاء اتصال شبكة ج*د*يد.

– أو –

- **ا. في شريط المهام، انقر بزر الماوس الأيمن على أيقونة حالة الشبكة، ثم حدد Network & lnternet** ). ̯˺ˁ̸لإˏˀ̸ ˅̚ˉˮ͂ˏ ˖̂ʴˏ˘ˏ˄ ( **Settings**
- **r، في قسـم Network and Sharing Center (الشبكة والإنترنت)، ح***د***د Network and Sharing Center (مركز** الشبكة والمشاركة).
	- ). ˖˥ˇ˖͇ ˅̚ˉ˯ ʺ̯ ˖˥˖͇ ˏ̈́ˍ̕˂ ˖̂ʴˏ˘ ( **Set up a new connection or network** ˘˖ˠ **.٣**

بتم حينئذ عرض قائمة بالخيارات، مما يتيح لك البحث عن اي شبكة والاتصال بها يدويًا او إنشاء اتصال شبكة ج*د*يد.

**٣.** اتبع الإرشادات التي تظهر على الشاشة لإكمال التوصيل.

بعد إجراء الاتصال، انقر بزر الماوس الأيمن على أيقونة حالة الشبكة الموجودة أقصى يمين شريط المهام للتحقق من اسم الاتصال وحالته.

**̀لاˣ̉ˈ:** ͇́ˁ̼ ˖̢ˏ̷̋͂ ˍ̤͆̇ͅˏ̭͂ ( ͎̽ˏ ˖͂ˉ́ ˖͉ˏ͂˂ ˽̀̕ ʴ̱͆͂ˏˏ˄ لإ˯ˍ˼ ˏ͂لا˴͆́̚˅ (͊́̂ ˂̷̤͆˽ ˯ˉ̚˅ WLAN والشركة المصنعة للموجّه، والتداخل من الأجهزة الإلكترونية الأخرى أو الحواجز الهيكلية مثل الحوائط والأرضيات.

### **)̢̨̍ ˿ː˄˝̀ˊ ˇː˧˄̺̀( HP ̹̀ ̥ː̺̎ͅ˒ ̰ͅ˒ˈ̄˷˒ ˈ̰̿ͅˢ̿ͅ˒ ̰ͅ˒˙ˣˊ ˙˝˄˷˒͂˒**

تم تزويد جهاز الكمبيوتر الذي يحتوي على الوحدة المحمولة الواسعة النطاق من HP بالدعم المدمج للخدمة المحمولة الواسعة النطاق. يمنحك الكمبيوتر الجديد، عند استخدامه مع شبكة موفر الخدمات المحمولة، حرية الاتصال بالإنترنت، إرسال رسائل البريد الإلكتروني أو الاتصال بشبكة الشركة الخاصة بك دون الحاجة إلى نقطة اتصال Wi-Fi لاسلكية

قد تحتاج إلى رقم MEI و/أو MEID للوحدة المحمولة الواسعة النطاق من HP من أجل تنشيط الخدمة المحمولة الواسعة النطاق. قد تجد الرقم مطبوعًا على ملصق موجود أسفل جهاز الكمبيوتر، أو داخل حجرة البطارية، أو<br>أ أسفل غطاء الصيانة٬ أو على الجهة الخلفية من الشاشة.

– أو –

يمكنك العثور على هذا الرقم عن طريق اتباع الخطوات التالية:

- <mark>ا. في شريط المهام، انقر بزر الماوس الأيمن فوق أيقونة حالة الشبكة.</mark>
	- ). ̯˺ˁ̸لإˏˀ̸ ˅̚ˉˮ͂ˏ ˖̂ʴˏ˘ˏ˄ ( **Network & Internet Settings** ˘˖ˠ **٢.**
- ).˅͂ˍ˟͂ˏ( **Status** ˘˖ˠ (̯˺ˁ̸لإˏˀ̸ ˅̚ˉˮ͂ˏ( **Network & Internet** ̻˳̠ ̥ͅ **٣.**

 $-$  أو $-$ 

- <mark>ا. في شريط المهام، انقر بزر الماوس الأيمن فوق أيقونة حالة الشبكة.</mark>
	- ). ̯˺ˁ̸لإˏˀ̸ ˅̚ˉˮ͂ˏ ˖̂ʴˏ˘ˏ˄ ( **Network & Internet Settings** ˘˖ˠ **٢.**
- <span id="page-30-0"></span>**٣. في قسم Network & Internet (الشبكة والإنترنت)، حدد Cellular (شبكة الجوّال)، ثم حدد Advanced Options<br>. . . . . .** (خىارات متقدمة).

يتطلب بعض مشغلي شبكات الأجهزة المحمولة استخدام بطاقة وحدة هوية المشترك (SIM). تحتوي بطاقة SIM على معلومات أساسية حولك، مثل رقم التعريف الشخصي PIN، بالإضافة إلى معلومات الشبكة. تتضمن بعض اجهزة الكمبيوتر بطاقة SIM مُثبتة مسبقا. في حالة عدم تثبيت بطاقة SIM مسبقا، فإنها قد تكون مرفقة بمستندات<br>'' الوحدة المحمولة الواسعة النطاق من HP المزود الكمبيوتر بها، أو قد يوفرها مشغل شبكات الأجهزة المحمولة بشكل منفصل عن الكمبيوتر.

للحصول على معلومات حول الوحدة المحمولة الواسعة النطاق من HP وكيفية تنشيط الخدمة مع مشغل شبكات الأجهزة المحمولة المفضل، يرجى مراجعة معلومات الوحدة المحمولة الواسعة النطاق من HP المرفقة بجهاز الكمبيوتر الخاص بك.

### **)̢̨̍ ˿ː˄˝̀ˊ ˇː˧˄̺̀( GPS ˙˝˄˷˒͂˒**

ربما تم تزويد كمبيوترك بجهاز نظام التموضع العالمي (GPS). توفر اقمار GPS الاصطناعية معلومات عن الموقع والسرعة والاتجاهات للأنظمة المزودة بـ GPS.

لتمكين GPS، تأكد من تمكين ميزة تحديد الموقع ضمن إعداد Location (الموقع).

- **ا. اكتب <code>location</code> (موقع) في مربع البحث من شريط المهام، ثم حدد الموقع.** 
	- . ̭̼͂ˏ̠̀ ˖̂ʴˏ˘ˏ˄ ˖˚ˁ˴لاˏ̿ˍ˯˅ ˮ͂ˏ ͊́̂ ˍ̆͂ˏ˺̳ˇ لإˏ ˄ˏ˘˯ˍ˼ˏ̀ ˂ˉ**٢.**

### **)̢̨̍ ˿ː˄˝̀ˊ ˇː˧˄̺̀( ˈ͉̝̈́˷لاͅ ˒Bluetooth ʽ˺̵˨ˊ ˙˝˄˷˒͂˒**

يوفر جهاز Bluetooth اتصالات لاسلكية ذات نطاق صغير تحل محل الاتصالات بواسطة كبل مادي التي كانت تربط قديمًا بين الأجهزة الإلكترونية مثل التالي:

- أجهزة الكمبيوتر (كمبيوترات مكتبية وكمبيوترات محمولة)
	- الهواتف (هواتف خلوية وهواتف لاسلكية وهواتف ذكية)
		- أجهزة التصوير (الطابعة والكاميرا)
		- أجهزة الصوت (سماعة الرأس ومكبرات الصوت)
			- الماوس
			- لوحة مفاتيح خارجية

### **Bluetooth ʽ˺̵˨ˊ ̰˅͉̙̓**

قبل أن تتمكن من استخدام جهاز Bluetooth، يجب إنشاء اتصال Bluetooth.

- <span id="page-31-0"></span>˖̂ʴˏ˘ˏ˄ ( **Bluetooth and other devices settings** ˘˖ˠ ̻˪ ˍ̲̼͂ˏ̿˯˺ ͇̊ ˊ˟˨ ̀˺ˊ̽ ̥ͅ bluetooth ˈˁ̛ˏ **١.** Bluetooth والأجهزة الأخرى).
	- ). ʽ˺˛ ˍ̲˥˹ ʺ̯ Bluetooth ˍ̲˥˹ ˅̥ˍ̑ʴ( **Add Bluetooth or other device** ˘˖ˠ **٢.**
		- **٣.** حدد جهازك من القائمة، ثم اتبع الإرشادات الظاهرة على الشاشة.

˽͂ˏ͉ ˍ̲ˤ͂ˏ˹ ˅˯ˍ˯ ͊́̂ ˍ̆͂ˏ˺̳ˇ لإˏ ˄ˏ˘˯ˍ˼ˏ̀ ˂ˉ.˺ ̠لإˏ̺˷˼ ˏ̽˺ ̂̓ ̻ˁ͇ ̞̟˟ˁ͂ˏ ˈ́̋ˁ͇ ˍ̲ˤ͂ˏ˹ ̺كا ʴ˿ˏ **:ˈ̉ˣلا̀** تضيفه للتحقق من تطابق الرمز على جهازك مع رمز الإقران. للحصول على مزيد من المعلومات، راجع الوثائق المرفقة بالحهاز .

ﷺ ملاحظة: إذا لم يظهر جهازك في القائمة، تأكد من تشغيل Bluetooth على هذا الجهاز. قد تكون لبعض الأجهزة متطلبات إضافية؛ راجع الوثائق المرفقة بالجهاز.

# **) ̢̨̍ ˿ː˄˝̀ˊ ˇː˧˄̺̀( LAN ˈ̝ˌ˲ — ˈ͉̝̈́˷ ˈ̝ˌ˱ˍ ͇ː̘˅لا˒**

استخدم الاتصال بشبكة محلية (LAN) إذا كنت تريد توصيل جهاز الكمبيوتر مباشرةً بموجه في منز لك (بدلا من<br>. الاتصال بشكل لاسلكي)، أو إذا كنت تر يد الاتصال بشبكة موجودة بالفعل في مكتبك.

يتطلب الاتصال بشبكة LAN كبل RJ-45 (شبكة) وماخذ شبكة أو جهاز إرساء اختياريًا أو منفذ توسيع في حالة عدم<br>أوزرت من حضرت وجود مأخذ RJ-45 على جهاز الكمبيوتر.

لتوصيل كبل الشبكة، اتبع هذه الخطوات:

- ا**.** وصّل كبل الشبكة بمأخذ الشبكة (I) الموجود على جهاز الكمبيوتر.
- . ̭̼ˊ̱˥ ʺ̯ **)٢(** ̊˒ˍ˟͂ˍˊ ̭̼͂ˏ̭˥˘ ˅̚ˉˮ͂ˏ ˽˛ʸ̼ˊ ˅̚ˉˮ͂ˏ ̀ˉ̛ ̶̽ ˺˛لآ˺ ˏ̋͂ˏ̧ ̭ˁˊ̖̀͆ ̻̠ **٢.**

ِّضْ<mark> ملاحظة: في</mark> حالة احتواء كبل الشبكة على دائرة كبت الضجيج **(٣)** التي تعمل على منع التداخل مع " استقبال التليفزَيون والراديو، فقم بتوجيه طرف الدائرة الخاصة بالكبل ناحية جهاز الكمبيوتر.

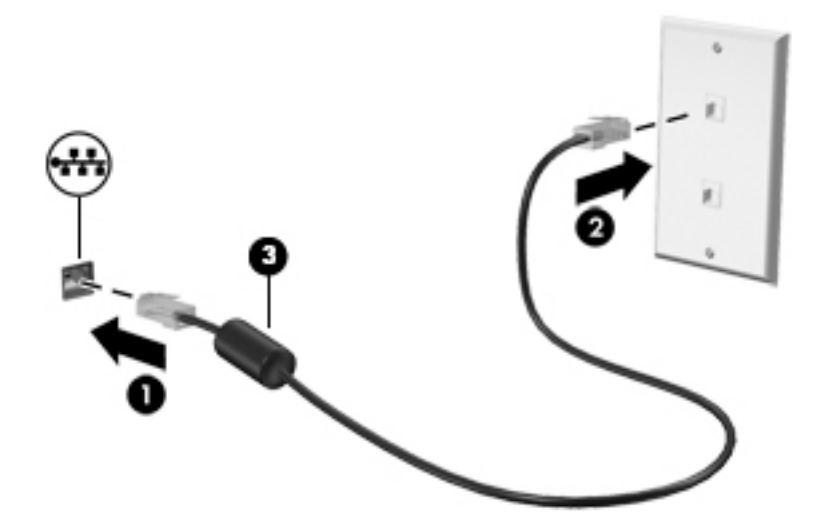

### الاستمتاع بميزات الترفيه E

<span id="page-32-0"></span>استخدم كمبيوتر HP كلوحة للاتصال بالوسائل الترفيهية من أجل التواصل الاجتماعي عبر الكاميرا وإدارة الموسيقى والاستمتاع بها وتنزيل الأفلام ومشاهدتها. كما يمكنك جعل كمبيوترك مركزًا ترفيهيًا ذا أداء أقوى، وذلك عن طريق توصيل اجهزة خارجية مثل شاشات العرض والمساليط والتلفز يونات ومكبرات الصوت وسماعات الراس.

# استخدام الكاميرا

يتضمن جهاز الكمبيوتر كامِيرا واحدة أو أكثر تتيح لك الاتصال بالآخرين من أجل العمل أو اللعب. يمكن أن تكون الكاميرات أمامية أو خلفية أو منبثقة. لتحديد نوع الكاميرا (الكاميرات) الموجودة على منتجك، راجع <u>التعرف على</u> الكمبيوتر في صفحة ٤.

تتيح لك أغلب الكاميرات إجراء محادثة مرئية, وتسجيل الفيديو، وتسجيل الصور الثابتة. وتقدم بعضها أيضًا إمكانية التعامل مع محتوى عالي الدقة أو تطبيقات مخصصة للألعاب، أو برامج للتعرف على الوجوه مثل Windows Hello.<br>راجع <u>حماية الكمبيوتر والمعلومات في صفحة ٤٦</u> للحصول على تفاصيل حول استخدام Windows Hello.

لاستخدام الكاميرا، اكتب camera (الكاميرا) في مربع البحث في شريط المهام، ومن ثم حدد **Camera** (الكاميرا) من قائمة التطبيقات.

# استخدام الصوت

يمكنك تنزيل الموسيقى والاستماع إليها أو دفق المحتوى الصوتي (بما في ذلكِ الراديو) من الويب، أو تسجيل الصوت، أو مزج الصوت مع الفيديو لإنشاء وسائط متعددة. كما يمكنك تشغيل أقراص الموسيقى المصغوطة على جهاز الكمبيوتر (في طرز مختارة) أو توصيل محرك أقرإص بصرية خارجي لتشغيل الأقراص المضغوطة. ولتحسين متعة الاستماع إلى المحتوى الصوتي، يمكنك توصيل أجهزة صوت خارجية مثل مكبرات الصوت أو سماعات الرأس.

### توصيل مكبرات الصوت

يمكنك توصيل مكبرٍات صوت سلكية بجهاز الكمبيوتر عن طريق توصيلها بمنفذ USB أو بالمأخذ المشترك للصوت الخارج (سماعة الرأس)/الصوت الداخل (الميكروفون) الموجود على جهاز الكمبيوتر أو على محطة الإرساء.

لتوصيل مكبرات صوت لاسلكية بكمبيوترك، اتبع إرشادات صانع الجهاز. لتوصيل مكبرات صوت فائقة الدقة بجهاز الكّمبيوتر، راجع <u>تكوين صوت HDMI في صفحة ٢٦</u>. قبل توصيلّك مكبرات الصوت اخفض مستوى الصوت.

### توصيل سماعات الرأس

<u>A</u> تحذير! للتقليل من خطر التعرض للإصابة الشخصية، اخفض مستوى الصوت قبل وضع سماعات الراس، او سماعات الأذن، أو سماعات الرأس المزودة بميكروفون. للحصول على المزيد من المعلومات حول الأمان، راجع إشعارات تنظيمية ووقائية وبيئية.

للوصول إلى هذا المستند:

ح*د*د زر Start (البدء)، ثم حدد HP Help and Support، ثم حدد HP Documentation (وثائق HP).

يمكنك توصيل سماعات رأس سلكية بمأخذ سماعة الرأس أو بالمأخذ المشترك للصوت الخارج (سماعة الرأس)/ الصوت الداخل (الميكروفون) في الكمبيوتر.

لتوصيل سماعات الرأس اللاسلكية بكمبيوترك، اتبع إرشادات صانع الجهاز.

### **̲˽̨̝͉̰̀̽ ̰˅͉̙̓**

<span id="page-33-0"></span>لتسجيل الصوت، قم بتوصيل ميكروفون بماخذ الميكروفون الموجود بجهاز الكمبيوتر. لأفضل نتائج وقت التسجيل، تكلم بالميكروفون مباشرةً وسجل الصوت في بيئة خالية من الأصوات الخلفية.

# **˽ͅ˒˹ʽ ̢̾̏ʽ ̰˅͉̙̓**

ن ا**ُـٰ** $\Lambda$  **تحذير!** للتقليل من خطر التعرض للإصابة الشخصية، اخفض مستوى الصوت قبل وضع سماعات الرأس، أو سماعات الأذن، أو سماعات الرأس المزودة بميكروفون. للحصول على المزيد من المعلومات حول الأمان، راجع إشعارات تنظيمية ووقائية وبيئية.

للوصول إلى هذا المستند:

).HP ̯̞˒ˍ˪ ( **HP Documentation** ˘˖ˠ ̻˪ **HP Help and Support** ˘˖ˠ ̻˪ ˉ˖ (͂ˏʿ ( **Start** ˹˼ ˘˖ˠ **▲**

تُسمى سماعات الراس المزوّدة بميكروفون اطقم راس. يمكنك توصيل اطقم راس سلكية بالماخذ المشترك للصوت<br>إلا نام من استرائي كنلاريسية البلغاني (إلا ضرب الله) الخارج (سماعة الرأس)/الصوت الداخل (الميكروفون) في الكمبيوتر.

لتوصيل أطقم الرأس اللاسلكية بجهاز الكمبيوتر الخاص بك، اتبع إرشادات الشركة المصنعة للجهاز.

### <mark>استخدام إعداد الصوت</mark>

استخدم إعدادات الصوت لضبط مستوى صوت النظام أو تغيير أصوات النظام أو إدارة الأجهزة الصوتية.

لعرض إعدادات الصوت أو تغييرها:

▲ اكتب control panel (لوحة التحكم) في مربع بحث شريط المهام، ثم حدد **Control Panel** (لوحة التحكم)، وحدد Hardware and Sound (الأجهزة والصوت)، ثم حدد Sound (الصوت).

قد يتضمن جهاز الكمبيوتر نظام صوت محسن من شركة Bang & Olufsen، أو B&O Play، أو موفر آخر. ونتيجة لذلك، قد يتضمن جهاز الكمبيوتر ميزات صوت متقدمة يمكن التحكم بها من خلال لوحة تحكم الصوت الخاصة بنظام الصوت.

استخدم لوحة التحكم في الصوت لعرض إعدادات الصوت والتحكم فيها.

اكتب contr**ol panel (ل**وحة التحكم) في مربع بحث شريط المهام، ثم حدد **Control Panel (**لوحة التحكم)، وحدد **Hardware and Sound** (الأجهزة والصوت)، ثم حدد لوحة التحكم في الصوت الخاصة بالنظام لديك.

# **˙̧͉ͅ˒̰͊ ˙˝˄˷˒͂˒**

يعتبر الكمبيوتر الخاص بك جهاز فيديو يتمتع باداء قوي يمكنك من مشاهدة تدفق الفيديو من مواقع الويب المفضلة وتنزيل مقاطع الفيديو والأفلام لمشاهدتها على جهاز الكمبيوتر إذا كنت غير متصل بالشبكة.

لتعزيز متعة المشاهدة، استخدم أحد منافذ الفيديو الموجودة بجهاز الكمبيوتر لتوصيل شاشة خارجية أو مسلاط أو تليفزيون.

للَّـٰٓ<mark>أ هام:</mark> تأكد من توصيل الجهاز الخارجي بإحكام بالمنفذ المناسب في جهاز الكمبيوتر بواسطة الكبل المناسب. اتبع تعليمات الشركة المصنعة للجهاز.

للحصول على معلومات حول استخدام ميزات الفيديو ، راجع HP Support Assistant.

### **)̢̨̍ ˿ː˄˝̀ˊ ˇː˧˄̺̀( USB Type-C ̓ˌ̞ ˙˝˄˷ːˍ͂˒ DisplayPort ʽ˺̵˨ˊ ̰˅͉̙̓**

USB ̀ˉ̛ ͊͂ʴ ˅˥ˍˠ ̥ͅ ˀ̸ʸ̥ ̙ˊ̘˚ˍ͂ ˏ̭͆ˉ̼͂̚ˍ ˂˺ˏ̲ˤˊ˹ USB Type-C DisplayPort ˍ̲˥˹ ̭ˁ̖͂̀͆ **:ˈ̉ˣلا̀** Type-C، الذي يتم شراؤه بشكل منفصل.

لمشاهدة خرج ٍالفيديو أو شاشة العرض عالية الدقة على جهاز DisplayPort خارجي٬ قم بتوصيل جهاز :˅͆͂ˍˁ͂ˏ لإ͂ ˍ ˄ˏ˘˯ˍ˼֟ ̯̟̥ DisplayPort <span id="page-34-0"></span>ا. قم بتوصيل أحد طرفي كبل USB Type-C بمنفذ USB SuperSpeed و DisplayPort الموجود على الكمبيوتر.

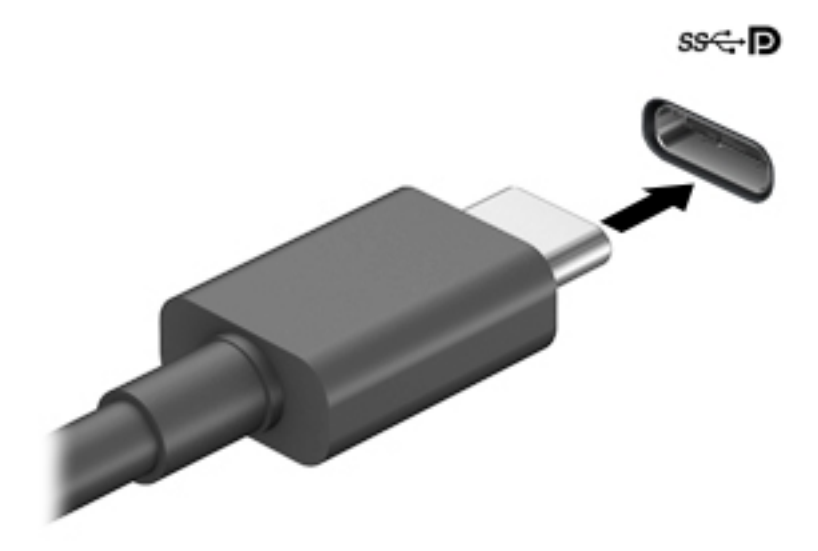

- . ˼ˍ˚͂ˏͅ˥ DisplayPort ˍ̲ˤˊ˹ ˺˛لآ ˏ̀ˉ͂̚˺ ˏ̧̌ ̭ˁˊ̖̀͆ ̻̠ **٢.**
- . ˺̂̓ ˄لاˍˠ ʺ̀ˊ˼ ̶͆ˊ ̭͆ˉ̼͂̚ˏ˺˂ ˅˯ˍ˯ ˼̭̖ˇ ˖ˉˁ͇͂̀ f1 ͊́̂ ̩̊̑ˏ **٣.**
- **شاشة الكمبيوتر فقط:** عرض صورة الشاشة على جهاز الكمبيوتر فقط.
- **مزدوج:** عرض صورة الشاشة على كل من جهاز الكمبيوتر والجهاز الخارجي في الوقت نفسه.
- **توسيع:** عرض صورة الشاشة موسعة على كل من جهاز الكمبيوتر والجهاز الخارجي في الوقت نفسه.
	- **الشاشة الثانية فقط:** عرض صورة الشاشة على الجهاز الخارجي فقط.

يتم تغيير حالة العرض في كل مرة تضغط فيها على المفتاح f1.

ض**الاحظة:** للحصول على أفضل النتائج وبالأخص إن اخترت خيار Extend (توسيع)، قم بزيادة دقة شاشة " الجهاز الخارجي على النحو التالي. حدد زر **Start** (البدء)، ثم حدد رمز **Settings** (اَلإعدادات)، `` ثم حدد ). ˺̩͆͆ˁ͂ˏˏ˄ ̤̅ˠ( **Keep changes** ˘˖ˠ ̻˪ ˅ˉ˴ˍ̷̼͂ˏ ˖͂ˏ˅̠ ˘˖ˠ ˺ (́͂ˏ̓ ) **Display** ̶̼̑). ˍ̷̆͂ˏ̿ ( **System**

### **)̢̨̍ ˿ː˄˝̀ˊ ˇː˧˄̺̀( USB Type-C ̓ˌ̞ ˙˝˄˷ːˍ͂˒ Thunderbolt ʽ˺̵˨ˊ ̰˅͉̙̓**

ِّضْ<mark> ملاحظة: لتوصيل جهاز ™USB Type-C Thunderbolt بجهاز الكمبيوتر الخاص بك، أنت في حاجة إلى كبل USB</mark> Type-C، يتم شراؤه بشكل منفصل.

لمشاهدة خرج الفيديو أو شاشة العرض عالية الدقة على جهاز Thunderbolt خارجي، قم بتوصيل جهاز :˅͆͂ˍˁ͂ˏ لإ͂ ˍ ˄ˏ˘˯ˍ˼֟ ̯̟̥ Thunderbolt

ا . قم بتوصيل أحد طرفي كبل USB Type-C Thunderbolt و USB Type-C Thunderbolt الموجود على الكمبيوتر.

<span id="page-35-0"></span>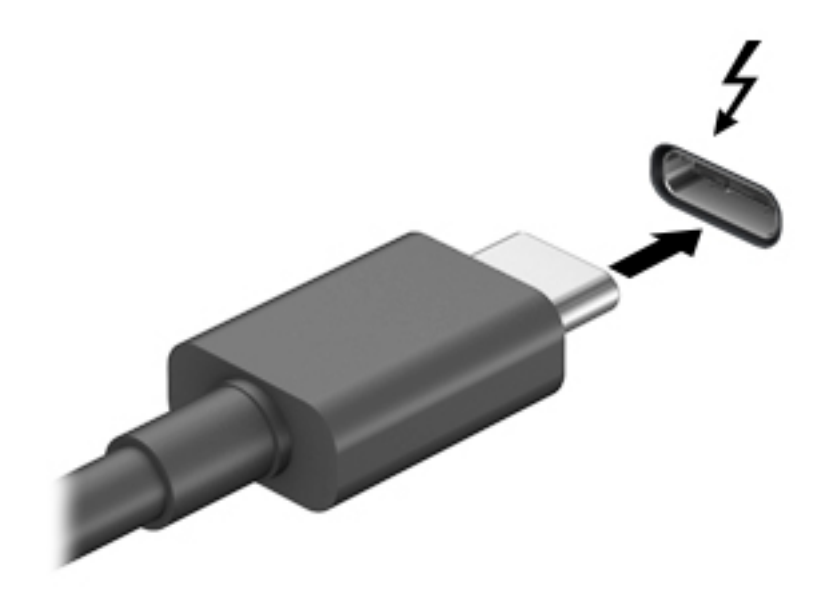

- . ˼ˍ˚͂ˏͅ˥ Thunderbolt ˍ̲ˤˊ˹ ˺˛لآ ˏ̀ˉ͂̚˺ ˏ̧̌ ̭ˁˊ̖̀͆ ̻̠ **٢.**
- . ˺̂̓ ˄لاˍˠ ʺ̀ˊ˼ ̶͆ˊ ̭͆ˉ̼͂̚ˏ˺˂ ˅˯ˍ˯ ˼̭̖ˇ ˖ˉˁ͇͂̀ f4 ͊́̂ ̩̊̑ˏ **٣.**
- **شاشة الكمبيوتر فقط:** عرض صورة الشاشة على جهاز الكمبيوتر فقط.
- **مزدوج:** عرض صورة الشاشة على كل من جهاز الكمبيوتر والجهاز الخارجي في الوقت نفسه.
- **توسيع:** عرض صورة الشاشة موسعة على كل من جهاز الكمبيوتر والجهاز الخارجي في الوقت نفسه.
	- **الشاشة الثانية فقط:** عرض صورة الشاشة على الجهاز الخارجي فقط.

يتم تغيير حالة العرض في كل مرة تضغط فيها على المفتاح f4.

ظُّ ملاحظة: للحصول على أفضل النتائج وبالأخص إن اخترت خيار Extend (توسيع)، قم بزيادة دقة شاشة " الجهاز الخارجي على النحو التالي. حدد زر **Start** (البدء)، ثم حدد رمز **Settings** (الإعدادات)، ثم حدد ). ˺̩͆͆ˁ͂ˏˏ˄ ̤̅ˠ( **Keep changes** ˘˖ˠ ̻˪ ˅ˉ˴ˍ̷̼͂ˏ ˖͂ˏ˅̠ ˘˖ˠ ˺ (́͂ˏ̓ ) **Display** ̶̼̑). ˍ̷̆͂ˏ̿ ( **System**

### **)̢̨̍ ˿ː˄˝̀ˊ ˇː˧˄̺̀( VGA ̓ˌ̞ ̰ˍˈ̎˷˒ ˙̧͉ͅ˒̰͊ ʽ˺̵˨ˊ ̰˅͉̙̓**

لِ الصلاحظة: لتوصيل جهاز فيديو VGA بجهاز الكمبيوتر الخاص بك، يجب أن يكون لديك كبل VGA، الذي يتم شراؤه ىشكل منفصل.

لمشاهدة صورة شاشة جهاز الكمبيوتر على جهاز عرض خارجي أو مسلاط VGA خارجي لصالح عرض تقديمي، قم بتوصيل جهاز العرض أو المسلاط بمنفذ VGA لجهاز الكمبيوتر.

ا. قم بتوصيل كبل VGA من الشاشة أو المسلاط بمنفذ VGA الموجود في جهاز الكمبيوتر كما هو موضح.
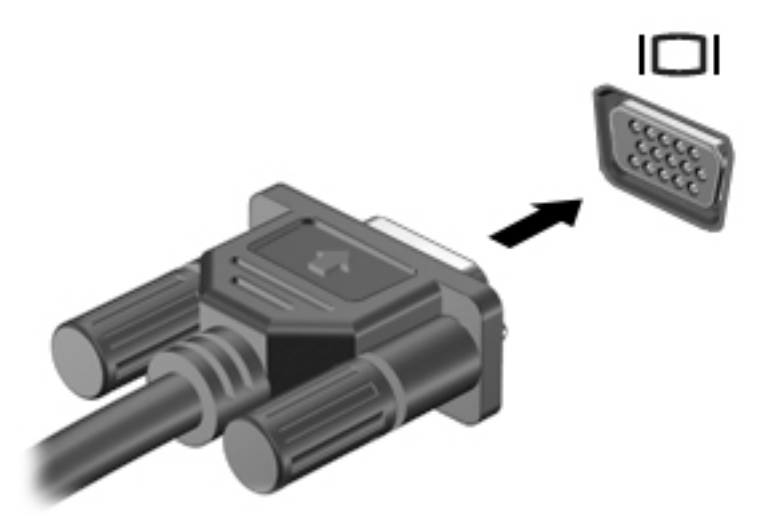

- : ˺́́͂̓ ˄لاˍˠ 4 ̶͆ˊ ˅˯ˍˮ͂ˏ ˼̭̖ˇ ˖ˉˁ͇͂̀ f4 ͊́̂ ̩̊̑ˏ **٢.**
- **شاشة الكمبيوتر فقط:** عرض صورة الشاشة على جهاز الكمبيوتر فقط.
- **مزدوج:** عرض صورة الشاشة على كل من جهاز الكمبيوتر والجهاز الخارجي في الوقت نفسه.
- **توسيع:** عرض صورة الشاشة موسعة على كل من جهاز الكمبيوتر والجهاز الخارجي في الوقت نفسه.
	- **الشاشة الثانية فقط:** عرض صورة الشاشة على الجهاز الخارجي فقط.

يتم تغيير حالة العرض في كل مرة تضغط فيها على المفتاح f4.

ض الاخطة: للحصول على أفضل النتائج وبالأخص إن اخترت خيار Extend (توسيع)، قم بزيادة دقة شاشة " الجهاز الخارجي على النحو التالي. حدد زر **Start** (البدء)، ثم حدد رمز **Settings** (الإعدادات)، ثم حدد ). ˺̩͆͆ˁ͂ˏˏ˄ ̤̅ˠ( **Keep changes** ˘˖ˠ ̻˪ ˅ˉ˴ˍ̷̼͂ˏ ˖͂ˏ˅̠ ˘˖ˠ ˺ (́͂ˏ̓ ) **Display** ̶̼̑). ˍ̷̆͂ˏ̿ ( **System**

## **)̢̨̍ ˿ː˄˝̀ˊ ˇː˧˄̺̀( HDMI ̓ˌ̞ ˙˝˄˷ːˍ͂˒ ˙̧͉ͅ˒̰͊ ʽ˺̵˨ˊ ̰˅͉̙̓**

لِ ملاحظة: لتوصيل جهاز HDMI بجهاز الكمبيوتر الخاص بك، يجب أن يكون لديك كبل HDMI، الذي يتم شراؤه بشكل، منفصل.

لعرض صورة شاشة الكمبيوتر على جهاز عرض أو تليفزيون فائق الدقة، قم بتوصيل الجهاز الفائق الدقة وفقًا للإرشادات التالية:

ا . قم بتوصيل أحد أطراف كبل HDMI بمنفذ HDMI الموجود على الكمبيوتر .

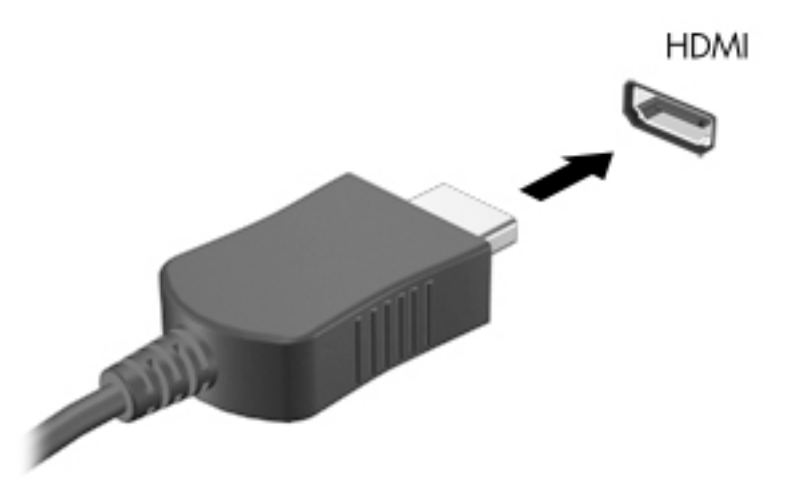

- . ˖͂ˏ˅̠ ̞˒ˍ̤͂ˏ ˷̤͆́ˁ͂ˏ̺̭͇ ʺ̯ ˺́͂ˏ̓ ˍ̲ˤˊ˹ ̀ˉ͂̚ˏ ̶̽ ˺˛لآ˺ ˏ̋͂ˏ̧ ̭ˁˊ̖̀͆ ̻̠ **٢.**
	- **٣.** اضغط على f4 للانتقال من حالة لأخرى بين أربع حالات العرض:
- **شاشة الكمبيوتر فقط:** عرض صورة الشاشة على جهاز الكمبيوتر فقط.
- **مزدوج:** عرض صورة الشاشة على كل من جهاز الكمبيوتر والجهاز الخارجي في الوقت نفسه.
- **توسيع:** عرض صورة الشاشة موسعة على كل من جهاز الكمبيوتر والجهاز الخارجي في الوقت نفسه.
	- **الشاشة الثانية فقط:** عرض صورة الشاشة على الجهاز الخارجي فقط.

يتم تغيير حالة العرض في كل مرة تضغط فيها على المفتاح f4.

ض**الاحظة:** للحصول على أفضل النتائج وبالأخص إن اخترت خيار Extend (توسيع)، قم بزيادة دقة شاشة " الجهاز الخارجي على النحو التالي. حدد زر **Start** (البدء)، ثم حدد رمز **Settings** (الإعدادات)، ضم حدد ). ˺̩͆͆ˁ͂ˏˏ˄ ̤̅ˠ( **Keep changes** ˘˖ˠ ̻˪ ˅ˉ˴ˍ̷̼͂ˏ ˖͂ˏ˅̠ ˘˖ˠ ˺ (́͂ˏ̓ ) **Display** ̶̼̑). ˍ̷̆͂ˏ̿ ( **System**

#### **HDMI ˇ̰̙ ̰̝˅̹͊**

HDMI هي واجهة الفيديو الوحيدة التي تدعم الفيديو والصوت الفائقين الدقة. بعد توصيل تليفزيون HDMI بجهاز الكمبيوتر، يمكنك تشغيل صوت HDMI عن طريق اتباع الخطوات التالية:

- ا. انقر بالزر الأيمن على أيقونة **Speakers** (مكبرات الصوت) في منطقة الإعلام، أقصى يمين شريط المهام، ثم ح*د*د Playback devices (أجهزة التشغيل).
	- . ˺͂ˏ̼̠ͅ ˺˛لإˍ ˧ˏˏ̲ ˹˥̻˺ˏ ˏ˴ˁ˛) ̩̀͆ˮ˂( **Playback** ̭ˉˁ͂ˏˈ͇ ˅̽لا̂ ̶̽ **٢.**
		- ). ̭̞̥̽ˏ ( **OK** ͊́̂ ˺̸̟ˏ ̻˪ ˺ (ˁ̥كا̑ͅ ˏ̶͆͆́ )˂**Set Default** ͊́̂ ˺̸̟ˏ **٣.**

لإعادة دفق الصوت إلى مكبرات صوت الكمبيوتر:

- ا. انقر بالزر الأيمن على أيقونة **Speakers** (مكبرات الصوت) في منطقة الإعلام، أقصى يمين شريط المهام، ثم انقر على **Playback devices** (أجهزة التشغيل).
	- ). ̭͂̕ˏ˄ ˺ˉ̽̚ˏ˄ ( **Speakers** ̢̭̥ ˺̸̟ˏ), ̩̀͆ˮ˂( **Playback** ̭ˉˁ͂ˏˈ͇ ˅̽لا̂ ̥ͅ **٢.**
		- ). ̭̞̥̽ˏ ( **OK** ͊́̂ ˺̸̟ˏ ̻˪ ˺ (ˁ̥كا̑ͅ ˏ̶͆͆́ )˂**Set Default** ͊́̂ ˺̸̟ˏ **٣.**

#### **ˇː˧˄̺̀( ̲غ˒ː̔̇ ͈˕ː̺˭ DisplayPort ̓ˌ̞ ̰ˍˈ̎˷˒ ˽ͅ˒͈̣̿ ˽̄ͅ˒̖ ʽ˺̵˨ˊ ̰˅͉̙̓** مختارة فقط)

ͅ˒ˍ̷˪ DisplayPort ̀ˉ̛ ˖̙͇͂ ̺̭͇̚ ̺ʺ ˈˤ͇ ̙ˊ̘˚ˍ͂ ˏ̭͆ˉ̼͂̚ˍ ˂˺ˏ̲ˤˊ˹ ˼̼̠ͅ ˺̂̓ ˍ̲˥˹ ̭ˁ̖͂̀͆ **:ˈ̉ˣلا̀** الأوضاع (DP-DP)، يتم شراؤه بشكل منفّصل.

يوصّل منفذ DisplayPort الثنائي الأوضاع جهاز عرض رقمي مثل شاشة عالية الأداء او مسلاط. يتميز منفذ<br>يوهي نويس نقلك النوفيس . DisplayPort الثنائى الأوضاع بأداّء أفضل من منفذ الشاشة الخارجية VGA ويعمل على تحسين التوصيل الرقمي

ˍ̲˥˹ ͊́̂ ̭̼͂ˏ̭˥˘ ̯لأˍˏ̑̄ ͅˍ˒̷˩͂ ˏDisplayPort ˽̷̤̼ˊ ̯لأˍˏ̑̄ ͅˍ˒̷˩͂ ˏDisplayPort ̀ˉ̛ ˺̌ʺ̧ˏ ʺ˖ˠ ِ̖̀ **١.** الكمبيوتر.

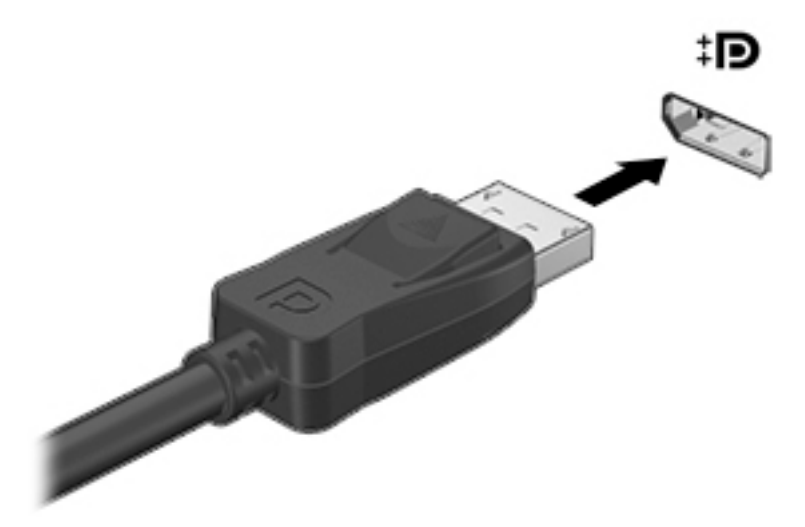

- **T.** وصّل الطرف الآخر للكبل بجهاز العرض الرقمي.
- : ˺́́͂̓ ˄لاˍˠ 4 ̶͆ˊ ̭͆ˉ̼͂̚ˏ˺˂ ˍ̲˥˹ ˅˯ˍ˯ ˼̭̖ˇ ˖ˉˁ͇͂̀ f4 ͊́̂ ̩̊̑ˏ **٣.**
- **شاشة الكمبيوتر فقط:** عرض صورة الشاشة على جهاز الكمبيوتر فقط.
- **مزدوج:** عرض نفس صورة الشاشة على كل من جهاز الكمبيوتر والجهاز الخارجي في الوقت نفسه.
- **توسيع:** عرض صورة الشاشة موسعة على كل من جهاز الكمبيوتر والجهاز الخارجي في الوقت نفسه.
	- **الشاشة الثانية فقط:** عرض صورة الشاشة على الجهاز الخارجي فقط.

يتم تغيير حالة العرض في كل مرة تضغط فيها على المفتاح f4.

ضاً ملاحظة: للحصول على أفضل النتائج وبالأخص إن اخترت خيار Extend (توسيع)، قم بزيادة دقة شاشة " الجهاز الخارجي على النحو التالي. حدد زر **Start** (البدء)، ثم حدد رمز **Settings** (الإعدادات)،**( ି** ثم حدد ). ˺̩͆͆ˁ͂ˏˏ˄ ̤̅ˠ( **Keep changes** ˘˖ˠ ̻˪ ˅ˉ˴ˍ̷̼͂ˏ ˖͂ˏ˅̠ ˘˖ˠ ˺ (́͂ˏ̓ ) **Display** ̶̼̑). ˍ̷̆͂ˏ̿ ( **System**

#### **ː̵ˍ ̲͇ː̘˅لا ˒Miracast˹ː̢͉̀ ̃̀ ̰˄̿ͅ˒ˈ̢̨˒ ˈ͉̝̈́˷لاͅ˽ ˒̄ͅ˒̖ ʽ˺̵˨ˊ ˒̪ː˱˄̞ )̢̨̍ ˿ː˄˝̀ˊ ˇː˧˄̺̀(**

لاكتشاف أجهزة العرض اللاسلكية المتوافقة مع مقياس Miracast والاتصال بها بدون ترك التطبيقات الحالية، اتبع الخطوات الواردة أدناه.

:Miracast ضتح

اكتب proje**ct to a second screen (ع**رض) في مربع بحث شريط المهام، ثم انقر على **Project to a second screen** (العرض على شاشة أخرى). انقر فوق **Connect to a wireless display** (الاتصال بشاشة عرض لاسلكية)، ثم اتبع الإرشادات الظاهرة على الشاشة.

## **ˇː̻ː͉ˌͅ˒ ̢̻̓ ˙˝˄˷˒͂˒**

يعتبر جهاز الكمبيوتر الخاص بك جهازًا ترفيهيًا يتمتع باداء قوي فيتيح لك نقل الصور ومقاطع الفيديو والافلام من<br>أحدث 11158 إلى التعالي أُجهزة USB الخاصة بِّكَ ليتم عَرضها على الكمبيوتر.

لتحسين متعة المشاهدة لديك، إستخدم واحدًا من منافذ USB Type-C على الكمبيوتر لتوصيل اجهزة USB، مثلا الهواتف الخليوية أو الكاميرات أو أجهزة تعٰقب النشاط أو الساعات الذكية ناقلاً الملفات إلى الكمبيوتر.

. ˈ˴ˍ̷̼͂ˏ ̀ˉ͂̚ˏ ̭ˊ˅̋˴ˏ ̭͆ˉ̼͂̚ˏ˺˂ ˍ̲˥˹ ̥ͅ ˈ˴ˍ̷̼͂ˏ ˽̷̤̼͂ˍˊ كاˠʲˊ̿ ˼ˍ˚͂ˏͅ˥ ˍ̲ˤ͂ˏ˹ ̭˂̖̀͆ ̶̽ ˖̛ʸ˂ **: ː̶͂** اتبع ٰتعليمات الشركة المصنعة للجهاز. ̈́

.HP Support Assistant راجع USB Type-C للحصول على معلومات حول استخدام ميزات.

### **)̢̨̍ ˿ː˄˝̀ˊ ˇː˧˄̺̀( USB Type-C ̧̺̀̿ˍ ˺̵˨غ ˊ˒̰˅͉̙̓**

- ̻ˁ͇ ˽͂ˏ͉ USB Type-C ̀ˉ̛ ͊͂ʴ ˅˥ˍˠ ̥ͅ ˀ̸ʸ̥ ̙ˊ̘˚ˍ͂ ˏ̭͆ˉ̼͂̚ˍ ˂˺ˏ̲ˤˊ˹ USB Type-C ˍ̲˥˹ ̭ˁ̖͂̀͆ **:ˈ̉ˣلا̀** شراؤه بشكل منفصل.
	- ا. قم بتوصيل أحد طرفي كبل USB Type-C بمنفذ USB Type-C الموجود على الكمبيوتر.

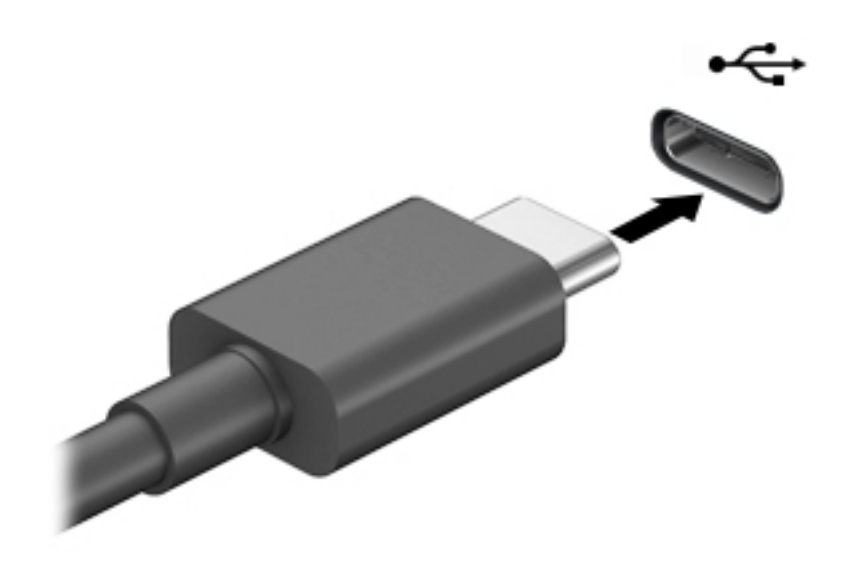

**. و** قم بتوصيل طرف الكبل الآخر بالجهاز الخارجي.

# **ˈ˲ː˱ͅ˒ ̨͈ ̢̺̓˄ͅ˒ ٥**

يمكنك التنقل على شاشة الكمبيوتر بواحدة أو أكثر من الطرق التالية:

- استخدام إيماءات اللمس مباشرة على شاشة الكمبيوتر
	- استخدام إيماءات اللمس على لوحة اللمس
- استخدام ماوس أو لوحة مفاتيح اختياريين (يتم شراؤهما على حدة)
	- استخدام لوحة مفاتيح ظاهرة على الشاشة
		- استخدام عصا تأشير

# **˵̿̈́ͅ˒ ˈ˲ː˲ ʽ̲ ˵̿̈́ͅ˒ ̰ͅˈˣ ʷˇ˒˂ː̿͊ ˙˝˄˷˒͂˒**

تساعدك لوحة اللمس في التنقل على شاشة الكمبيوتر والتحكم في المؤشر من خلال إيماءات اللمس البسيطة. استخدم الزرين الأيسر والأيمن للوحة اللمس تمامًا مثل الزرين الموجودين في الماوس الخارجي. للتنقل في<br>منذ تعلل شاشة اللمس (منتجات مختارة فقط)، المس الشاشة مباشرة باستخدام الإيماءات الموضحة في هذا الفصل. ۖ

control panel يمكنك أيضًا تخصيص الإيماءات ومشاهدة عروض توضيحية لمعرفة طريقة عملها. اكتب control panel **(لوِحة التحكم) في مربع بحث شريط المهام، وحدد Control Panel (لوحة التحكم)، ثم ح***د***د Hardware and Sound** ). ˍ̼͂ˏ̯˶ ( **Mouse** ˘˖ˠ (̯ˍ˄́ˍˊ̋͂˷ ˏ̲˥لأ ) ˇˏ**Devices and Printers** ̶̼̑). ̯̭͂̕ˏ˄ ˷̲˥لأ) ˇˏ

ضلاحظة: يمكن استخدام الإيماءات على لوحة اللمس أو شاشة اللمس (منتجات مختارة فقط) ما لم تتم الإشارة <del>الله</del> إلى غير ذلك.

#### اللمس

استخدم إيماءة اللمس/اللمس المزدوج لتحديد أحد العناصر الموجودة على الشاشة، أو فتحه.

أشر إلى عنصر ما على الشاشة، ثم المس منطقة لوحة اللمس أو شاشة اللمس بإصبع واحدة لتحديده. المس عنصر ما مرتين لفتحه.

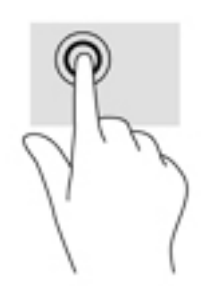

#### **̹͉̄ˌ̙ʵˍ ˽̢ͅːˍ̛ ̲˽͉̬̘˄ͅ˒ ˽͉ˌ̝˄ͅ˒**

استخدم التصغير والتكبير بإصبعين لتبعيد الصور أو النص أو تقريبها.

- يمكنك التصغير بوضع إصبعين متباعدين على منطقة لوحة اللمس شاشة اللمس، ثم تحريكهما معًا.
- يمكنك التكبير بوضع إصبعين معًا على منطقة لوحة اللمس أو شاشة اللمس، ثم تحريكهما بعيدًا عن ىعضهما.

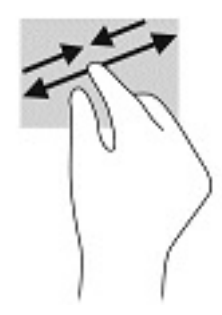

### **)̢̨̍˵̿̈́ͅ˒ ̰ͅˈˣ ( ̹͉̄ˌ̙ʵˍ ˽̿˄ͅ˒˽͊**

استخدم التمرير بإصبعين للتنقل لأعلى أو لأسفل أو للجانبين على صفحة أو صورة.

● ضع إصبعين مفتوحتين قليلاً على ناحية لوحة اللمس ثم اسحبهما للأعلى أو الأسفل أو اليسار أو اليمين.

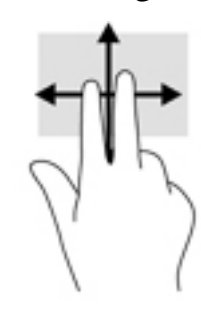

## **)̢̨̍˵̿̈́ͅ˒ ̰ͅˈˣ ( ̹͉̄ˌ̙ʵˍ˵̿̈́ͅ˒**

استخدم اللمس بإصبعين لفتح القائمة الخاصة بأحد العناصر الموجودة على الشاشة.

**َلِيُّ ملاحظة:** ينفذ اللمس بإصبعين وظيفة النقر بزر الماوس الأيمن.

● المس منطقة لوحة اللمس بإصبعين لفتح قائمة الخيارات الخاصة بالعنصر المحدد.

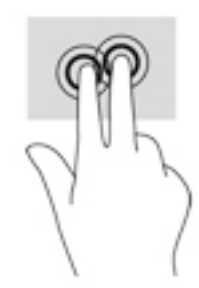

## **)̢̨̍˵̿̈́ͅ˒ ̰ͅˈˣ ( ̃ˍː̙ʽ ˿ʻˍ̃ˍ ˵̿̈́ͅ˒**

استخدم اللمس بأربع أصابع لفتح مركز الصيانة.

● المس لوحة اللمس بأربع أصابع لفتح مركز الصيانة وعرض الإعدادات والإعلامات الحالية.

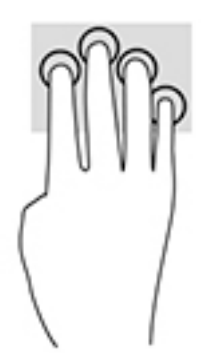

## **)̢̨̍˵̿̈́ͅ˒ ̰ͅˈˣ ( ̃ˍː̙ʽ ˯لاˋ ˍˬˢ˶ͅ˒**

استخدم السحب بثلاث أصابع لعرض النوافذ المفتوحة والتبديل بين النوافذ المفتوحة وسطح المكتب.

- اسحب بثلاث أصابع بعيدًا عنك لعرض جميع النوافذ المفتوحة.
	- اسحب بثلاث أصابع تجاهك لعرض سطح المكتب.
- اسحب بثلاث أصابع لليسار أو لليمين للتبديل بين النوافذ المفتوحة.

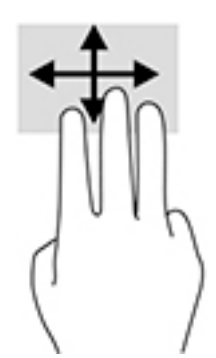

### **)̢̨̍˵̿̈́ͅ˒ ˈ˲ː˲( ̰ͅ˒˒˙ˣˊ ̃ˌ̙ؼ˽ ˒ˢ˅̜͊**

استخدم إيماءة تحريك الإصبع الواحدة للتمرير الأفقي أو العمودي في القوائم والصفحات، أو لتحريك الكائنات.

- لتحريك المؤشر عبر الشاشة، حرك إصبعًا واحدة عبر الشاشة بالاتجاه الذي تريد تحريك المؤشر إليه.
	- لتحريك كائن ما، اضغط بإصبعك طويلاً على كائن ثم اسحب إصبعك لتحريك الكائن.

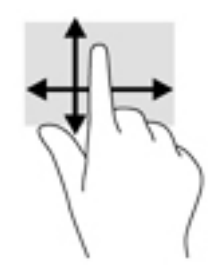

# **˒˿ː͉˄˞̹͉͊ ː̲̀˹ ʽ̲ ˡ͉˅ː̧̀ ̰ͅˈˣ ˙˝˄˷˒͂˒**

يتيحان لكَ الماوس او لوحة المفاتيح الاختياريان الكتابة وتحديد العناصر والتمرير وإجراء نفس الوظائف مثل استخدام إيماءات اللمس. كما تتيح لك لوحة المفاتيح استخدام مفاتيح الإجراءات ومفاتيح التشغيل السريع لتنفيذ وظائف معىنة.

# استخدام لوحة المفاتيح الظاهرة على الشاشة (منتجات مختارة<br>فقط)

- لعرض لوحة المفاتيح الظاهرة على الشاشة، انقر على رمز لوحة المفاتيح في منطقة الإعلام، أقصى يمين  $\cdot$ شريط المهام.
	- ابدأ في الكتابة.  $\blacksquare$
	- ے الله الله عليه عليه الله عليه عليه عليه عليه عليه الله عليه الله عليه الله عليه عليه عليه الله علي<br>الله عليه عليه الله عليه عليه عليه عليه عليه عليه عليه الله عليه الشاشة. انقر كلمةً لتحديدها.
	- **ﷺ ملاحظة:** لا تظهر مفاتيح العمليات والمفاتيح السريعة ولا تعمل على لوحة المفاتيح الظاهرة على الشاشة.

# إدارة الطاقة

يمكن تشغيل جهاز الكمبيوتر الخاص بك إما بطاقة البطارية أو بالطاقة الخارجية. وإذا كان الكمبيوتر يعمل بطاقة البطارية مع عدم توفر مصدر طاقة خارجي لشحن البطارية، فمن المهم مراقبة وتوفير شحنة البطارية.

وقد لا تتوفر بعض ميزات إدارة الطاقة الموصوفة في هذا الفصل في جهاز الكمبيوتر الخاص بك.

# **) ˇːˌ˷ؼ )˒Hibernation ̲) ̰̝̽˶ͅ˒( Sleep ̲̃̔ ˙˝˄˷˒͂˒**

ن**بيه:** توجد عدة ثغرات معروفة جيدًا عندما يكون جهاز كمبيوتر في وضع Sleep (السكون). لمنع مستخدم غير<mark>؟</mark> مصرح له من الوصول إلى البيانات على جهاز الكمبيوتر الخاص بك، حتى الّبيانات المشفرة، توصيّ HP بأن تقوم دائمًا ببدء تشغيل وضع Hibernation (الإسبات) بدلا من وضع Sleep (السكون) في اي وقت سيكون فيه الكمبيوتر<br>ناميس الاد خارج الاستحواذ المادي. هذه الطريقة هامة بشكل خاص عنّد السفر مع جهاز الْكمبيوتر الخاص بك.

**تنبيه:** للتقليل من خطر التدهور في جودة الصوت والفيديو، أو فقدان وظائف قراءة الصوت أو الفيديو، أو فقدان المعلومات، لا تقم بتنشيط وضع Sleep (السكون) أثناء القراءة من قرص أو بطاقة وسائط خارجية أو الكتابة إليهما.

يحتوي نظام التشغيل Windows على حالتيْن لتوفير الطاقة: هما Sleep (السكون) وHibernation (الإسبات).

- Sleep (السكون)—يتم بدء وضع Sleep (السكون) تلقائيًا بعد فترة من عدم النشاط. يتم حفظ عملك في الذاكرة،<br>أحدث الفائيل بعدائي على الأ مما يتيح لك استئناف عملك على نحو سريع جدًا. يمكنك ايضًا تنشيط وضع Sleep (السكون) يدويًا. لمزيد من<br>'' <u>المعلومات، راجع يدء تشغيل وضع Sleep (السكون) وإنهاؤه في صفحة ٣٣.</u>
- Hibernation (الإسبات)—يفعل وضع "الإسبات" تلقائيًا في جال وصول البطارية إلى مستوى متدنٍ للغاية. في وضِع Hibernation (الإسبات)، يتم حفظ عملك في ملف الإسبات ويتم إيقاف تشغيل جهاز الكمبيوتر. يمكنك ُ أيضًا تنشيط وضع [Hibernation](#page-45-0) (الإسبات) يدويًا. لمزيد من المعلومات، راجع <u>بدء تشغيل وضع Hibernation</u><br>(إن أخبار المناسبة <u>الإسبات) وإنهاؤه (منتجات مختارة فقط) في صفحة ٣٤.</u>

## **̲ː̵̻ʷ̸ʺ) ̰̝̽˶ͅ˒( Sleep ̲̃̔ ͉̬̓˱˅ ˂˙ˍ**

يمكن تنشيط وضع Sleep (السكون) بأي من الطرق التالية:

- أغلق شاشة العرض (منتجات مختارة فقط).
- ح*د*د زر Start (ب*دء*)، وحدد أيقونة Power (الطاقة)، ثم ح*د*د Sleep (السكون).
- اضغط على مفتاح Sleep (السكون) السريع؛ على سبيل المثال، fn+f3 (منتجات مختارة فقط)

يمكن إنهاء وضع Sleep (السكون) بأي من الطرق التالية:

- اضغط ضغطة خفيفة على زر الطاقة.
- إذا كان جهاز الكمبيوتر مغلقًا، ارفع شاشة العرض (منتجات مختارة فقط).
	- اضغط على مفتاح على لوحة المفاتيح (منتجات مختارة فقط).
		- المس لوحة اللمس (منتجات مختارة فقط).

عند إنهاء الكمبيوتر وضع Sleep (السكون)، يعود عملك إلى الشاشة.

˅̼كل ʴ˘̈́ˍ˛ ̙͆́̂ ̶͆́ˁ̥͆ (̺̭̚˳͂ )ˏSleep ̯̀̑ ˍ̸̲ʴʿ ˖́ˊ ˍ̲ˊ ˅ˉ͂ˍ̼̋͂ˏ ̻ˁˁ͂ ˺̽˼̯ ˅̼كل ̶͆͆́ˁˊ ˀ̼̠ ʴ˿ˏ **:ˈ̉ˣلا̀** مرور Windows قبل أن يعود عملك إلى الشاشة.

#### **)̢̨̍ ˿ː˄˝̀ˊ ˇː˧˄̺̀( ̲ː̵̻ʷ̸ʺ) ˇːˌ˷ؼ )˒Hibernation ̲̃̔ ͉̬̓˱˅ ˂˙ˍ**

<span id="page-45-0"></span>بإمكانك تمكين تنشيط وضع Hibernation (الإسبات) من قبل المستخدم وتغيير إعدادات الطاقة الأخرى والمدد الزمنية لميزات الطاقة من خلال Power Options (خيارات الطاقة).

- ).˅̠ˍ̋͂ˏ ˼ˍ͆˛ˏ˄ ( **Power Options** ˘˖ˠ ̻˪ ˅ (̠ˍ̋͂ )ˏ**Power** ̭̟͇ʺ˅̸ ͊́̂ ̶̼͇لأ˷ ˏ͂˺ ˼ˊˍ̸̟ ˏ**١.**
- <mark>T.</mark> في الجزءِ الأيسر، حدد Choose what the power buttons do (اختيار ما تقوم به أزرار الطاقة) (قد تختلف صيغة الكلام وفقا للمنتج).
	- ̶̽ ʸˊ͉ ˼ˍ˚͂ˏ˅͆˥ ˅̠ˍ̋͂ˏ ʺ̯ ˼ˍ̋ˉ͂ˏ˅͇ ˅̠ˍ̋͂) ˄ˍˉ˴لإ )ˏHibernation ̯̀̑ ̶̼͆̚˂ ̷̙̼͇̚ ̙ˤˁ̷̽ ˈ˳ˠ ͊́̂ **٣.** الطرق التالية:
	- ̯ʺ˹˼ˏ˼ ˍ̩̋͂ˏʿ ˖̂ʴˏ˘ˏ˄ ( **Power and sleep buttons and lid settings** ̶̼̑—)˅̠ˍ̋͂ˏ ˹˼ ( **Power button** السكون والطاقة) (قد تختلف صيغة الكلام وفقًا للمنتج)، حدد **When I press the power button** (عند ضغطى على زر الطاقة)، ثم ح*د*د **Hibernate** (الإسبات).
- **Power and sleep buttons and lid settings** ̶̼̑—)̟̥̊ ˼ˍˁ˚̽ˇ ˄ˍˤˁ̷̽) (̺̭̚˳͂ˏ ˹˼ ( **Sleep button When I press the** اعدادات الغطاء وأزرار السكون والطاقة) (قد تختلف صيغة الكلام وفقًا للمنتج)، حدد ).˄ˍˉ˴لإ )ˏ**Hibernate** ˘˖ˠ ̻˪ (̺̭̚˳͂ ˼˹ ˏ͊́̂ ̩̋̑ͅ˖ ̷̂ )**sleep button**
- ʺ˹˼ˏ˼ ˖̂ʴˏ˘ˏ˄ ( **Power and sleep buttons and lid settings** ̶̼̑—)̟̥̊ ˼ˍˁ˚̽ˇ ˄ˍˤˁ̷̽) ( ˍ̩̋͂ˏʿ ( **Lid** الطاقة والسكون والغطاء) (قد يختلف النص حسب المنتج)، حدد **When I close the lid** (عند إغلاقي للغطاء)، ثم ح*د*د Hibernate (الإسبات).
- ˖̂لإ˺ ˄ˏ˘ˏˏ̩͆͆ )˂**Change Settings that are currently unavailable** ˘˖ˠ—)˅̠ˍ̋͂ˏ ˅̼˒ˍ̠( **Power menu** غير المتاحة حاليًا)، ثم، ضمن **Shutdown settings** (إعدادات إيقاف التشغيل)، حدد مربع الاختيار<br>م**ن**وسط:!!! (الاسلسان) **Hibernate**ˏ( لإ˴ˉˍ˄.(

). ˖ˉ͂ˏʿ ( **Start** ˹˼ ˖˟ˁˊ˖͇) ˅̠ˍ̌( Power ˅̼˒ˍ̠ ͊͂ʴ ̭͂ˏ̭̖̈́ ̶̼͇̚

- ). ˺̩͆͆ˁ͂ˏˏ˄ ̤̅ˠ( **Save changes** ˘˖ˠ **٤.**
- ▲ لبدء Hibernation (الإسبات)، استخدم الطريقة التي قمت بتمكينها في الخطوة 3.
	- ▲ لإنهاء وضع Hibernation (الإسبات)، اضغط على زر الطاقة لفترة وجيزة.

ظُ**َّ ملاحظة: إذا ق**مت بتعيين كلمةٍ مرور لتتم المطالبة بها بعد إنهاء وضع Hibernation (الإسبات)، فيتعين عليك إدخال كلمة مرور Windows قبل أن يعود عملك إلى الشاشة.

## **̰͉ˌ̝̿ͅ˒˽˅ ˼ː̵˨ ͉̬̓˱˅ ʷ̪ː̢͊**

ʴ̧ˍ̟͇ ̀ˉ̠ ̼̀́͂ˏ ̤̅ˠ ̶̽ ˖̛ʸ˂ . ̭͆ˉ̼͂̚ˏ˺˂ ˍ̲˥˹ ̩̀͆ˮ˂ ʴ̧ˍ̟͇ ˖̷̂ ̭̤˟̽˅̇ ˺̪͆ ̭́́̽˄ˍ̽ ˖̟̥ ̻ˁ͇ **:̴͉ˌ̺˅** تشغيل الكمبيوتر.

يقوم أمر إيقاف التشغيل بإغلاق كافة البرامج المفتوحة٬ بما في ذلك نظام التشغيل٬ ثم يوقف تشغيل الشاشة وجهاز الكمبيوتر.

أوقف تشغيل جهاز الكمبيوتر في حالة عدم استخدامه وفصله من الطاقة الخارجية لفترة طويلة.

الإجراء الموصى به هو استخدام أمر Windows Shut down (إيقاف تشغيل Windows).

 $\tilde{\Xi}$  **ملاحظة:** إذا كان جهاز الكمبيوتر في وضع Sleep (السكون) إِو Hibernation (الإسبات)، قم أولاً بإنهاء وضع Sleep (السكون) أو Hibernation (الإسبات) وللقيام بذلك اضغط خفيفًا على زر الطاقة.

- ا. احفظ عملك وأغلق كافة البرامج المفتوحة.
- ).̩̀͆ˮˁ͂ˏ ʴ̧ˍ̟͇ ( **Shut down** ˘˖ˠ ̻˪ ˅(̠ˍ̋͂ )ˏ**Power** ̭̟͇ʺ˅̸ ˘˖ˠ ˊ˖ (ʿ ( **Start** ˹˼ ˘˖ˠ **٢.**

<span id="page-46-0"></span>إذا توقف جهاز الكمبيوتر عن الاستجابة ولم يعد باستطاعتك استخدام إجراءات إيقاف التشغيل السابقة، فحاول استخدام إجراءات الطوارئ التالية وفقًا للترتيب الموضح:

- اضغط على ttrl+alt+delete، وحدد أيقونة **Power** (الطاقة)، ثم حدد **Shut down** (إيقاف التشغيل).
	- اضغط على زر الطاقة باستمرار لمدة 10 ثوانٍ على الأقل.
- ّ ˏ˿ʴ كا̺ ˹˥̲ˍ ˂˺ˏ̼͂̚ˉ̭͆ ˏ͂˚ˍ̘ˊ̙ ̯̽˷ ˘֟ ˼ˍˁ˚̽ˇ ˄ˍˤˁ̷̽( ̿˖˚ˁ˳̼͂ˏ ˺̞͇̌ ̶̂ ˖ˉˁ˴ˏˍ̲͂ˏ ̶̼͇̚ ˼ˍ̋ˉˊ˅͇ ˏ فقط)، فافصل جهاز الكمبيوتر عن الطاقة الخارجية، ثم أزل البطارية.

# **)ˈ̣ː̎ͅ˒ ˿ː͉˞ˇ˒ ( Power Options̲) ˈ̣ː̎ͅ˒( Power ˿˺̀ ˙˝˄˷˒͂˒**

يوجد رمز Power (الطاقة) ◘ ◘ على شريط مهام Windows. يسمح لك رمز الطاقة الوصول إلى إعدادات الطاقة

بشكل سريع وعرض مقدار الشحن المتبقى بالبطارية.

- .) ˅̠ˍ̋͂ˏ( **Power** ˼˷̽ ̢̭̥ ˍ̼͂ˏ̯˶ ˺˯ʵ̽ ̀̑ ̟ͅˉˁ̼͂ˏ ˼ˍ̋ˉ͂ˏ˅͇ ̶˟˯ ˅ˉ˳̸ ˺́͂̓ ●
- لاستخدام Power Options (خيارات الطاقة)، انقر بالزر الأيمن على رمز **Power** (الطاقة) اِ ِ ِ ِ a ٍ أ<sub>َ</sub> ثم ح*د*د Power

).˅̠ˍ̋͂ˏ ˼ˍ͆˛ˏ˄ ( **Options**

تشير رموز الطاقة المختلفة إلى ما إذا كان يتم تشغيل الكمبيوتر على طاقة البطارية أم بطاقة خارجية. يؤدي وضع مؤشر الماوس فوق الأيقونة إلى كشف رسالة في حالة انخفاض شحنة البطارية إلى أن أصبحت ضعيفة أو ضَعيفةً للغاىة.

## **˿ː̎ˌͅ˒ˈ͊ ˈ̣ː̎ˍ ͉̬̓˱˄ͅ˒**

نحذير! لتقليل مشاكل الأمان المحتملة، استخدم فقط البطارية التي يتم توفيرها مع جهاز الكمبيوتر، أو بطارية <u>ا</u> بديلة يتم توفيرها من قبل HP، أو بطارية متوافقة يتم شراؤها من HP.

في حالة وجود بطارية مشحونة داخل جهاز الكمبيوتر وعدم توصيله بمصدر طاقة خارجي٬ سيتم تشغيل جهاز الكمبيوتر بواسطة طاقة البطارية. عند إيقاف تشغيل جهاز الكمبيوتر وفصله عن مصدر الطاقة الخارجي، يتم تِفريغ شحن بطارية الكمبيوتر ببطء. يعرض جهاز الكمبيوتر رسالة عند وصول شحنة البطارية إلى مستوى ضعيف أو ضعيف للغاية.

يختلف عمر بطارية الكمبيوتر استنادًا إلى إعدادات إدارة الطاقة والبرامج التي يتم تشغيلها عليه وسطوع الشاشة والأجهزة الخارجية المتصلة بالكمبيوتر وعوامل أخرى.

**̀لاˣ̉ˈ:** ̷̂ ˖̙̥́̕ˏ ̋͂ˍ̠˥ ˅͆˅ˏ͂˚ˍ˼ ̟͇̀ ̄˴̭̋ ˏ͂ˮ ˅˯ˍ֟˂ ̟́˒ˍ͆ ˍ̥͆˺͂ˁ̭˟˯ ̷ ˅͇ˏ˅͂ˉ̋ ˼ˍ. ̶̼͇̚ˇ لأ˥̲˷ ˂˺̛̼ˉ̭͆ مختارة التبديل بين أوضاع الرسومات لتوفير شحنة البطارية.

### **)̢̨̍ ˿ː˄˝̀ˊ ˇː˧˄̺̀( HP Fast Charge ˙˝˄˷˒͂˒**

تتيح ميزة HP Fast Charge شحن بطارية الكمبيوتر بسرعة. قد يختلف وقت الشحن بنسبة +/- 10%. وفقًا لطراز جهاز الكمبيوتر الخاص بك ومحول التيار المتناوب من HP المُرفق مع جهاز الكمببيوتر الخاص بك، يتم تشغيل HP<br>محمد اعتمام مقال أكن :˅͆͂ˍˁ͂ˏ ˺̋͂ˏ̢ ̶̽ ˺˩̛ʺ ʺ̯ ˺̋ˊ˅̟͇ Fast Charge

- عندما يكون شحن البطارية المتبقي بينٍ صفر و 50%، سيتم شحن البطارية إلى نسبة 50% من سعتها الكاملة في غضون 30 إلى 45 دقيقة، وفقًا لطراز جهاز الكمبيوتر الخاص بك.
- عندما تكون شحنة البطارية المتبقية بين صفر و 90%، سيتم شحن البطارية إلى نسبة 90% من سعتها الكاملة في غضون 90 دقيقة.

لاستخدام HP Fast Charge، أوقف تشغيل الكمبيوتر، ثم قم بتوصيل محول التيار المتناوب بالكمبيوتر ومصدر طاقة خارجية.

## عرض شحن البطار بة

**العرض نسبة شحن البطارية المتبقي، ضع مؤشر الماوس فوق رمز Power (الطاقة) ◘ ◘** 

#### **˿ː˄˝̀ˊ ˇː˧˄̺̀( HP Support Assistant ̨͈ ˿ː̎ˌͅ˒ˈ͊ ͇̰ˣ ̰̈́̄̀ˇː̀ ͍̈́̅ ˿̰ˬ̄ͅ˒ )̢̨̍**

للوصول إلى معلومات عن البطارية:

**ا. اكتب support Assistant في مربع بحث شريط المهام، ثم حدد تطبيق HP Support Assistant.** – أو –

حدد أيقونة علامة الاستفهام في شريط المهام.

<mark>T.</mark> حدد My PC (جهاز الكمبيوتر)، وحدد علامة التبويب Diagnostics and tools (التشخيصات والأدوات)، ثم حدد ͊͂ʴ) HP ̶̽ ˼ˍ̋ˉ͂ˏ˅͇ ̔˟̥( HP Battery Check ʺ˘ˇˏ ˼ˍ˯ʺ˄ ʴ˿ˏ). HP ̶̽ ˼ˍ̋ˉ͂ˏ˅͇ ̔˟̥( **HP Battery Check** ضرورة استبدال البطارية، فاتصل بالدعم.

تتوفر الأدوات والمعلومات الآتية والخاصة بالبطارية في HP Support Assistant:

- )HP ̶̽ ˼ˍ̋ˉ͂ˏ˅͇ ̔˟̥( HP Battery Check ●
- معلومات عن أنواع البطاريات ومواصفاتها وأدوار حياتها وسعاتها

## **˿ː̎ˌͅ˒ˈ͊ ˈ̣ː̏ ̰˅˽̨͉**

لتوفير طاقة البطارية وإطالة عمر البطارية:

- خفض سطوع الشاشة.
- حدد إعداد **Power saver (**موفر الطاقة) في Power Options (خيارات الطاقة).
	- أوقف تشغيل الأجهزة اللاسلكية في حال عدم استخدامها.
- افصل جميع الأجهزة الخارجية غير الموصلة بمصادر الطاقة الخارجية مثل محركات الأقراص الثابتة بتوصيل .USB
	- قم بإيقاف أي بطاقات وسائط خارجية لا تستخدمها أو قم بتعطيلها أو إخراجها.
		- قبل ترك عملك، نشط وضع Sleep (السكون) أو قم بإيقاف تشغيل الكمبيوتر.

### **˿ː̎ˌͅ˒ˈ͊ ̦̄̔ ̰˄˶̀ˇː͊ ͍̈́̅ ˽̄˄ͅ˒̪**

عندما تضعف البطارية التي تعتبر مصدر الطاقة الوحيد لجهاز الكمبيوتر أو تصل إلى مستوى منخفض أو حرج من الطاقة، ستشاهد السلوك الّتالبي:

- يشير ضوء البطارية (منتجات مختارة فقط) إلى ما إذا كان مستوى البطارية منخفضًا أو ضعيفًا جدًا.
	- أو -
- يعرض رمز Power (الطاقة) [12] إعلامًا بوصول شحنة البطارية إلى مستوى ضعيف أو أنها على وشك النفاذ.

)[˅̠ˍ̋͂ˏ](#page-46-0)( [Power](#page-46-0) ˼˷̽ [˖˚ˁ˴ˏˏ̿](#page-46-0) ˼ˏ̀˥ ˅(̠ˍ̋͂ )ˏPower ˼˷̽ ̭̈́ˠ ˅̥͆ˍ̑ʴ ̭́́̽˄ˍ̽ ͊́̂ ̭̈́̕˟́͂ **:ˈ̉ˣلا̀** <u>و[Power Options](#page-46-0) (خيارات الطاقة) في صفحة ٣٥</u>

يقوم جهاز الكمبيوتر باتخاذ الإجراءات التالية عند وصول البطارية إلى مستوى منخفض للغاية:

- إذا تم تعطيل وضع Hibernation (الإسبات) وتواجد جهاز الكمبيوتر قيد التشغيل أو في وضع Sleep (السكون)، يظل جهاز الكمبيوتر في وضع Sleep (السكون) لفترة وجيزة، ثم يتوقف عن التشغيل ويتم فقد اية معلومات لم يتم حفظها.
	- في حالة تمكين وضع Hibernation (الإسبات) وتواجد جهاز الكمبيوتر قيد التشغيل أو في وضع Sleep (السكون)، ينشط جهاز الكمبيوتر وضع Hibernation (الإسبات).

### **˿ː̎ˌͅ˒ˈ͊ ˈ̣ː̏ ̦̄̔ ˈۏ˱̀ ̓ˣ**

#### **˿ː˝ͅ˒ˈ͉˨ ˈ̣ː̎ͅ˒ ̰˅˽̨ ˙̺̅ ˿ː̎ˌͅ˒ˈ͊ ˈ̣ː̏ ̦̄̔ ˈۏ˱̀ ̓ˣ**

صل أحد الأجهزة التالية بالكمبيوتر وبمصدر طاقة خارجي:

- محول التيار المتناوب
- جهاز إرساء أو منتج توسيع اختياري
- محول طاقة اختياري يتم شراؤه كملحق من HP

#### **ˈ̣ː̎ͅ˒ ˿˙̘̀ ̰˅˽̨ ˙̅͂ ˙̺̅ ˿ː̎ˌͅ˒ˈ͊ ˈ̣ː̏ ̦̄̔ ˈۏ˱̀ ̓ˣ**

احفظ عملك وأوقف تشغيل الكمبيوتر.

#### **Hibernation ̲̃̔ ˂ː̵̻ʵˍ ̰͉ˌ̝̿ͅ˒˽˅ ˼ː̵˨ ː͉̣͂ ˿̀̄˅ ˙̺̅ ˿ː̎ˌͅ˒ˈ͊ ˈ̣ː̏ ̦̄̔ ˈۏ˱̀ ̓ˣ )˒ؼ˷ˌː)ˇ**

- ا. صل محول التيار المتناوب بالكمبيوتر وبمصدر طاقة خارجي.
- .˅̠ˍ̋͂ˏ ˹˼ ͊́̂ ̩̊̐͂ˍˊ) ˄ˍˉ˴لإ )ˏHibernation ̯̀̑ ˍ̸̲ʲˊʿ ̻̠ **٢.**

## **̺̘̃̿ͅ˒ ̓ˌ̣ ̹̀ ̰˄˝̀ˈ̀ ˿ː̎ˍˈ͊**

لفحص حالة البطارية أو في حالة عدم قبولها الشحن، شغل HP Battery Check (فحص البطارية من HP) من تطبيق ).̟̥̊ ˼ˍˁ˚̽ˇ ˄ˍˤˁ̷̽( HP Support Assistant

<mark>ا. اكتب support Assistant في مربع بحث شريط المهام، ثم حدد تطبيق HP Support Assistant.</mark>

- أه -

حدد أيقونة علامة الاستفهام في شريط المهام.

˘˖ˠ ̻˪ (̯˘لأˏ̯ˍ˄ ˄ˏ͆̕˚ˮˁ͂ˏ( **Diagnostics and tools** ̭ˉˁ͂ˏˈ͇ ˅̽لا̂ ̯˖˘ˠ (̭͆ˉ̼͂̚ˍ ˂˺ˏ̲ ) ˹˥**My PC** ˘˖ˠ **٢.** ͊͂ʴ) HP ̶̽ ˼ˍ̋ˉ͂ˏ˅͇ ̔˟̥( HP Battery Check ʺ˘ˇˏ ˼ˍ˯ʺ˄ ʴ˿ˏ). HP ̶̽ ˼ˍ̋ˉ͂ˏ˅͇ ̔˟̥( **HP Battery Check** ضرورة استبدال البطارية، فاتصل بالدعم.

لا يمكن للمستخدم نفسه استبدال البطاريات الخاصة بهذا المنتج بسهولة. ذلك أن إزالة البطارية أو استبدالها قد يؤثّر علّى تغطية الضمان. إذا كانت البطار ية لم تعد تقبل الشحن، فاتصل بقسم الدعم.

عند وصول البطارية إلى نهاية فترة صلاحيتها، لا تتخلص منها مع المهملات المنز لية. اتبع القوانين والأنظمة المحلية المعمول بها في منطقتك والسارية على التخلص من البطاريات.

### **˙˝˄˶̿ͅ˒͂ ̓ˌ̣ ̹̀ ˙ˌ˄˷˒ː̵ͅ˒ ̹̝̿͊ ˿ː̎ˍˈ͊**

ِ�<mark>ْ تحذير!</mark> لتقليل مشاكل الأمان المحتملة، لا تستخدم إلا البطارية التي يمكن استبدالها من قِبل المستخدم المرفقة بالكمبيوتر أو بطارية بديلة توفرها HP أو بطارية متوافقة يتم شَراؤها من HP فقط.

<u>\/</u> **تنبيه:** قد تسبب إزالة البطارية المعدة للتغيير من قبل المستخدم والتي تعتبر مصدر الطاقة الوحيد للكمبيوتر<br>فقدانًا للمعلومات. لتجنب فقد المعلومات، احفظ عملك أو قم بإيقاف تشغيل الكمبيوتر من خلال نظام التشغيل Windows قبل إزالة البطارية.

#### إخراج بطارية يمكن استبدالها من قِبل المستخدم

لإزالة البطارية التي يمكن استبدالها من قبل المستخدم، راجع الرسم التوضيحي والخطوات الواردة أدناه والتي<br>تناسب الكمبيوتر الخاص بك بشكل أمثل:

- اقلب الكمبيوتر رأسًا على عقب على سطح مستو بحيث تكون البطارية تجاهك.  $\mathbf{d}$ 
	- حرك مزلاج تحرير البطارية (1) لتحرير البطارية.  $\cdot^{\mathsf{T}}$
	- ے<br>ﷺ ملاحظة: يعود مزلاج تحرير البطارية إلى موضعه الأصلي تلقائيًا.
		- **٣.** أخرج البطارية **(2)** من الكمبيوتر.

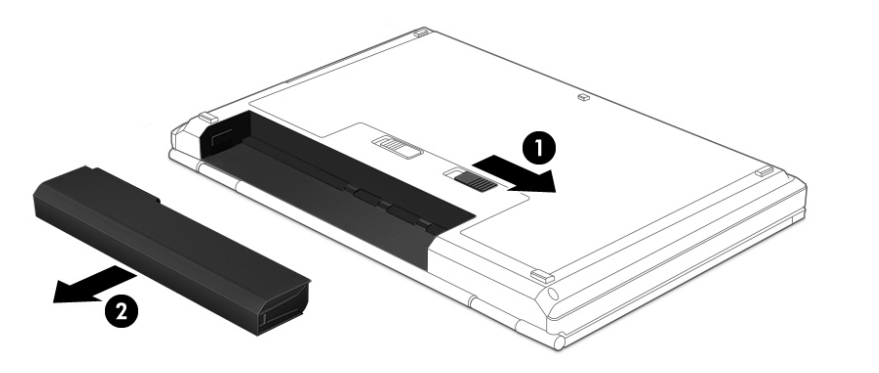

– أو –

- اقلب الكمبيوتر رأسًا على عقب على سطح مستو بحيث تكون البطارية تجاهك.  $\overline{\phantom{a}}$ .
- حرّك مزلاج قفل البطارية (1) لإلغاء قفل البطارية، ثم حرّك مزلاج تحرير البطارية (2) لتحرير البطارية.  $\overline{\phantom{a}}$ .

。<br><mark>② ملاحظة: يع</mark>ود مزلاج تحرير البطارية إلى موضعه الأصلي تلقائيًا.

**٣.** أخرج البطارية **(3)** من الكمبيوتر.

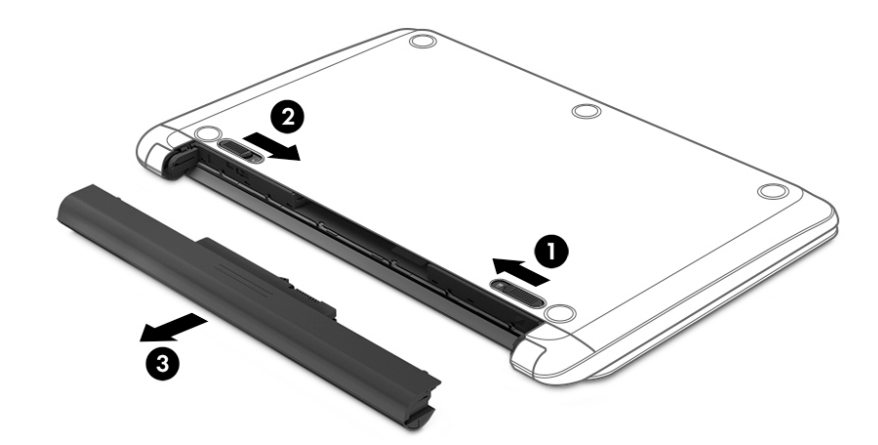

- أو **ا.** اقلب الكمبيوتر رأسًا على عقب على سطح مستو بحيث تكون البطارية تجاهك.
- **٢.** حرّك مزلاج قفل البطارية (1) لإلغاء قفل البطارية، ثم حرّك مزلاج تحرير البطارية (2) لتحرير البطارية. ے<br>اللہ علا<mark>حظة:</mark> يعود مزلاج تحرير البطارية إلى موضعه الأصلي تلقائيًا.
	- **٣.** قم بتدوير البطارية **(3)** للأعلى٬ ثم أخرجها **(4)** من الكمبيوتر.

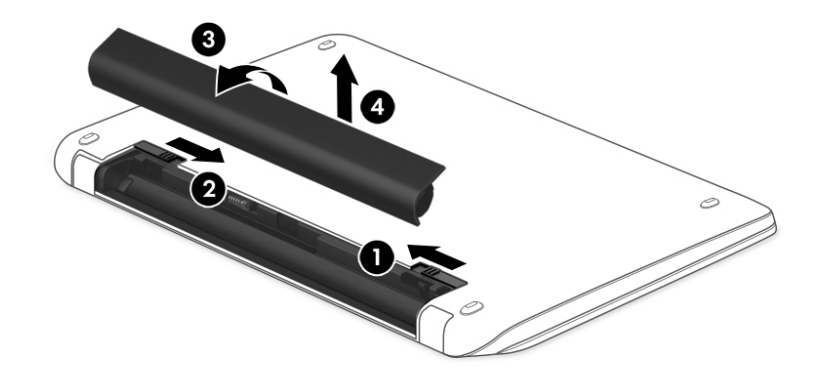

— أو —

- <mark>ا.</mark> ضع الكمبيوتر رأسًا على عقب على سطح مستو.
- **. ح**رك مزلاج تحرير البطارية **(1)** لتحرير البطارية.

ے<br>ﷺ <mark>ملاحظة: يعود مزلاج تحرير البطارية إلى موضعه الأصلي تلقائيًا.</mark>

**٣.** قم بتدوير البطارية للأعلى **(2)**، ثم أخرجها **(3)** من الكمبيوتر.

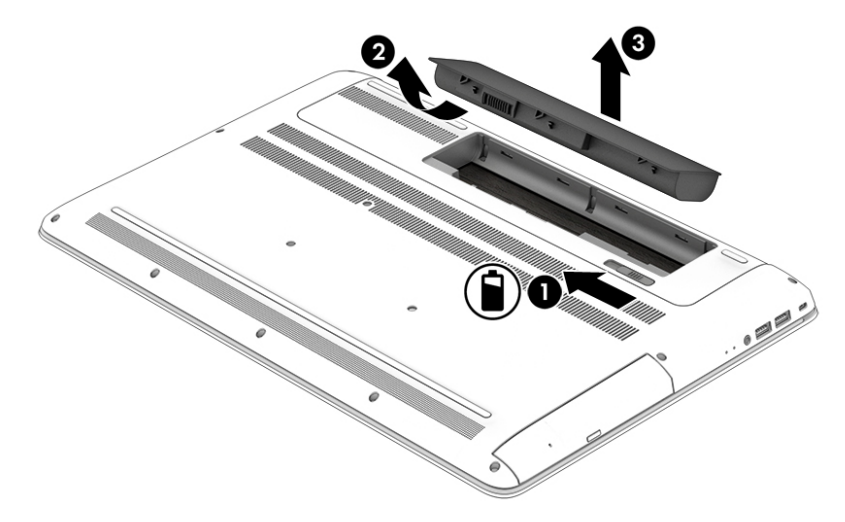

#### **˙˝˄˶̿ͅ˒͂ ̓ˌ̣ ̹̀ ˙ˌ˄˷˒ː̵ͅ˒ ̹̝̿͊ ˿ː̎ˍˈ͊ ˺˝˅̹͊**

<mark>تنبيه: ل</mark>لحد من خطر إتلاف البطارية، لا تعرّضها لدرجات حرارة عالية لفترات طويلة.

يوصى بفحص البطارية المخزنة كل ستة أشهر. إذا كانت سعة البطارية أقل من 50%، فقم بإعادة شحنها قبل إعادة تخز پنها.

#### **˙˝˄˶̿ͅ˒͂ ̓ˌ̣ ̹̀ ˙ˌ˄˷˒ː̵ͅ˒ ̹̝̿͊ ˿ː̎ˍˈ͊ ̹̗̀̈́˝˄ͅ˒**

 $\Lambda$  **تحذير! لل**تقليل من خطر حدوث الحريق أو الإصابة بحروق، لا تفكك أو تحطم أو تثقب البطارية؛ لا تفصم ملامسها الخارجية كهربائيًا؛ لا تتخلص من البطارية بالنار أو المياه.

راجع الإشعارات التنظيمية والوقائية والبيئية للتخلص من البطارية بطريقة ملائمة.

للوصول إلى هذا المستند:

).HP ̯̞˒ˍ˪ ( **HP Documentation** ˘˖ˠ ̻˪ **HP Help and Support** ˘˖ˠ ̻˪ ˉ˖ (͂ˏʿ ( **Start** ˹˼ ˘˖ˠ **▲**

## **˿ː˝ͅ˒ˈ͉˨ ˈ̣ː̎ͅ˒ ͍̈́̅ ͉̬̓˱˄ͅ˒**

للحصول على معلومات بخصوص التوصيل بطاقة خارجية، راجع ملصق إرشادات الإعداد المتوفر في علبة الكمبيوتر.

لا يستهلك الكمبيوتر شحنة البطارية وهو متصل بالطاقة الخارجية عبر محول تيار متناوب معتمد أو جهاز إرساء او منتج توسيع اختياري.

ن ضنير! للتقليل من مِشاكل الأمان المحتملة، استخدم فقطٍ محول التيار المتناوب المتوفر مع جهاز الكمبيوتر أو Å محول تيار متناوب بديلاً توفّره HP أو محول تيار متناوب متوافقا يتم شراؤه من HP.

ن ضلاح إن الله عن الله عن نظارية الكمبيوتر أثناء وجودك على متن طائرة.

قم بتوصيل جهاز الكمبيوتر بطاقة خارجية في أية حالة من الحالات التالية:

- عند شحن بطارية أو معايرتها
- عند تثبيت برنامج النظام أو تحديثه
	- عند تحديث BIOS النظام
- عند كتابة معلومات على قرص (منتجات مختارة فقط)
- عند تشغيل Disk Defragmenter (أداة إلغاء تجزئة القرص) على أجهزة الكمبيوتر التي تحتوي على محركات الأقراص الثابتة الداخلية
	- عند القيام بالنسخ الاحتياطي أو الاسترداد

عند توصيل جهاز الكمبيوتر بمصدر طاقة خارجي:

- يبدأ شحن البطارية.
- يزداد سطوع الشاشة.
- يتغير مظهر رمز Power (الطاقة) <mark>﴿</mark>

عند فصلك للطاقة الخارجية:

- يتم تحويل جهاز الكمبيوتر إلى طاقة البطارية.  $\bullet$
- يقل سطوع الشاشة تلقائيًا لتوفير شحنة البطارية.  $\bullet$ 
	-

# **̰͉ˌ̝̿ͅ˒˽˅ ˼ː̵˨ ˈ̻ː͉̙ ٧**

من المهم عمل صيانة دورية للحفاظ على جهاز الكمبيوتر في حالة جيدة. يشرح هذا الفصل كيفية استخدام الأدوات مثل Disk Defragmenter (أداة إلغاء تجزئة القرص) و Disk Cleanup (تنظيفُ القرص). وكذلك يشمل هذا ً الفصِل تعليمات حول تحديث البرامج وبرامج التشغيل وخطوات تنظيف جهاز الكمبيوتر وتلميحات تتعلق بالسفر مع (أو شحن) الكمبيوتر.

# **˅ˢ˶̹͉˒˂˒ غ˛**

Disk يمكنك تحسين أداء جهاز الكمبيوتر عن طريق تنفيذ مهام الصيانة الدورية واستخدام بعض الأدوات مثل Disk ). ˺̟͂ˏ̘ ̷̣͆̆˂( Disk Cleanup ̯) ˺̟͂ˏ̘ ˷ˤ˂˅˒ ˍ̩͂ʴʿ ʺ˘ˇˏ ( Defragmenter

## **) ˽̢ͅ˒̛ ˺˧˅ˈ˕ ˂ː̬ͅʷ ˛ʽˊ˒ ( Disk Defragmenter ˙˝˄˷˒͂˒**

توصى HP باستخدام أداة Disk Defragmenter (أداة إلغاء تجزئة القرص) لإلغاء تجزئة محرك القرص الثابت الخاص بك مرة واحدة في الشهر على الأقل.

ِّض ملاحظة: ليس من الضروري تشغيل Disk Defragmenter (أداة إلغاء تجزئة القرص) على محركات الأقراص الصلبة " الحالة.

لتشغيل Disk Defragmenter (أداة الغاء تحزئة القرص):

- ا. وصل جهاز الكمبيوتر بمصدر طاقة التيار المتناوب.
- **T.** اكتب defragment and Optimize (إلغاء التجزئة) في مربع بحث شريط المهام، ثم حدد Defragment and Optimize ). ̯ˍ̷̲͆˳˟˂ ˺̠لأˏ̘˟˺ ˏ̽˄كا˷ ˤ˂˅˒ ˍ̩͂ʴʿ ( **Drives**
	- .˅˯ˍˮ͂ˏ ͊́̂ ˺̲̆˂ ͅˁ͂ˏ لإˏ ˄ˏ˘˯ˍ˼ˏ̀ ˂ˉ**٣.**

للحصول على معلومات إضافية، قم بالوصول إلى تعليمات برنامج Disk Defragmenter (أداة إلغاء تجزئة القرص).

#### **) ˽̢ͅ˒̛ ̦͉̺̉˅( Disk Cleanup ˙˝˄˷˒͂˒**

استخدم أداة Disk Cleanup (تنظيف القرص) للبحث على محرك القرص الثابت عن الملفات غير الضرورية التي يمكنك حذفها بأمان لتحرير مساحة على القرص ومساعدة جهاز الكمبيوتر على التشغيل بفاعلية أكبر.

لتشغيل Disk Cleanup (تنظيف القرص):

- ا. اكتب disk (قرص) في مربع البحث لشريط المهام، ثم حدد **Disk Cleanup (**تنظيف القرص).
	- نجم الإرشادات التي تظهر على الشاشة.<br>ا

#### **)̢̨̍ ˿ː˄˝̀ˊ ˇː˧˄̺̀( HP 3D DriveGuard ˙˝˄˷˒͂˒**

يقوم HP 3D DriveGuard بحماية محرك القرص الثابت عن طريق إيقاف المحرك وتوقف الطلبات المتعلقة بالبيانات في إحدى الحالات الآتية:

- اِسقاط الكمبيوتر.
- تحريك الكمبيوتر والشاشة مغلقة عند تشغيله على طاقة البطارية.

فترة قليلة بعد حدوث أحد هذه الأحداث، يقوم HP 3D DriveGuard بإعادة محرك القرص الثابت إلى التشغيل الطبيعي.

- ˺˟̽˄كا˅ ͇ˍ̼ˠ ̻ˁ˂ لا .HP 3D DriveGuard ̈́لا ˛̶̽˖ ͂˅ˏˏ͆́˅ ˛ˁˊˍ˩͂ˏ ˺̠لأˏ̘˟˺ ˏ̽˄كا ̭˴͎˅ ͇ˍ̼ˠ ̻ˁ˂ لا **:ˈ̉ˣلا̀** الأقراص الثابتة الموجودة في أجهزة الإرساء الاختيار ية أو المتصلة بمنافذ USB بواسطة HP 3D DriveGuard.
	- ֟ **̀لاˣ̉ˈ:** ̸̆˺ HP 3D ̺̭͇̚ لا˟˺ ˁ̽˅̛ ̭̽̚ˍ˄̸ ͊́̂ (SSDs( ˅͂ˍ˟͂ˏ ˅ˉ́͂̕ˏ ˺̠لأˏ̘˟˺ ˏ̽˄كاˏ ̭ˁˠˏʿ ̿˖́͂ ˏ DriveGuard ضروريًا لهذه المحركات.

#### **HP 3D DriveGuard ˈͅːˣ ͍̈́̅ ˽̄˄ͅ˒̪**

يتغيّر لون ضوء محرك القرص الثابت الموجود في جهاز الكمبيوتر إشارة إلى إيقاف محرك الاقراص الموجود في<br>. حجرة محرك القرص الثابت الرئيسية و/أو محرك الأقراص الموجود في حجرة محرك القرص الثابت الثانوية (منتجات مختارة فقط).

# **͉̬̓˱˄ͅ˒ ˽ˍ̲˦̀˒ ˽ˌͅ˒˦̀˒ ˙ˢ˅˫͊**

توصي HP بتحديث البرامج وبرامج التشغيل الخاصة بك بانتظام. يمكن للتحديثات حل المشاكل وجلب ميزات وخيارات جديدة إلى جهاز الكمبيوتر. على سبيل المثال، قد لا تعمل المكونات القديمة الخاصة بالرسومات بشكل جيد مع أحدث برامج الألعاب. ودون الحصول على أحدث برامج التشغيل، لن تتمكن من الحصول على أقصى استفادة من جهازك.

انتقل إل<u>ى <http://www.hp.com/support></u> لتنزيل أحدث الإصدارات من برامج وبرامج التشغيل المقدمة من HP. كما يمكنكُ أيضًا التسجيل لاستقبال إعلامات تلقائية بالتحديثات عند توفرها.

إذا كنت ترغب في تحديث البرامج وبرامج التشغيل، فاتّبع الإرشادات التالية:

<mark>ا. اكتب  $\mathsf{support\,\,Assistant\,\,d}$ خدد تطبيق support Assistant .</mark>

– أو –

انقر على أيقونة علامة الاستفهام في شريط المهام.

- T. حدد My PC (جهاز الكمبيوتر)، وحدد علامة التبويب Updates (التحديثات)، ثم حدد My PC وCheck for updates and ). ̯˺͂ˏ̀˒ˍ˴ ˖˟ˁ͂ˏ˄ˍ˩͇ ̯̭˥˘ ̶̽ ̞̟˟ˁ͂ˏ( **messages**
	- .˅˯ˍˮ͂ˏ ͊́̂ ˺̲̆˂ ͅˁ͂ˏ لإˏ ˄ˏ˘˯ˍ˼ˏ̀ ˂ˉ**٣.**

## **̰͉ˌ̝̿ͅ˒˽˅ ̦͉̺̉˅**

استخدم المنتجات الآتية لتنظيف كمبيوترك بأمان:

- ثنائي ميثيل بنزيل كلوريد الأمونيوم بتركيز 0.3 في المئة بحد أقصى (على سبيل المثال، الممسحات للاستعمال الواحد والتبى تتوفر بماركات مختلفة)
	- سائل لتنظيف الزجاج خال من الكحول
		- محلول من الماء والصابون اللطيف
- ممسحة تنظيف جافة من الألياف الصغيرة (ميكروفيبر) أو شمواة (قماش مضاد للاستاتيكية بدون زيت)
	- مماسح قماشية مضادة للاستاتيكية

نبيه: تجنب استخدام مذيبات التنظيف القوية والتي من شأنها أن تلحق الضرر النهائي بالكمبيوتر. وإن كنت $\Delta$ تشك في إمكانية استخدام منتج التنظيف بامان على الكمبيوتر فانظر إلى محتوياته للتحقق من عدم وجود مكونات مثل الكحول والأسيتون وكلوريد الأمونيوم وكلوريد الميثيلين والهيدروكاربونات في المنتج.

يمكن أن تتسبب المواد ذات الألياف، مثل المناشف الورقية، في خدش الكمبيوتر. مع مرور الوقت، قد تنحشر جسيمات الغبار وعناصر التنظيف داخل الخدوش.

## اجراءات التنظيف

اتبع الإجراءات الواردة في هذا القسم لتنظيف كمبيوترك بأمان.

- تحذير! لتجنب الصدمة الكهربائية أو تلف المكونات، لا تحاول تنظيف جهاز الكمبيوتر الخاص بك وهو قيد  $\triangle$ التشغيل.
	- قم بإيقاف تشغيل جهاز الكمبيوتر.  $\cdot$ 
		- افصل طاقة التيار المتناوب.  $\cdot$ r
	- افصل كافة الأجهزة الخارجية المزودة بالطاقة. ٣.

<u>\/</u> **تنبيه:** لتجنب إلحاق الضرر بالمكونات الداخلية، لا ترش مواد أو سوائل التنظيف مباشرة على أي من أسطح<br>الكمبيوتر. يمكن أن تلحق السوائل الضرر النهائي بالمكونات الداخلية إذا تُركت تتقطر على المكونات الداخلية.

#### تنظيف شاشة العرض

امسح الشاشة برفق بواسطة ممسحة ناعمة وخالية من الألياف مبللة بمنظف زجاج خال من الكحول. تأكد من أن الشاشَّة جافة قبل إغْلاق الكمبيوتر.

#### تنظيف الجوانب والغطاء

لتنظيف الجانبين أو الغطاء، استخدم ممسحة ميكروفيبر ناعمة أو شمواة مبللة بأحد محاليل التنظيف المسرودة أعلاه أو استخدم ممسحة مقبولة للاستعمال الواحد.

圖 **ملاحظة:** عند تنظيف غطاء الكمبيوتر، حرّ ك يدك في شكل دائري للمساعدة في إزالة الغبار والأوساخ.

#### تنظيف لوحة اللمس أو لوحة المفاتيح أو الماوس (منتجات مختارة فقط)

الكهربائية لتنظيف لوحة المفاتيح. فقد يؤدي استخدام المكنسة الكهربائية إلى ترسيب بعض المخلفات المنزلية على سطح لوحة المفاتيح.

- لتنظيف لوحة اللمس أو لوحة المفاتيح أو الماوس، استخدم ممسحة ميكروفيبر ناعمة أو شمواة مبللة بأحد<br>محلولات التنظيف المسرودة أعلاه أو استخدم ممسحة مقبولة للاستعمال الواحد.
- لمنع المفاتيح من الالتصاق ولإزإلة الغبار والألياف والجسيمات المنحشرة من لوحة المفاتيح، استخدم علبة من الهواء المضغوط ذات امتداد أنبوبي.

# السفر مع جهاز الكمبيوتر أو شحنه

إذا كنت مضطرًا لاصطحاب جهاز الكمبيوتر الخاص بك معك في السفر أو شحنه، فاتبع هذه التلميحات للحفاظ على أمان جهاز الكمبيوتر.

- قم بتجهيز الكمبيوتر للسفر أو الشحن:
- انسخ معلوماتك احتياطيًا على محرك أقراص خارجي.
- أخرج كافة الأقراص وبطاقات الوسائط الخارجية، مثل بطاقات الذاكرة.
	- قم بإيقاف تشغيل كافة الأجهزة الخارجية ثم قم بفصلها.
		- قم بإيقاف تشغيل الكمبيوتر.
- خذ معك نسخة احتياطية من معلوماتك. احتفظ بالنسخة الاحتياطية في مكان بعيد عن الكمبيوتر.
	- عند السفر على الخطوط الجوية خذ الكمبيوتر بصفته حقيبة يد؛ ولا تتركه مع باقى أمتعتك.
- نبيه: تجنب تعريض محرك الأقراص إلى المجالات المغناطيسية. تشمل أجهزة الأمن ذات المجالات $\Delta$ المغناطيسية أجهزة الكشف في المطار التي تمشي خلالها وعصي الكشف التي تستخدم باليد. تستخدم الأحزمة النقالة وأجهزة الحماية المشابهة المستخدمة في المطارات والتي تفحص الأمتعة المحمولة الأشعة السينية بدلاً من المغناطيسية فلا تلحق الضرر بمحرك الأقراص.
	- إذا قررت استخدام جهاز الكمبيوتر أثناء قيامك برحلة بالطائرة، فينبغي مراعة الإعلانات المذاعة أثناء رحلة الطيران والتي تنبهكُ إلى الأوقات التي يمكنك خلالها استخدام جهاز الكمبيوتر. يكون استخدام جهاز الكمبيوتر على متن الطائرة أمرًا متروكا لشركة الخطوط الجوية.
	- إذا كنت تقوم بشحن الكمبيوتر أو محرك أقراص، فاستخدم غلافًا واقيًا واكتب على الحزمة "FRAGILE" (قابل<br>الكمال للكسر).
- قد تفرض قيود على استخدام الأجهزة اللاسلكية في بعض البيئات. قد يتم تطبيق هذه التقييدات على متن الطائرة وفي المستشفيات وبالقرب من المتفجرات وفي الأماكن الخطرة. إذا لم تكن متأكدًا من السياسة التي يتم تطبيقها لاستخدام جهاز لاسلكي في الكمبيوتر الخاص بك، فاطلب تصريحًا باستخدام جهاز الكمبيوتر قبل بدء تشغيله.
	- إذا كنت تقوم بالسفر دوليًا، اتبع هذه الاقتراحات:
- راجع اللوائح الجمركية المتعلقة بأجهزة الكمبيوتر الخاصة بكل بلد أو منطقة تقوم بزيارتها في رحلتك.
- افحص متطلبات سلك الطاقة والمحول الخاصة بكل مكان تخطط لاستخدام الكمبيوتر فيه. حيث تختلف مواصفات الجهد الكهربائي، والتردد، والمقبس.

ِضَ تحذير! للتقليل من خطر التعرض لصدمة كهربائية، أو لحريق، أو لتلف الجهاز، لا تحاول توصيل  $\Delta$ الكمبيوتر بمحول جهد كهربائي مخصص للأجهزة.

# **̲̰̈́̄̿ͅ˒ˇː̀ ̰͉ˌ̝̿ͅ˒˽˅ ˈ͊ː̿ˣ ٨**

تُعد حماية الكمبيوتر ضرورية لحماية سرية معلوماتك وتكاملها وتوافرها. وبإمكان حلول الحماية القياسية المتوفرة من قبل نظام التشغيل Windows وتطبيقات HP و BIOS) Setup Utility وبرامج الجهات الخارجية الأخرى أن تساهم في حماية جهاز الكمبيوتر من مخاطر متنوعة مثل الفيروسات والفيروسات المتنقلة والأنواع الأخرى من الأكواد الضارة.

**∕ٰآ هام: ق**د لا تتوفر بعض ميزات الحماية المسرودة في هذا الفصل في جهاز الكمبيوتر الخاص بك.

## **˒͂˒˷˄˝˙ كل̿ː˒ ˇ̿ͅ˽̲˿**

كلمة المرور عبارة عن مجموعة من الأحرف التي تحددها أنت لحماية معلومات جهاز الكمبيوتر ولتوفير الأمان للمعاملات عبر الإنترنت. يمكن تحديد أنواع عدة من كلمات المرور. على سبيل المثال، عند إعدادك جهاز الكمبيوتر للمرة الأولى تمت مطالبتك بتحديد كلمة مرور المستخدم لحماية جهاز الكِمبيوتر الخاص بك. يمكن تعيين كلمات المرور الإضافية في Windows أو في HP Setup Utility المثبتة مسبقًا على جهاز الكمبيوتر.

قد يفيدك استخدام كلمة المرور ذاتها في ميزة BIOS) Setup Utility وميزة حماية Windows.

لإنشاء كلمات المرور وحفظها، استخدم التلميحات التالية:

- للحد من خطر حظر نفسك من استخدام الكمبيوتر، دوّن كلاً من كلمات مرورك في مكان محمي بعيد عن<br>الكمال الك الكمبيوتر. لا تقم بتخزين كلمات المرور فْي ملف على جهاز الكمبيوتر.
	- عند إنشاء كلمات المرور، اتبع المتطلبات التي تم ضبطها بواسطة البرنامج.
		- غير كلمات مرورك كل ثلاثة شهور على الأقل.
	- تتكون كلمات المرور المثالية من الأحرف وعلامات الترقيم والرموز والأرقام وتكون طويلة.
- قبل إرسال جهاز الكمبيوتر الخاص بك ليخضع لعمليات الصيانة، انسخ ملفاتك احتياطيًا واحذف الملفات<br>السرية ثم أزل جميع الإعدادات الخاصة بكلمات المرور.

للحصول على معلومات إضافية حول كلمات مرور Windows، مثل كلمات مرور شاشة التوقف:

.**HP Support Assistant** ̞͆ˉ̋˂ ˘˖ˠ ̻˪ ˍ̲̼͂ˏ̿˯˺ ͇̊ ˊ˟˨ ̀˺ˊ̽ ̥ͅ support ˈˁ̛ˏ **▲**

- أو -

انقر على أيقونة علامة الاستفهام في شريط المهام.

#### **Windows ֟ˍ ˈ̙ː˞ ˿̲˽̀ ˇː̿كل˙ ̅ʷ˛˒**

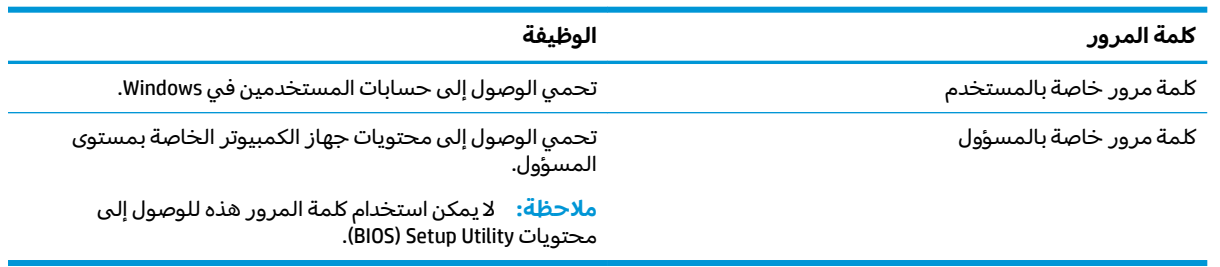

### **)BIOS( Setup Utility ̨͈ ˿̲˽̿ͅ˒ ˇː̿كل˙ ̅ʷ˛˒**

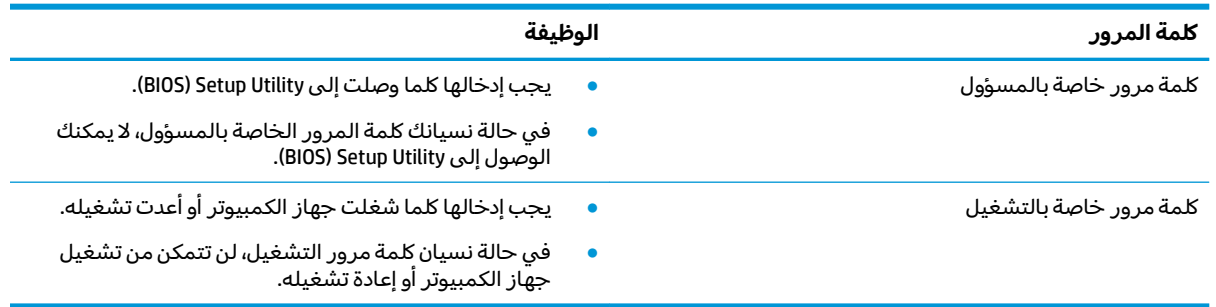

لضبط أو تغيير أو حذف كلمة مرور خاصة بالمسؤول أو بالتشغيل من خلال BIOS) Setup Utility!:

ن**بيه: ت**صرف بحذر شديد عند إجراء التعديلات في BIOS) Setup Utility. فقد تمنع الأخطاء الكمبيوتر من التشغيلGكون على ما يرام.

ن الحرضة: لبدء تشغيل Setup Utility، يجب أن يكون جهاز الكمبيوتر في وضع الكمبيوتر المحمول ويجب أن<sup>2</sup> تستخدم لوحة المفاتيح المتصلة بالكمبيوتر المحمول. لا يمكن استخدام لوحة المفاتيح الظاهرة على الشاشة في وضع الكمبيوتر اللوحي للوصول إلى Setup Utility.

- ):BIOS( Setup Utility ̩̀˯ **١.**
- أجهزة الكمبيوتر أو أجهزة الكمبيوتر اللوحية المزودة بلوحات المفاتيح:
	- .f10 ͊́̂ ̻˪ esc ͊́̂ ̯̩̊̑ˏ ̱̩́͆ˮ˂ ˖̂ʺ ʺ̯ ̭͆ˉ̼͂̚ˏ˺˂ ̩̀˯ **▲**
		- أجهزة الكمبيوتر اللوحية غير المزودة بلوحات المفاتيح:
- ا. شغل أو أعد تشغيل جهاز الكمبيوتر اللوحي ثم اضغط بسرعة على زر رفع مستوى الصوت بشكل متواصل.
	- أه -

شغل أو أعد تشغيل جهاز الكمبيوتر اللوحي ثم اضغط بسرعة على زر خفض مستوى الصوت بشكل متواصل.

- أه -

شغل أو أعد تشغيل جهاز الكمبيوتر اللوحي ثم اضغط بسرعة على زر Windows بشكل متواصل.

- .**f10** ͊́̂ ˺̸̟ˏ **.٢**
- **٢.** ˠ ˘˖**Security**ˏ( لأ̽ˍ̺( ˪̻ ˂ˉ̀ˏ ˄ˏ˘˯ˍ˼ˏلإ ˇ̳˺ˏ̆͂ˍ ͊́̂ ˏ͂ˮ˅˯ˍ.

فتصبح تغييراتك سارية المفعول عند إعادة تشغيل جهاز الكمبيوتر.

## **)̢̨̍ ˿ː˄˝̀ˊ ˇː˧˄̺̀( Windows Hello ˙˝˄˷˒͂˒**

في تلك المنتجات المزودة بقارئ بصمات الأصابع أو الكاميرا التي تعمل بالأشعة تحت الحمراء، يمكنك استخدام Windows Hello لتسجيل الدخول عن طريق سحب إصبعك أو النّظر إلى الكاميرا.

لإعداد Windows Hello، اتبع الخطوات التالية:

- ˼ˍ͆˛ˏ˄ ( **Sign-in options** ˘˖ˠ ̻˪ ˟˳ˍˊˍ˄(͂ )ˏ**Accounts** ̻˪) ˖̂لإ ) ˄ˏ˘ˏˏ**Settings** ̯˘˖ˠ ˊ˖ (ʿ ( **Start** ˹˼ ˘˖ˠ **١.** تسجيل الدخول).
- **T.** ضمن **Windows Hello،** اتبع الإرشادات الظاهرة على الشاشة لإضافة كل من كلمة المرور ورقم PIN، ثم سجّل بصمة إصبعك أو وجهك.

نُض ملاحظة: ليس رقم PIN محدود الطول ولكنه يتكون من الأرقام فقط. لا يجوز استخدام الحروف الهجائية أو " الخاصة.

# **˽˄̻ؼːˍ˃̻ ͇ː̘˅لاˈ ˒͊ː̿ˣ ˽ˍ˦̀˒ ˙˝˄˷˒͂˒**

عند استخدامك الكمبيوتر للوصول إلى البريد الإلكتروني أو شبكة ما أو الإنترنت فإنك تعرض الكمبيوتر للهجوم من قبل فيروسات الكمبيوتر وبرامج التجسس والمخاطر الإنترنتية الأخرى. ولمساعدتك في حماية جهاز الكمبيوتر ربما توجد عليه برامج مسبقة التركيب والتي تأتي بشكل نسخ تجر يبية من تلك البرامج المعدة لحماية الاتصال بالإنترنت والتي تشمل مزايا مكافحة الفيروسات وجدران الحماية. لتوفير حماية مستمرة من الفيروسات والمخاطر الأخرى الحديثة ٍ الاكتشاف، ينبغي تحديث برامج الحماية بشكل منتظم. ويوصى بشدة أن ترقي النسخ التجر يبية من برامج الحماية أو تشتري البرامج التي تختارها لحماية كمبيوترك على أفضل نحو.

### **̲˽̧͉ͅ˒ˇː˷ ˈˢ̨ڍ̀ˍ˽ ː̻˦̀ ˙˝˄˷˒͂˒**

يمكن ان تقوم فيروسات الكمبيوتر بتعطيل نظام التشغيل، او البرامج، او الادوات المساعدة، او تتسبب في ان تنفذ وظائفها بطريقة غير عادية. يمكن لبرنامج مكافحة الفيروسات اكتشاف معظم الفيروسات، والقضاء عليها، وفي معظم الحالات، يمكنها إصلاح اي تلف ممكن ان تتسبب فيه الفيروسات.

لتوفير حماية مستمرة من الفيروسات التي يتم اكتشافها حديثًا، ينبغي تحديث برنامج مكافحة الفيروسات بشكل منتظم.

قد يكون برنامج لمكافحة الفيروسات مثبتًا مسبقًا في كمبيوترك. يوصى بشدة باستخدام برنامج مكافحة فيروسات من اختيارك حيث تتمكن من حماية الكمبيوتر كليًا.

للحصول على المزيد من المعلومات حول فيروسات الكمبيوتر، اكتب  $\texttt{support}$  في مربع بحث شريط المهام، ثم **حدد تطبيق HP Support Assistant.** 

- أو -

انقر على أيقونة علامة الاستفهام في شريط المهام.

### **ˈ͊ː̿ˢͅ˒ ˙˨˿˒ ˽ˍː̻˦̀ ˙˝˄˷˒͂˒**

تم تصميم جدران الحماية لتمنع الوصول غير المسموح به إلي النظام أو الشبكة. يمكن أن يكون جدار الحماية برنامجًا مثبتًا على الكمبيوتر أو الشبكة كما يمكنه أن يكون حلا مركبًا من البرامج والأجهزة.

ثمة نوعا جدران حماية يمكن أخذها بعين الاعتبار:

- جدران حماية تستند إلى مضيف عبارة عن برامج تحمي الكمبيوتر الذي يتم تثبيتها فيه لا غير.
- جدرانٍ حماية تستند إلى الشبكة والتي يتم تثبيتها بين مودم الـ DSL أو الكبلات وشبكتك المنز لية لتحمي كافة أجهزة الكمبيوتر التبي في الشبكة.

عند تثبيت جدار الحماية في النظام، تتم مراقبة كافة البيانات الصادرة والواردة منه ومقارنتها بمجموعة معايير حماية مضبوطة من قبل المستخدم. ويتم حظر أية بيانات لا تطابق المعايير.

## **˽ˌͅ˒˦̀˒ ˙ˢ˅ˇːˬ͊ ˃͉ˌˬ˅**

يجب تحديث برامج HP و Windows والأطراف الثالثة بشكل منتظم من أجل تصحيح مشاكل الأمان وتحسين أداء البرامج.

ن**بيه: تر**سل شركة Microsoft تنبيهات تتعلق بتحديثات Windows التي قد تشمل تحديثات الحماية. لحماية $\Delta$ الكمبيوتر من اختراقات الحماية وفيروسات الكمبيوتر، ثبتْ جميع التحديثات من شركة Microsoft بمجرد تلقي أية تنبيهات.

يمكنك تثبيت هذه التح*د*يثات تلقائيًا.

لعرض الإعدادات أو تغييرها:

- ). ̯̺ˍ̽لأ˟˖ ˏˁ͂ˏ˨͇ ( **Update & security** ˘˖ˠ ̻˪ ˖ (̂لإ ) ˄ˏ˘ˏˏ**Settings** ˘˖ˠ ˊ˖ (ʿ ( **Start** ˹˼ ˘˖ˠ **١.**
	- .˅˯ˍˮ͂ˏ ͊́̂ ˍ̆͂ˏ˺̳ˇ لإˏ ˄ˏ˘˯ˍ˼ˏ̀ ˂ˉ̻ ˪**Windows Update** ˘˖ˠ **٢.**
- ͊́̂ ˍ̆͂ˏ˺̳ˇ لإˏ ˄ˏ˘˯ˍ˼ˏ̀ ˂ˉ̻ ˪˅(̽˖̟ˁ̽ ˼ˍ͆˛ˏ˄ ( **Advanced options** ˘˖ˠ ˖˟ˁ͂ˏ˩ˍ˄͇ ˀ͆ˉ˩˂ ̯ˀ̠ ˖ˤ͂˅̯͂ **٣.** الشاشة.

# **)̢̨̍ ˿ː˄˝̀ˊ ˇː˧˄̺̀( HP Managed Services ˙˝˄˷˒͂˒**

تعد خدمات HP Managed Services حلاً لتقنية المعلومات يستند إلى السحابة والذي يتيح للشركات إمكانية إدارة أصولها وتأمينها بفعالية. تساعد خدمات HP Managed Services على حماية الأجهزة ٓمن آلبرامج الضارة والهجمات الأخرى، كما أنها تراقب سلامة أداء الأجهزة، وتسهم في تقليل الوقت المكرس لحل اِلمشاكل المتعلقة بالأُجهزة والأمانٍ. يمكنك تنزيل البرنامج وتثبيته بسرعة، مما يوفر التكلفة إلى حدٍ كبير مقارنة بالحلول التقليدية المستخدمة <u>[./https://www.hptouchpointmanager.com](https://www.hptouchpointmanager.com/) ،</u> اتقل إلى

# حماية شىكتك اللاسلكية

عند إعداد شبكة WLAN أو الوصول إلى شبكة WLAN موجودة، قم دومًا بتمكين ميزات الحماية وذلك لحماية الشبكة<br>إلى نسبت المساحل المساحل المستقى كل الده الذه الذهبين بنسبة المستقى المستقى المساحل المساحل المساحلة الخاصِة بِكُ ضد الوصول غير المصرح به. شبكات WLAN في أماكن عامة (نقاط فعالة)، مثل المقاهي والمطارات قد لا توفر أي أمان.

# $\boldsymbol{\mu}$ نسخ تطبيقات ومعلومات البرامج احتياطيًا

انسخ برامجك ومعلوماتك احتياطيًا لحمايتها من الضياع المطلق او التلف المؤبد نتيجة هجومات الفيروسات او<br>نشار العلم أعلاناً فشلَ البرامج أو الأجهزة.

# **)̢̨̍ ˿ː˄˝̀ˊ ˇː˧˄̺̀( ˒˿ː͉˄˞͌ ˈ͊ː̿ˣ ̓ˌ̞ ˙˝˄˷˒͂˒**

تِم تصميم كبلات الحماية (يتم شراؤها على حدتها) لتعمل كحل رادع، ولكنها قد لا تمنع إساءة التعامل مع الكمبيوتر أو سرقته. لتوصيل كبل الحماية بكمبيوترك، اتبع إرشادات صانع الجهاز.

# **)BIOS( Setup Utility ˙˝˄˷˒͂˒ ٩**

Setup Utility, أو نظام الدخل والخرج الأساسي (BIOS) يتحكم في الاتصال بين كل من أجهزة الإدخال والإخراج الخاصة بالنظام (مثل محركات الأقراص والشاشة ولوحة المفاتيح والماوس والطابعة). يشمل Setup Utility (BIOS) إعدادات أنواع الأجهزة المثبتة وترتيب بدء تشغيل الكمبيوتر ومقدار ذاكرة النظام والذاكرة الموسعة.

̯̀̑ ̥ͅ ̭͆ˉ̼͂̚ˏ˺˂ ˍ̲˥˹ ̺̭͇̚ ̺ʺ ˈˤ͇ ˅̭͂˟ˁ̼͂ˏ ̭͆ˉ̼͂̚ˏ˺˂ ʺ˷̲˥ˇ ͊́̂ Setup Utility ̩̀͆ˮ˂ ˖ˉ͂ʿ **:ˈ̉ˣلا̀** الكمبيوتر المحمول ويجب أن تستخدم لوحة المفاتيح المتصلة بالكمبيوتر المحمول.

## **)BIOS( Setup Utility ͉̬̓˱˅**

- $\Lambda$  **تنبيه:**  تصرف بحذر شديد عند إجراء التعديلات في BIOS) Setup Utility. فقد تمنع الأخطاء الكمبيوتر من التشغيل على ما يرام.
	- شغل الكميبوتر أو أعد تشغيله واضغط على <mark>esc ثم على f10.</mark>

## **)BIOS( Setup Utility ˙ˢ˅˫͊**

قد تتاح إصدارات محدثة من Setup Utility (BIOS) في موقع HP على الإنترنت.

يتم حزم معظم تحديثات BIOS الموجودة على موقع HP على ويب في ملفات مضغوطة تسمى S*oftPaqs*.

تتضمن بعض حزم التنزيل ملفًا يسمى بــ Readme.txt، الذي يحتوي على معلومات تتعلق بتركيب الملف وحل مشكلات تتعلق به.

#### **BIOS ˙̙ʷ˿˒ ˙ˢ˅˙͊**

لتقرير ما إذا كنت بحاجة لتحديث BIOS) Setup Utility)، قم أولاً بتحديد إصدار BIOS في الكمبيوتر الخاص بك.

لعرض المعلومات الخاصة بإصدار BIOS (تُعرف أيضًا بـ تاريخ ROM و BIOS النظام)، استخدم أحد الخيارات التالية.

- **HP Support Assistant**
- **1.** اكتب support Assistant في مربع بحث شريط المهام، ثم حدد تطبيق HP Support Assistant. - أو -

انقر على أيقونة علامة الاستفهام في شريط المهام.

- **ا. حدد My PC (جهاز الكمبيوتر)، ثم حدد Specifications (المواصفات).** 
	- Setup Utility (BIOS)
- ).٥٠ ˅˟̤̖ ̥ͅ )BIOS( Setup Utility ̩̀͆ˮ˂ ˼ˏ̀˥ ) (BIOS( Setup Utility ̩̀˯ **.١**
- ̯˘̯) ˍ̷̆͂ˏ̿ ̭́́̽˄ˍ̽ ( **System Information** ˘˖ˠ ̻˪ ˼ (ͅ˳͆ ) ˒**Main** ˘˖ˠ **.٢** ّ .BIOS ˖̖ʴˏ˼ ̺
	- .˅˯ˍˮ͂ˏ ͊́̂ ˍ̆͂ˏ˺̳ˇ لإ ˄ˏ˘˯ˍ˼ˏ̯ˏ̀ (˂ˉلا )**No** ̻˪) ˍ̸̲ʴʿ ( **Exit** ˘˖ˠ **.٣**

للتحقق من وجود إصدارات أحدث من [BIOS](#page-62-0)، انظر <u>تنزيل تحديث BIOS في صفحة ٥١</u>.

## **BIOS ˙ˢ˅˫͊ ˺̺˅̓͊**

- <span id="page-62-0"></span> $\Lambda$ **iنبيه:** للحد من خطر حدوث تلف لجهاز الكمبيوتر أو إجراء عملية تركيب فاشلة، قم بتنزيل تحديث BIOS وتركيبه فقط عند اتصال جهاز الكمبيوتر بمصدر طاقة خارجي يمكن الاعتماد عليه باستخدام محول التيار المتناوب. لا تقم ˼ʴˍ˴ʿ ˍ̲ˤˊ˹ ˼ʴ̱˒ˍ˴ ˅͂ˍˠ ̥ͅ ʺ̯ ˼ˍ̋ˉ͂ˏ˅͇˅ ̠ˍ̌ ̭˅ˊ̋ ˏ˴̭͆ˉ̼͂̚ ˂˺ˏ̩̀͆ˮ˂ ʺˍ̷˪ʿ ˺˂̱ˉ̛͆ ʺ̯ BIOS ˖˟˂˨͇ ˷̷ˁˊ͇̀ اختياري، أو توصيله بمصدر طاقة اختياري. أثناء عملية التنزيل والتركيب, اتبع هذه الإرشادات:
	- لا تقم بفصل الطاقة عن الكمبيوتر وذلك بفصل سلك الطاقة عن مأخذ التيار المتناوب.
		- لا تقم بإيقاف تشغيل الكمبيوتر أو تنشيط وضع Sleep (السكون).
			- لا تقم بإدخال، إزالة، توصيل أو فصل أي جهاز، كبل، أو سلك.

نِّ ملاحظة: إذا كان جهاز الكمبيوتر متصلاً بشبكة، استشر المسؤول عن الشبكة قبل تثبيت أي تحديثات لبرامج، " خاصة تحديثات BIOS النظام.

**ا. اکتب**  $\mathsf{support\textbf{Assignment}\xspace}$  **في مربع بحث شريط المهام، ثم حدد تطبيق IP Support Assistant .** 

- أو -

انقر على أيقونة علامة الاستفهام في شريط المهام.

- <mark>T.</mark> انقر على Updates (التحديثات)، ثم انقر على Check for updates and messages (التحقق من وجود التح*د*ىثات والرسائل).
- ̥ͅ ˺˂ˈ̪ ˽͂ˏ͉ BIOS ˖˟˂˨͇ ͊͂ʴ ̯̭͂ˏ̭̖̈́ ̭͆ˉ̼͂̚ˏ˺˂ ˍ̲˥˹ ˖˟ˁ͂˖͇ ˅˯ˍˮ͂ˏ ͊́̂ ˺̲̆˂ ͅˁ͂ˏ لإˏ ˄ˏ˘˯ˍ˼ˏ̀ ˂ˉ**٣.** تنزيله.
	- ع. في منطقة التنزيل, اتبع هذه الخطوات:
- ͆͂ˍˠ ˀˉ˩̼͂ˏ BIOS ˖̖ʲˊˏ˼ ̯˼ˍ̸̠̱ ˬ˖ˠلأ ˏBIOS ˖̖ʴˏ˼ ˖˟˂˨͇ ˘˖ˠ **.ʽ** ֟ ʴ˿ˏ .̙ˊ̘ˍ˚͂ˏ ̭͆ˉ̼͂̚ˏ˺˂ ˍ̲˥˹ ͊́̂ ˍ كان إصدار التحديث احدث من إصدار BIOS المثبت لديك فدوّن التاريخ او الاسم او اية بيانات تعريفية<br>أ أخرى. قد تحتاج إلى هذه المعلومات لتحديد مكان التحديث لاحقًا، بعد تنزيله إلى محرك القرص الثابت.
	- ب. اتبع الإرشادات التي تظهر على الشاشة لتنزيل التحديد الخاص بك إلى القرص الثابت.

سجّل المسار إلى الموقع على محرك القرص الثابت حيث سيتم تنزيل تحديث BIOS. ستحتاج إلى الوصول إلى هذا المسار عندما تكون مستعدًا لتثبيت التحديث.

تختلف إجراءات تثبيت BIOS. اتبع أي إرشادات تظهر على الشاشة بعد اكتمال عملية التنزيل. إذا لم تعرض أية إرشادات، فاتبع الخطوات التالية:

- ا. اكتب file (ملف) في مربع بحث شريط المهام، ثم ح*د*د **File Explorer (**مستكشف الملفات).
- القر نقرًا مزدوجًا فوق الموقع المحدد على محرك القرص الثابت. عادةً ما يكون الموقع المح*د*د لمحرك القرص.<br>الثارية في الثالث الثابت هو محرك القرص المحلبي (C:).
	- . ˖˟ˁ͂ˏ˨͇ ͊́̂ ̭ˁ˟͇͉ ˽͂ˏ͉ ˖́ˤ̼͂ˏ ˞ˁ̥ˏ ˍ̟˳ˉ̽ ֟ ̱́͆ˤ˳ˁˊ ˀ̼̠ ˽͂ˏ͉ ˀˊˍ˩͂ˏ ˺̟͂ˏ̘ ˺˟̝̽ ˼ˍ˳̽ ˖˚ˁ˴ˍˊˏ̿ **٣.**
		- ع. انقر نقرًا مزدوجًا فوق الملف ذي الملحق exe. (على سبيل المثال *filename*.exe. ستىداً عملىة تركىب BIOS.
			- **ه. أكمل عملية التركيب باتباع الإرشادات التي تظهر على الشاشة.**

ضلاحظة: بعد ظهور رسالة على الشاشة تفيد بنجاح عملية التركيب، يمكنك حذف الملف الذي تم تنزيله من <u>`</u> محرك القرص الثابت.

# **HP PC Hardware Diagnostics ˙˝˄˷˒͂˒ ١٠**

## **HP PC Hardware Diagnostics Windows ˙˝˄˷˒͂˒**

̩̀͆ˮ˂ ̙͂ ˞͆ˁ˂ Windows ˍ̸̆̿ ͊͂ʴ ˖̷ˁ˳˂ ˇ˖̂ˍ˳̽ ʺ˘ˇˏ ̶̂ ˼ˍˉ̂ˇ ̭̳ HP PC Hardware Diagnostics Windows الاختبارات التشخيصية لتحديد ما إذا كانت المكونات الصلبة للكمبيوتر تعمل بطريقة سليمة أم لا. تعمل الأداة في نظام تشغيل Windows لتشخيص حالات فشل الأجهزة.

إذا لم يتم تثبيت HP PC Hardware Diagnostics Windows، على جهاز الكمبيوتر الخاص بك، يتعين عليك أولاً تنزيله HP PC Hardware Diagnostics Windows ، راجع تنزيل HP PC Hardware Diagnostics Windows وتثبيته. لتنزيل <u>في صفحة ٥٢.</u>

بعد تثبيت HP بHP لHe C Hardware Diagnostics Windows، اتبع الخطوات التالية للوصول إليه من التعليمات والدعم من HP .HP Support Assistant ʺ̯

- :HP ̶̽ ̯˖͂ˏ̻̂ ˄ˍ̼͆́́ˁ͂ˏ ̶̽ HP PC Hardware Diagnostics Windows ͊͂ʴ ̭̭̖́͂̈́ **١.**
	- **.HP Help and Support** (البدء)، ثم حدد **Start** .
- **ب.** انقر بالزر الأيمن للماوس فوق HP PC Hardware Diagnostics Windows، حدد More (المزيد)، ثم حدد ). ʵ˳̛̼̯̈́ ̩̀͆ˮ˂( **Run as administrator**

- أو -

:HP Support Assistant ̶̽ HP PC Hardware Diagnostics Windows ͊͂ʴ ̭̭̖́͂̈́

- **أ. اكتب**  $\epsilon$ support Assistant في مربع بحث شريط المهام، ثم حدد تطبيق K**P Support Assistant.** 
	- أه -

حدد أيقونة علامة الاستفهام في شريط المهام.

- **ب. حدد Troubleshooting and fixes (استكشاف الأخطاء وإصلاحها والإصلاحات).**
- ج. حدد Diagnostics Windows (التشخيصات)، ثم حدد Diagnostics Windows .
- .˅˯ˍˮ͂ˏ ͊́̂ ˺̲̆˂ ͅˁ͂ˏ لإ ˄ˏ˘˯ˍ˼ˏ̀ˉّ ˂ˏ̻ ˪̱̩́͆ˮ˂ ̭̼́̋͂ˏˌ ͆̕ͅ˚ˮˁ͂ˏ ˼ˍˉˁ˛لا ˏ̸̭̄˖˘ ˠ ˘لأˏ˞ ˏˇˁ̥ ˖̷̂ **٢.**

).˺̽لأˍ ˏ̩͂ʴʿ ( **Cancel** ˘˖˟̥ ̯ˀ̠ʺ ͉ ̥ͅ ͆̕ͅ˚ˮ˂ ˏ˼ˍˉˁ˛ ʴ̧ˍ̟͇ ̥ͅ ˼ˀˉ̪ ʴ˿ˏ **:ˈ̉ˣلا̀**

˼˷̽ ˍˮ̸ʴʿ ̻ˁ͇ ˉ˅́͂̕ ˏ̭̼͂̚ˍ˄ˏ̸ˉ˖ ˁ˴ˏ̈́ˏ ˈ́̋ˁ͇ لاˮ̥ ֟ HP PC Hardware Diagnostics Windows ̣ˮˁ͇̚ ˍ̽˖̷̂ **٣.** معرف للفشل يتكون من 24 رقمًا. للحصول على مساعدة في حل المشكلة، اتصل بالدعم، ثم قدم رمز معرف<br>'' ` ث الفشا ،.

#### **HP PC Hardware Diagnostics Windows ˺̺˅̓͊**

- تتوفر إرشادات تنزيل HP PC Hardware Diagnostics Windows بالإنجليزية فقط.
- يتعين عليك استخدام كمبيوتر يعمل بنظام Windows لتنزيل هذه الأداة نظرًا لأنه لا تتوفر إلا ملفات exe. فقط.

#### **HP PC Hardware Diagnostics Windows ̹̀ ˽͉˞غ˙ ˒̙ؼ˺ ˒˿˒̺˅̓͊**

لتنزيل HP PC Hardware Diagnostics Windows، اتبع الخطوات التالية:

- ا. انتقل إلى htt<u>p://www.hp.com/go/techcenter/pcdiags .</u>htt<u>p://www.hp.com/go/techcenter/pcdiags </u> الرئيسية.
	- :ˀ͆ˉ˩ˁ͂ˏ ̭̠̽̀ ˘˖ˠ ̻˪ ˷ (̷˂͇̀ ) **Download** ˘˖ˠ **HP PC Hardware Diagnostics** ̻˳̠ ̶̽ **٢.**

لتشغيل الأداة على جهاز الكمبيوتر لديك٬ قم بتنزيلها إلى سطح مكتب الكمبيوتر. - أه -

لتشغيل الأداة من محرك أقراص USB محمول، تنزيله إلى محرك أقراص USB محمول.

).̩̀͆ˮ˂( **Run** ˘˖ˠ **٣.**

#### **)̢̨̍ ˿ː˄˝̀ˊ ˇː˧˄̺̀( ˿̴̣̿ ʽ̲ ˦˄̺̿ͅ˒ ̾˷˒ ˋ˶ˣ HP Hardware Diagnostics Windows ˺̺˅̓͊**

̭̼̈́˟̽ USB ˺̠ʺ̘ˏ ˺˟̝̽ ͊͂ʴ ˺ˉ͂ˏˍ̸ˣ̽ ˷̷˂͇̀ ˺̐͂ˏ˼̯͉ ̶̽ ̺̭͇̚ ˖̠ ˍ˄ˤˁ̷̼͂ˏ̏́ˊ ̭̕˚ˊ̘ **:ˈ̉ˣلا̀** باستخدام اسم المنتج أو رقمه.

لتنزيل HP PC Hardware Diagnostics Windows حسب اسم المنتج أو رقمه (منتجات مختارة فقط)، اتبع الخطوات التالىة:

- ا. انتقل إلى <http://www.hp.com/support>
- . ˼̱̼̠ ʺ̯ ˣˁ̷̼͂ˏ ̻˴ˏ ʺ˘̀˛ ̻˪ ̶̽ (̩̀͆ˮˁ͂ˏ ˺ˊ̯ˏˣ̽ ˺ˉ͂ˏˏˣ̽ ͊́̂ ̭̈́̕˟͂ˏ( **Get software and drivers** ˘˖ˠ **٢.**
	- :ˀ͆ˉ˩ˁ͂ˏ ̭̠̽̀ ˘˖ˠ ̻˪ ˷ (̷˂͇̀ ) **Download** ˘˖ˠ **HP PC Hardware Diagnostics** ̻˳̠ ̶̽ **٣.**

لتشغيل الأداة على جهاز الكمبيوتر لديك٬ قم بتنزيلها إلى سطح مكتب الكمبيوتر.

- أو -

لتشغيل الأداة من محرك أقراص USB محمول، تنزيله إلى محرك أقراص USB محمول.

).̩̀͆ˮ˂( **Run** ˘˖ˠ **٤.**

#### **HP PC Hardware Diagnostics Windows ˃͉ˌˬ˅**

لتثبيت HP PC Hardware Diagnostics Windows، اتبع الخطوات التالية:

▲ انتقل إلى المجلد الموجود عِلى جهاز الكمبيوتر الخاص بك أو محرك الأقراص المحمول الذي تم تنزيل ملف exe. عليه، وانقر نقرًا مزدوجا فوق ملف exe، ثم اتبع الإرشادات التي تظهر على الشاشة.

## **HP PC Hardware Diagnostics UEFI ˙˝˄˷˒͂˒**

تتيح لك HP PC Hardware Diagnostics UEFI (واجهة البرامج الثابتة القابلة للتوسيع) هي عبارة عن واجهة برامج ثابتة .<br>موسّعة موحدة تسمح لك بتشغيل الاختبارات التشخيصية لمعرفة ما إذا كانت المكونات الصلبة للكمبيوتر تعمل بطريقة سليمة ام لا. تعمل الأداة خارج نظام التشغيل، حيث يمكنها عزل حالات فشل المكونات الصلبة عن المشاكل التي ترجع إلى نظام التشغيل او المكونات البرمجية الأخرى.

اذا لم يتم تمهيد الكمبيوتر الخاص بك في Windows، يمكنك استخدام HP PC Hardware Diagnostics UEFI لتشخيص مشاكل المكونات الصلبة.

عندما تكتشف HP PC Hardware Diagnostics (UEFI) فشلاً يتطلب استبدال المكونات الصلبة٬ يتم إنشاء رمز معرف للفشل يتكون من 24 رقمًا. للحصول على مساعدة في حل المشكلة، اتصل بالدعم، وقدم رمز معرف الفشل.

ضاد حظة: لبدء تشغيل أداة التشخيص على جهاز كمبيوتر قابل للتحويل، يتعين أن يكون الكمبيوتر الخاص بك في " وضع الكمبيوتر الدفتري، كما يتعين عليك استخدام لوحة المفاتيح المتصلة.

رِّ علاحظة: إذا رغبت في إيقاف الاختبار التشخيصي، فاضغط على esc.

#### **HP PC Hardware Diagnostics UEFI ͉̬̓˱˅ ˂˙ˍ**

لبدء تشغيل HP PC Hardware Diagnostics UEFI، اتبع الخطوات التالية:

- <mark>.</mark> شغّل جهاز الكمبيوتر أو أعد تشغيله، ثم اضغط بسرعة على esc.
	- .f2 ͊́̂ ̩̊̑ˏ **٢.**

يبحث نظام BIOS عن أدوات التشخيص في ثلاثة أماكن بالترتيب التالي:

**أ.** على محرك أقراص USB المحمول

لِض USB م**لاحظة:** لتنزيل أداة HP PC Hardware Diagnostics UEFI إلى محرك أقراص USB محمول، راجع <u>تنزيل</u> <u>الإصدار الأخير من HP PC Hardware Diagnostics UEFI في صفحة ٥٤</u>.

- **ب.** محرك أقراص ثابت
	- BIOS **.˪**
- ͊́̂ ˺̲̆˂ ͅˁ͂ˏ لإ ˄ˏ˘˯ˍ˼ˏ̀ˉّ ˂ˏ̻ ˪̱̩́͆ˮ˂ ̭̼́̋͂ˏˌ ͆̕ͅ˚ˮˁ͂ˏ ˼ˍˉˁ˛لا ˏ̸̭̄˖˘ ˠ ̔͆˚ˮˁ͂ˏ ʺ˘ˇˏ ˞ˁ̥ ˖̷̂ **٣.** الشاشة.

## **͇̰̿ˢ̀ USB ˽̣ʽ̛˒ ˽ˢ̠̀ ͍ͅʷ HP PC Hardware Diagnostics UEFI ˺̺˅̓͊**

قد يكون تنزيل HP PC Hardware Diagnostics UEFI إلى محرك أقراص USB محمولاً في الحالات التالية:

- لم يتم تضمين HP PC Hardware Diagnostics UEFI في صورة التثبيت المسبق.
	- لم يتم تضمين HP Tool في قسم HP Tool.
		- تلف محرك الأقراص الثابت.

نُ<mark>̆</mark> مَلاحظة: لا تتوفر إرشادات تنزيل HP PC Hardware Diagnostics UEFI إلا بالإنجليزية فقط، ويتعين عليك استخدام كمبيوتر بنظام Windows لتنزيل بيئة دعم HP UEFI وإنشائها نظرًا لعدم توفر إلا ملفات exe. فقط.

#### **HP PC Hardware Diagnostics UEFI ̹̀ ˽͉˞غ˙ ˒̙ؼ˺ ˒˿˒̺˅̓͊**

لتنزيل الإصدار الأخير من HP PC Hardware Diagnostics UEFI إلى محرك أقراص USB محمول:

- ا. انتقل إلى http://www.hp.com/go/techcenter/pcdiags . يتم عرض صفحة HP PC Diagnostics الرئيسية.
- (UEFI Diagnostics ˷̷˂͇̀ ( **Download UEFI Diagnostics** ˘˖ˠ **HP PC Hardware Diagnostics UEFI** ̻˳̠ ̶̽ **٢.** ثم ح*د*د **Run** (تشغيل).

## **)̢̨̍ ˿ː˄˝̀ˊ ˇː˧˄̺̀( ˿̴̣̿ ʽ̲ ˦˄̺̿ͅ˒ ̾˷˒ ˋ˶ˣ HP PC Hardware Diagnostics UEFI ˺̺˅̓͊**

̭̼̈́˟̽ USB ˺̠ʺ̘ˏ ˺˟̝̽ ͊͂ʴ ˺ˉ͂ˏˍ̸ˣ̽ ˷̷˂͇̀ ˺̐͂ˏ˼̯͉ ̶̽ ̺̭͇̚ ˖̠ ˍ˄ˤˁ̷̼͂ˏ̏́ˊ ̭̕˚ˊ̘ **:ˈ̉ˣلا̀** باستخدام اسم المنتج أو رقمه.

لتنزيل HP PC Hardware Diagnostics UEFI حسب اسم المنتج أو رقمه (منتجات مختارة فقط) إلى محرك أقراص USB محمول، اتبع الخطوات التالية:

- ا. انتقل إلى <http://www.hp.com/support>
- .̙ˊ̘ˍ˚͂ˏ ̩̀͆ˮˁ͂ˏ ˍ̸̆̿ ˘˖ˠ ̻˪ ̙ˊ̘˚ˍ͂ ˏ̭͆ˉ̼͂̚ˍ ˂˺ˏ̲ ˹˥̯˖˘ˠ ˼̱̼̠ ʺ̯ ˣˁ̷̼͂ˏ ̻˴ˏ ʺ˘̀˛ **٢.**
- UEFI ˖̖ʴˏ˼ ˖˟ˁ͂˖͇ ˅˯ˍˮ͂ˏ ͊́̂ ˺̲̆˂ ͅˁ͂ˏ لإˏ ˄ˏ˘˯ˍ˼ˏ̀ ˂ˉˍ˄(͆̕˚ˮˁ͂ˏ( **Diagnostics** ̻˳̠ ̶̽ **٣.** Diagnostics المحدد لجهاز الكمبيوتر الخاّص بك.

## **ˇː˧˄̺̀( Remote HP PC Hardware Diagnostics UEFI ˙˝˄˷˒͂˒ )̢̨̍ ˿ː˄˝̀ˊ**

HP PC Hardware Diagnostics UEFI هو ميزة (لنظام BIOS) للبرنامج الثابت الذي يقوم بتنزيل HP PC Hardware Diagnostics UEFI إلى الكمبيوتر الخاّص بك. إذ يمكنه تنفيذ التشّخيصات علّى الكمبيوتر الخاص بك، ومن الممكن تحميل النتائج إلى الخادم الذي تم تكوينه مسبقًا. للحصول على مزيد من المعلومات حول Remote HP PC **Find out more** ˘˖ˠ ̻˪ <http://www.hp.com/go/techcenter/pcdiags> ͊͂ʴ ̟̀ˁ̸ˏ Hardware Diagnostics UEFI (استكشاف المز ب*د*).

#### **Remote HP PC Hardware Diagnostics UEFI ˺̺˅̓͊**

ِض <mark>ملاحظة: يتوفر أيضًا Remote HP PC Hardware Diagnostics UEFI باعتباره حزمة برامج Softpaq يمكن تنزيلها إلى</mark> خادم.

#### **Remote HP PC Hardware Diagnostics UEFI ̹̀ ˽͉˞غ˙ ˒̙ؼ˺ ˒˿˒̺˅̓͊**

لتنزيل الإصدار الأخير من Remote HP PC Hardware Diagnostics UEFI، اتبع الخطوات التالية:

- . ˺͂ˏ˅͆˳͆˒ HP PC Diagnostics ˅˟̤̖ ˺̂̓ ̻ˁ͇ [.http://www.hp.com/go/techcenter/pcdiags](http://www.hp.com/go/techcenter/pcdiags) ͊͂ʴ ̟̀ˁ̸ˏ **١.**
	- Remote ˷̷˂͇̀ ( **Download Remote Diagnostics** ˘˖ˠ **HP PC Hardware Diagnostics UEFI** ̻˳̠ ̶̽ **٢.** ).̩̀͆ˮ˂( **Run** ˘˖ˠ ̻˪ (Diagnostics

#### **˿̴̣̿ ʽ̲ ˦˄̺̿ͅ˒ ̾˷˒ ˋ˶ˣ Remote HP PC Hardware Diagnostics UEFI ˺̺˅̓͊**

لِ **ملاحظة:** بخصوص بعض المنتجات، قد يكون من الضروري تنزيل البرنامج باستخدام اسم المنتج أو رقمه.

لتنزيل Remote HP PC Hardware Diagnostics UEFI حسب اسم المنتج أو رقمه، اتبع الخطوات التالية:

- ا**.** انتقل الى <http://www.hp.com/support>
- **T.** حدد Get software and drivers (الحصول على البرامج وبرامج التشغيل)، وادخل اسم المنتج او رقمه وحدد جهاز الكمبيوتر الخاص بك، ثم ح*د*د نظام التشغيل الخاص بك.
- **Remote UEFI** ˖̖ʴˏ˼ ˖˟ˁ͂˖͇ ˅˯ˍˮ͂ˏ ͊́̂ ˺̲̆˂ ͅˁ͂ˏ لإˏ ˄ˏ˘˯ˍ˼ˏ̀ ˂ˉˍ˄(͆̕˚ˮˁ͂ˏ( **Diagnostics** ̻˳̠ ̶̽ **٣.** للمنتج وتنزيله.

#### **Remote HP PC Hardware Diagnostics UEFI ˙̅ʷ˛˒ˇ˒ ̗͉̘˝˅**

باستخدام إعداد Remote HP PC Hardware Diagnostics في Computer Setup (BIOS)، يمكنك إجراء التخصيصات التالىة:

- قم بتعيين جدول مواعيد لإجراء تشخيصات غير مراقبة. يمكنك أيضًا بدء تشغيل التشخيصات فورًا في الوضع<br>التفاعل .**Execute Remote HP PC Hardware Diagnostics** ˖˟˂˖͇ ˺̞͇̌ ̶̂ ́̂ͅˍ̤ˁ͂ˏ
- تعيين الموقع لتنزيل أدوٍات التشخيص. توفر هذه الميزة الوصول إلى الأدوات من موقع HP على الويب أو من خادم تمت تكّوينه مسبقًا للاستخدام. لا يتطلب الكمبيوتر الخاص بك وحدة تخزين محّلية تقليدية (مثل، محرك اقراص أو محرك اقراص USB محمول) لإجراء التشخيصات عن بُعد.
	- قم بتعيين موقعًا لتخزين نتائج الاختبار. يمكنك أيضًا تعيين إعدادات اسم المستخدم وكلمة المرور<br>. المستخدمين للتحميلات.
		- اعرض معلومات الحالة المتعلقة بالتشخيصات التي تم إجراؤها مسبقًا.

لتخصيص إعدادات Remote HP PC Hardware Diagnostics UEFI، اتبع الخطوات التالية:

- ا. شغّل أو أعد تشغيل الكمبيوتر، وعند ظهور شعار HP، اضغط على f10 للدخول إلى Computer Setup.
	- ). ˖̂لإ ) ˄ˏ˘ˏˏ**Settings** ˘˖ˠ ̻˪ (̿˖̟ˁ̽( **Advanced** ˘˖ˠ **٢.**
- .̙ˊ ˅̖ˍ˚͂ˏ̔͆̕˚ˁ͂ˏ ˖˟˂˖͇ˏ˄ ˺˥ʲˊˏʿ ̻̠ **٣.**
- <mark>٤. حدد Main (</mark>الرئيسية)، ومن ثم **Save Changes and Exit (**حفظ التغييرات والإنهاء) لحفظ الإعدادات الخاصة بك. ستصبح تغييراتك سارية المفعول عند إعادة تشغيل الكمبيوتر.

# <span id="page-68-0"></span>عمل النسخ الاحتياطي والاسترداد **والاستعادة**

يقدم هذا الفصل معلومات حول العمليات التالية التي تعد إجراءً قياسيًا لمعظم المنتجات:

- ˅˚˳̸ ˍˮ̸لإʿ Windows ʺ˘̯ˏ˄ ˖˚ˁ˴ˏˏ̿ ̷̙̼͇̚ —**ˈ͉̘˝˱ͅ˒ ̰̜̈́̄̀˅ː̀ ̹̀ ˒ː͉˄ˣˈ͉̏ ˈ˝˶̻ ˂ː˱̻ʷ** <u>أحتياطية من معلومات الشخصية (راجع استخدام أدوات Windows في صفحة ٥٧)</u>.
- <mark>إنشاء نقطة استعادة</mark>— يمكنك استخدام أدوات Windows لإنشاء نقطة استعادة (راجع <u>استخدام أدوات</u> ).٥٧ ˅˟̤̖ ̥ͅ Windows
- **HP Cloud وسيطة استرداد** (منتجات مختارة فقط) يمكنك استخدام HP Recovery Manager أو HP Cloud HP Recovery ̯˅̋͆˴ ˍˮ̸ʴʿ ˼ˏ̀˥ ( ˺ˁ˴ˏ˘ˏ˘ ̯˅̋͆˴ ˍˮ̸لإʿ) ̟̥̊ ˼ˍˁ˚̽ˇ ˄ˍˤˁ̷̽( Recovery Download Tool <u>(منتجات مختارة فقط) في صفحة ٥٧)</u>.
	- **الاستعادة والاسترداد**—يقدم Windows عدة خيارات للاستعادة من نسخ احتياطية وتحديث الكمبيوتر <u>وإ</u>عادته إلى حالته الأصلية (راجع <u>استخدام أدوات Windows في صفحة ٥٧</u>).
- **إزالة قسم الاسترداد** لإزالة قسم الاسترداد لتحرير مساحة محرك الأقراص الثابت (منتجات مختارة فقط)، حدد خيار **إزالة قسم الاسترداد** من [HP](#page-72-0) Recovery Manager. لمزيد من المعلومات٬ راجع <u>إزالة قسم HP</u> .<br>[Recovery](#page-72-0) (منتحات مختارة فقط) في صفحة ٦١.

# **Windows ˛ʽ̲ˇ˒ ˙˝˄˷˒͂˒**

**∕ِ∕نَّا هام: ن**ظام Windows هو الخيار الوحيد الذي يتيح لك إجراء النسخ الاحتياطي لمعلوماتك الشخصية. قم بجدولة النسخ الاحتياطية بشكل منتظم لتجنب فقد المعلّومات.

يمكنك استخدام أدوات Windows لإنشاء نسخة احتياطية من المعلومات الشخصية وإنشاء نقاط استعادة ووسائط استرداد للنظام، مما يسمح لكُ الاستعادة من النسخ الاحتياطي وتحديث الكمبيوتر، وإعادة ضبط الكمبيوتر إلى حالته الأصلىة.

نُض ملاحظة: إذا كانت سعة وحدة تخزين الكمبيوتر 32 ج ب أو أقل، يتم تعطيل ميزة System Restore (استعادة النظام) لــ Microsoft بشكل افتراضي.

للحصول على مزيد من المعلومات والخطوات، راجع تطبيق Get Help (الحصول على المساعدة).

).ˇ˖̂ˍ˳̼͂ˏ ͊́̂ ̭̈́̕˟͂ˏ( **Get Help** ̞͆ˉ̋˂ ˘˖ˠ ̻˪ ˉ˖ (͂ˏʿ ( **Start** ˷͂ˏ˼ ˘˖ˠ **▲**

نُض الحاجم العرضاء عن الله عن المساعدة).<br>الأضلا**ض الله عن الله عن الله عن الله عن الله عن** العن العن العن العن العن العن المساعدة).

## **)̢̨̍ ˿ː˄˝̀ˊ ˇː˧˄̺̀( HP Recovery ̲ˈ͉̎˷ ˂ː˱̻ʷ**

بعد إعدادك الكمبيوتر بنجاح، استخدام HP Recovery Manager لإنشاء نسخة احتياطية من قسم HP Recovery (طرز مختارة فقط) على الكمبيوتر. تسمى هذه النسخة الاحتياطية HP Recovery. في حالات تلف محرك الأقراص أو استبداله، يمكن استخدام وسيطة HP Recovery لإعادة تثبيت نظام التشغيل الأصلي.

**ل**لتأكد من وجود قسم "الاسترداد" بالإضافة إلى قسم Windows، انقر بالزر الأيمن فوق **Start** (البدء)، وحدد **File** ). ̭͆ˉ̼͂̚ˏ˺˂ ˽̳ˏ ( **This PC** ˘˖ˠ ̻˪ ˍ˄(̤̼́͂ ˏ̣ˮ̚ˁ˳̽( **Explorer**

**̀لاˣ̉ˈ:**˿ˏ ʴ ̻͂˘ ͇˥˹ ˺˳̲ˏ˺˂ ˍ̼͂̚ˉ̭͆ˏ ͂ˍ˚̠̘˳̻˘ ˏ˘ˏلا˴ˁˍˊ ˺لإ̑ˍ̥˅ ʴ͊͂ ̠˳̻ Windows ̥ˍ˂̀̕ ̻̂ˊˍ͂˖ للحصول على أقراص الاسترداد. انتقل إلى <http://www.hp.com/support>، ثم حدد بلدك أو منطقتك، ثم اتبع الإرشادات التى تظهر على الشاشة.

في منتجات معينة، يمكنك استخدام HP Cloud Recovery Download Tool لإنشاء وسيطة HP Recovery على محرك أقرآص USB محمول قابل للتمهيد. لمزيد من المعلومات، راجع <u>استخدام [HP Cloud Recovery Download Tool](#page-70-0) لإنشاء</u> وسائط الاسترداد في صفحة ٥٩.

#### **˽˄˷˒˛˛˒ ̲ˈ͉̎˷ ˂ː˱̻ؼ HP Recovery Manager ˙˝˄˷˒͂˒**

̟̀ˁ̸ˏ . ˺ˁ˴لا˺ ˘ˏ˘ˏ̠ʺ̘ ˏ͊́̂ ̭̈́̕˟́͂˖ ͂ˊˍ̻̂ ̀̕ˍ˂̥ ̙˳̷̤˺ ˊˁ˴ˏ˘ˏ˘ ̯˅̋͆˴ ˍˮ̸ʴʿ ̶̽ ̶̼̚ˁ˂ ̻͂ ʴ˿ˏ **:ˈ̉ˣلا̀** إلى <http://www.hp.com/support>، ثم حدد بلدك أو منطقتك، ثم اتبع الإرشادات التي تظهر على الشاشة.

#### قىل الى*د*ء

قبل البدء، لاحظ ما يلي:

- لا يمكنك إلا إنشاء مجموعة واحدة فقط من وسائط الاسترداد. استخدم ادوات الاسترداد هذه بحرص واحتفظ بها في مكان آمن.
	- يفحص HP Recovery Manager الكمبيوتر ويحدد سعه تخزين الوسائط المطلوبة.
		- لإنشاء وسيطة استرداد، استخدم أحد الخيارات التالية:

نُض ملاحظة: في حاله عدم احتواء الكمبيوتر على قسم استرداد، يعرض HP Recovery Manager يعرض ميزة <del>.</del> "إنشاء Windows محرك أقراص استرداد". اتبع الإرشادات التبي تظهّر على الشاشة لإنشاء صورة استرداد على محرك أقراص USB محمول فارغ أو محرك أقراص ثابت.

- إذا كان جهاز الكمبيوتر الخاص بك يحتوي علبي محرك أقراصٍ ضوئي مع إمكانية الكتابة على أقراص DVD، فتأكد من استخدام أقراص DVD-R أو DVD-R DL أو DVD+R DL أو DVD+R DL فارغة عالية الجودة. لا تستخدم الأقراص القابلة لإعادة النسخ، مثل CD±RW أو DVD±RW أو DVD±RW مزدوجة الطبقة أو Blu-ray) BD-RE قابل لإعادة النسخ) التي لا تتّوافق مع برنامج HP Recovery Manager.
- في حالة عدم احتواء جهاز الكمبيوتر الخاص بك على محرك أقراص ضوئي مدمج يدعم إمكانية الكتابة عِلني أقراص DVD، يمكنك استخدام محرك أقراص ضوئبي خارجبي (يتم شراؤه بشكلّ منفصل) لإنشاء اقراص الاسترداد كما هو موضح اعلاه. إذا كنت تستخدم محرك اقراص ضوئي خارجيًا، يتعين عليك<br>-توصيله مباشرةً بمنفذ USB على الكمبيوتر. فلا يمكنك توصيله بمنفذ USB على جهاز خارجي، مثل لوحة .USB وصل
	- لإنشاء محرك أقراص محمول للاسترداد، استخدم محرك أقراص USB محمول فارغ عالى الجودة.
		- تأكد من توصيل جهاز الكمبيوتر بمصدر طاقة تيار متناوب قبل بدء إنشاء وسيطة الاسترداد.
			- قد تستغرق عملية الإنشاء ساعة واحدة أو أكثر. لا تُقدم على إيقاف هذه العملية.
	- إذا لزم الأمر، يمكنك إنهاء البرنامج قبل الانتهاء من إنشاء جميع وسائط الاسترداد. سيكمل HP Recovery Manager قرص DVD أو محرك الأقراص المحمول الحالي. عند بدء HP Recovery Manager في المرة القادمة، ستتم مطالبتك بالمتابعة.

#### **˛ː̄˄˷لا ˊ˒̲̍˕ː˷ ˂ː˱̻ʷ**

لإنشاء وسيطة HP Recovery باستخدام HP Recovery:

- ̭́͂ˏͅˠ ̭͆ˉ̼͂̚ˏ˺˂ ̭ˁˊ̖̀͆ ̻̠ ̤̀́͂̕˅ ́ˍˊ̠˞ ͆ˍ˂̤̽ ̭́˅ˊˠ ˷̼͂ˏ̯ˇ˘ ̭́͂ˏ˅͆ˠ ̭͆ˉ̼͂̚ˏ˺˂ ʺ˷̲˥ˇ ̭̕˚ˊ̘ **: ː̶͂** بقاعدة لوحة مفاتيح قبل بدء هذه الخطوات.
	- **ا. اكتب recovery Manager (استرداد) في مربع بحث شريط المهام، ثم حدد HP Recovery Manager.**
	- .˅˯ˍˮ͂ˏ ́̂ͅ ˺̲̆˂ ͅˁ͂ˏ لإˏ ˄ˏ˘˯ˍ˼ˏ̀ ˂ˉ̻ ˪˺ (ˁ˴لا ˘ˏ˘ˏ̯̊ˍ ˴ˍ˒ˮ̸ʴʿ ( **Create recovery media** ˘˖ˠ **٢.**

المن ترغب في استرداد النظام، راجع الاسترداد باستخدام [HP Recovery Manager](#page-70-0) في صفحة ٥٩.

#### <span id="page-70-0"></span>**˽˄˷لا ˒˛˛˒̲̍˕ː˷ ˂ː˱̻ؼ HP Cloud Recovery Download Tool ˙˝˄˷˒͂˒**

لانشاء وسيطة HP Cloud Recovery Download Tool واسطة HP Cloud Recovery

- ا. انتقل إلى <http://www.hp.com/support>
- .˅˯ˍˮ͂ˏ ́̂ͅ ˺̲̆˂ ͅˁ͂ˏ لإˏ ˄ˏ˘˯ˍ˼ˏ̀ ˂ˉ̻ ˪(̩̀͆ˮˁ͂ˏ ˺ˊ̯ˏˣ̽ ˺ˉ͂ˏˏˣ̽ ( **Software and Drivers** ˘˖ˠ **٢.**

## **ˊ˒لا˷˄̄ː˒˛˛˒ ˛لا˷˄˽̲**

يمكن إجراء الاسترداد والاستعادة باستخدام أحد الخيارات التالية أو أكثر: أدوات Windows أو HP Recovery Manager أو قسم HP Recovery.

. ˄ˍˤˁ̷̼͂ˏ ̼̀͆˥ ͊́̂ ˺̋͂ˏ̢ ̼̀͆˥ ̭ˁ˂˺̥ لا **: ː̶͂**

## **Windows ˛ʽ̲ˇ˒ ˙˝˄˷ːˍ͂˒ ̲˙ˢ˄ͅ˒˫͊ ̍ˌ̓ͅ˒ ̲˛ː̅ʷˊ ˛ː̄˄˷لاˊ˒**

يقدم Windows خيارات متعددة لاستعادة الكمبيوتر وإعادة ضبطه وتحديثه. للحصول على تفاصيل، يُرجى الرجوع<br>'' <u>الى استخدام أدوات [Windows](#page-68-0) في صفحة ٥٧</u>.

### **HP Recovery ̲̾˶̣ HP Recovery Manager ˙˝˄˷ːˍ͂˒ ˛ː̄˄˷لاˊ˒**

يمكنك استخدام HP Recovery Manager وقسم HP Recovery (منتجات مختارة فقط) لاستعادة الكمبيوتر إلى حاله المصنع الأصلية:

- ِحل المشاكل باستخدام التطبيِقات أو برامج التشغيل المثبتة مسبقًا— لإصلاح مشكلة باستخدام تطبيق أو برنامج التشغيل المثبت مسبقًا:
	- **ا. اكتب recovery Manager (استرداد) في مربع بحث شريط المهام، ثم حدد <b>HP Recovery Manager.**
	- **T.** حدد Reinstall drivers and/or applications (إعادة تثبيت برامج التشغيل و/أو التطبيقات)، ثم اتبع الإرشادات التي تظهر على الشاشة.
- **System إسترداد النظام—**لاسترداد قسم Windows إلى محتوى المصنع الأصلي، حدد خيار **System** Recovery (استرداد النظام) من قسم HP Recovery (منتجات مختارة فقط) أو استخدم وسيطة HP Recovery. لمزيد من المعلومات٬ راجع <u>الاسترداد باستخدام HP Recovery Manager في صفحة ٥٩.</u> إذا لم تكن قد انشات <u>و</u>سيطة استرداد بالفعل، فراجع <u>إنشاء وسيطة [HP Recovery](#page-68-0) (منتحات مختارة فقط) في صفحة 0V.</u>
- **استخدام إعادة ضبط المصنع** (منتجات مختارة فقط)—يستعيد الكمبيوتر إلى حالة المصنع الأصلية عن طريق حذف جميع المعلومات من محرك الأقراص الثابت ويعيد إنشاء الأقسام، ثم يعيد تثبيت نظام التشغيل والبرامج التي تم تثبيتها في المصنع (منتجات مختارة فقط). لاستخدام خيار **Factory Reset** (إعادة ضبط المصنع)، يجب استخدام وسيطة HP Recovery. إذا لم تكن قد أنشأت وسيطة استرداد بالفعل، فراجع <u>إنشاء</u> وسيطة [HP Recovery](#page-68-0) (منتجات مختارة فقط) في صفحة ٥٧
	- Factory ˼ˍ͆˛ ˖˚ˁ˴ˏˏ̿ ̷̙̼͇̚ ̭͆ˉ̼͂̚ˏ˺˂ˍ ̲ ˹˥̥ͅ ˀˊˍ˩͂ˏ ˺̠لأˏ̘˟˺ ˏ̝̽ ˀ͂˖ˉˁ˴ˏ ˖̠ ˀ̷̛ ʴ˿ˏ **:ˈ̉ˣلا̀** Reset (إعادة ضبط المصنع) لتثبيت نظام التشغيل والبرامج التي تم تثبيتها في المصنع.

#### **HP Recovery Manager ˙˝˄˷ːˍ͂˒ ˽˄˷لا˒˛˛˒**

يمكنك استخدام برنامج HP Recovery Manager لاسترداد الكمبيوتر إلى حالة المصنع الأصلية للكمبيوتر باستخدام وسيطة HP Recovery الّتي أنشأتها أو حصلت عليها من HP أو باستخدام قسم HP Recovery (منتجات مختارة فقط).

إذا لم تكن قد أنشأت وسيطة [HP Recovery](#page-68-0) بالفعل٬ فراجع إنشاء وسيطة HP Recovery (منتجات مختارة فقط<u>)</u> <u>في صِفحة ٥٧.</u>

͆˒ˍ̟́˂ ˅͆̕˚ˮ͂ˏ ̙˂ˍ̸ˍ͆ˊ ̶̽ ˏ˅͆̌ˍ͆ˁˠ ˍ˚˳֟ ̸ُHP Recovery Manager ̿˖̟͇ ֟ **̶͂ː :** لا ّ ˍ. ̠ˉ̀ ʿ˘ ˖ˊˏ˘ˏلا˴ˁˏ ˺̸ ˙˳͉ʺ <u>بي</u>انات شخصية تريد الاحتفاظ بها احتياطيًا. راجع <u>استخدام أدوات [Windows](#page-68-0) في صفحة ٥٧</u>. هام: يجب استخدام الاسترداد من خلال HP Recovery Manager كحل أخير لإصلاح مشاكل الكمبيوتر.

**ﷺ ملاحظة: عند بدء عملية الاسترداد، لا يتم عرض إلا الخيارات المتاحة لجهاز الكمبيوتر الخاص بك فقط.** 

قبل البدء، لاحظ ما يلي:

- يقوم برنامج HP Recovery Manager باسترداد البرامج التي قد تم تركيبها مسبقًا في المصنع. يتعين عليك إما تنزيل البرامج التي لم يتم تزويد جهاز الكمبيوتر هذا بها من على موقع الويب الخاص بالشركة المصنعة أو إعادة تركيبها ۖمن خلالُ الوسائط المتوفرة من قبل الشركة المصنعة.
- في حاله فشل محرك الأقراص الثابت للكمبيوتر، يتعين عليك استخدام وسيطة HP Recovery. تم إنشاء هذه الوسائط استخدام [HP Recovery](#page-68-0) .راجع إنشاء وسيطة HP Recovery (منتجات مختارة فقط) . في صفحة ٥٧.
- إذا كان جهاز الكمبيوتر الخاص بك لا يتيح إنشاء وسيطة HP Recovery أو إذا لم تعمل وسيطة HP Recovery، فاتصل بالدعم للحصول على وسيطة الاّسترداد. انتقل إلى <u><http://www.hp.com/support> </u> ثم حدد بلدك أو منطقتك، ثم اتْبع الإرشّادات التي تظهر على الشاشة.

### **)̢̨̍ ˿ː˄˝̀ˊ ˇː˧˄̺̀( HP Recovery ̾˶̣ ˙˝˄˷ːˍ͂˒ ˽˄˷لا˒˛˛˒**

يتيح لك قسم HP Recovery إجراء استرداد النظام دون الحاجة إلى أقراص استرداد أو محرك أقراص USB للاسترداد. ولا يمكِّن استخدام هذا النوع من الاسترداد إلا إذا كان محرك القرص الثابت لا يزال يعمل.

لا يتيح قسم HP Recovery (منتجات مختارة فقط) إلا إجراء "استرداد النظام" فقط.

:HP Recovery ̻˳̠ ̶̽ HP Recovery Manager ̩̀͆ˮ˂ ˖ˉ͂ʿ

ِّضْ**َّا هام: بخ**صوص أجهزة الكمبيوتر اللوحية المزودة بلوحة مفاتيح قابلة للفصل، قم بتوصيل الكمبيوتر اللوحي بقاعدة لوحة المفاتيح قبل البدء بهذه الخطوات (منتجات مختارة فقط).

**Windows** ˘˖ˠ ̻˪ **HP Recovery Manager** ̯˘˖ˠ ˍ̲̼͂ˏ̿˯˺ ͇̊ ˊ˟˨ ̀˺ˊ̽ ̥ͅ˺ (ˁ˴ˏ˘ˏ˘ ( recovery ˈˁ̛ˏ **١.** ).Windows ˺ˁ˴ˏ˘ˏ˘ ˅ˑ͆ˊ( **Recovery Environment**

– أو –

بخصوص أجهزة الكمبيوتر أو أجهزة الكمبيوتر اللوحية المزودة بلوحات مفاتيح:

اضغط على f11 أثناء تمهيد الكمبيوتر أو اضغط على f11 بشكل متواصل أثناء الضغط على زر التشغيل.

بخصوص أجهزة الكمبيوتر اللوحية غير المزودة بلوحات مفاتيح:

- ▲ شغل جهاز الكمبيوتر اللوحي أو أعد تشغيله، ثم اضغط مع الاستمرار بسرعة على زر رفع مستوى الصوت، ثم حدد **f11**.
	- .˖̲̼͆ˁ͂ˏ ˼ˍ͆˛ˏ˄ ˅̼˒ˍ̠ ̶̽) ̯ˍ̲ˠلا̖ʴ ˍ̋˛لأˏʿ ̧ˍˮ̚ˁ˴ˏ( **Troubleshoot** ˘˖ˠ **٢.**
	- .˅˯ˍˮ͂ˏ ́̂ͅ ˺̲̆˂ ͅˁ͂ˏ لإˏ ˄ˏ˘˯ˍ˼ˏ̀ ˂ˉ̻ ˪˺ (ˁ˴لا ˘ˏ˘ˏʴ˘ˏ˼ˇ ( **Recovery Manager** ˘˖ˠ **٣.**

͆˒ˍ̟́˂ HP Recovery Manager ̈́لا ˛̶̽ ̙ˊ̘˚ˍ͂ ˏ̭͆ˉ̼͂̚ ˂˺ˏ̩̀͆ˮ˂ ˍ̂ʴˇ˘ ˼˽́˂˄ ʴ˿ˏ **:ˈ̉ˣلا̀** ֟ ˍ ̻̟̥ ˊˁ̩͆͆˺ ترتيب تمهيد الكمبيوتر، ثم اتبع الإرشادات التي تظهر على الشاشة. راجع <u>تغيير ترتيب التمهيد الخاص بجهاز</u> <u>الكمبيوتر في صفحة ٦١</u>.

#### **HP Recovery ̲ˈ͉̎˷ ˙˝˄˷ːˍ͂˒ ˽˄˷لا˒˛˛˒**

في حاله عدم احتواء جهاز الكمبيوتر الخاص بك على قسم HP Recovery، أو إذاٍ لم يعمل محرك الأقراص الثابت بشكل سليم، يمكنك استخدام وسيطة HP Recovery لاسترداد نظام التشغيل الأصلبي والبرامج التبي تم تثبيتها في المصنع.

▲ أدخل وسيطة HP Recovery، ثم أعد تشغيل الكمبيوتر.
<span id="page-72-0"></span>م**لاحظة: إذا تعذرت إعادة تشغيل الكمبيوتر الخاص بك من خلال HP Recovery Manager تلقائيًا، فقم بتغيير**<br>وكلات الكويسية في التعاليف التعاليق عن التعالي ترتيب تمهيد الكمبيوتر، ثم اتبع الإرشادات التي تظهر على الشاشة. راجع <u>تغيير ترتيب التمهيد الخاص بحهاز</u> <u>الكمبيوتر في صفحة ٦١</u>.

# **̰͉ˌ̝̿ͅ˒˽˅ ˼ː̵˧ˍ̛ː˝ͅ˒ ˙̵͉̿˄ͅ˒ ˽˅ˋ͉˅ ˽͉͉̬˅**

إذا لم تتم إعادة تشغيل جهاز الكمبيوتر الخاص بك في HP Recovery Manager، يمكنك تغيير ترتيب تمهيد الكمبيوتر. هذا هو ترتيب الأجهزة المسرودة في BIOS التي يبحث فيها ِالكمبيوتر عن معلومات بدء التشغيل. يمكنك تغيير تحديد محرك الأقراص الضوئبي أو محرك أقراص USB محمول وفقًا لموقع وسيطة HP Recovery الخاصة بك.

لتغيير ترتيب التمهيد:

```
ِّضْْٓا هام:    بخصوص أجهزة الكمبيوتر اللوحية المزودة بلوحة مفاتيح قابلة للفصل، قم بتوصيل الكمبيوتر اللوحي
                                                بقاعدة لوحة مفاتيح قبل بدء هذه الخطوات.
```
- .HP Recovery ̯˅̋͆˴ ʺ˘̀˛ **١.**
- <mark>F.</mark> قم بالوصول إلى قائمة **Startup** (بدء التشغيل) للنظام.

بخصوص أجهزة الكمبيوتر أو أجهزة الكمبيوتر اللوحية المزودة بلوحات مفاتيح:

▲ شغل أو أعِد تشغيل الكمبيوتر أو الكمبيوتر اللوحي واضغط بسرعة على esc، ثم اضغط على f9 للوصول إلى خيارات التمهيد.

بخصوص أجهزة الكمبيوتر اللوحية غير المزودة بلوحات مفاتيح:

شغل جهاز الكمبيوتر اللوحي أو أعد تشغيله، ثم اضغط مع الاستمرار بسرعة على زر رفع مستوى الصوت، ثم حدد **f9**.

– أو —

شغل جهاز الكمبيوتر اللوحي أو أعد تشغيله، ثم اضغط مع الاستمرار بسرعة على زر خفض مستوى الصوت، ثم حدد **f9**.

**٣.** ˠ ˘˖̝̽ˏ ˺˟̘ˏلأ̠˺ ˒ͅˏ̭̐͂ ̯ʺ ̝̽˟˺ ˏ̘ʺ̠˺ USBˏ ̼͂˟̭̼̈́ ͉ˏ͂ ˽͇˂ ˺˂˖̲̼͆˖̵ ˪̻ ˂ˉ̀ˏ ˄ˏ˘˯ˍ˼ˏلإ ˏ͂ˁͅ˂ ̲̆˺ على الشاشة.

# **)̢̨̍ ˿ː˄˝̀ˊ ˇː˧˄̺̀( HP Recovery ̾˶̣ ˼ʷˈͅ˒**

يتيح لك برنامج HP Recovery Henecovery Manager إزالة قسم HP Recovery (منتجات مختارة فقط) لتحرير مساحة محرك الأقراص.

ِّضْ**ًا هام:** بعد إزالة القسم HP Recovery، لن تتمكن من إجراء "استرداد النظام" أو إنشاء وسيطة HP Recovery. وقبل إزالة قسم "الاسترداد"، قم بإنشاء وسيطة [HP Recovery](#page-68-0). راجع <u>إنشاء وسيطة HP Recovery (منتحات مختارة فقط)</u> <u>في صفحة ٥٧</u>.

اتبع الخطوات التالية لإزالة قسم HP Recovery:

- **ا. اكتب recovery Manager (استرداد) في مربع بحث شريط المهام، ثم حدد HP Recovery Manager.**
- .˅˯ˍˮ͂ˏ ́̂ͅ ˺̲̆˂ ͅˁ͂ˏ لإˏ ˄ˏ˘˯ˍ˼ˏ̀ ˂ˉ˺ (ˁ˴لا ˘ˏ˘ˏ̻˳̠˹ ʴ˅͂ˏ ( **Remove Recovery Partition** ˘˖ˠ **٢.**

# **̰̿ͅ˒ˇː̧̙˒ ١٢**

# طاقة الإدخال

<span id="page-73-0"></span>قد تكون المعلومات الخاصة بالطاقة المذكورة في هذا القسم مفيدة إذا كنت تخطط أخذ جهاز الكمبيوتر معك أثناء السفر .

يعمل الكمبيوتر بواسطة طاقة التيار المستمر، التي يمكن تزويدها بواسطة مصدر طاقة تيار متناوب أو تيار مستمر. يجب أن يكون مصدر طاقة التيار المتناوب مصنفًا 100–240 فولت، 50–60 هرتز. على الرغم من أنه يمكن تزويد الكمبيوتر بالطاقة من مصدر مستقل للتيار المستمر، إلا أنه يجب تزويد الكمبيوتر بالطاقة فقط من محول للتيار المتناوب أو بمصدر طاقة التيار المستمر الذي يتم توفيره والموافقة عليه من قبل شركة HP للاستخدام مع هذا الكمىبوتر .

يمكن تشغيل الكمبيوتر بطاقة التيار المستمر ضمن المواصفات التالية. تختلف فولتية التشغيل والتيار الكهربي باختلاف النظام الأساسي. يمكن العثور على فولتية وتيار تشغيل الكمبيوتر في ملصق البيانات التنظيمية.

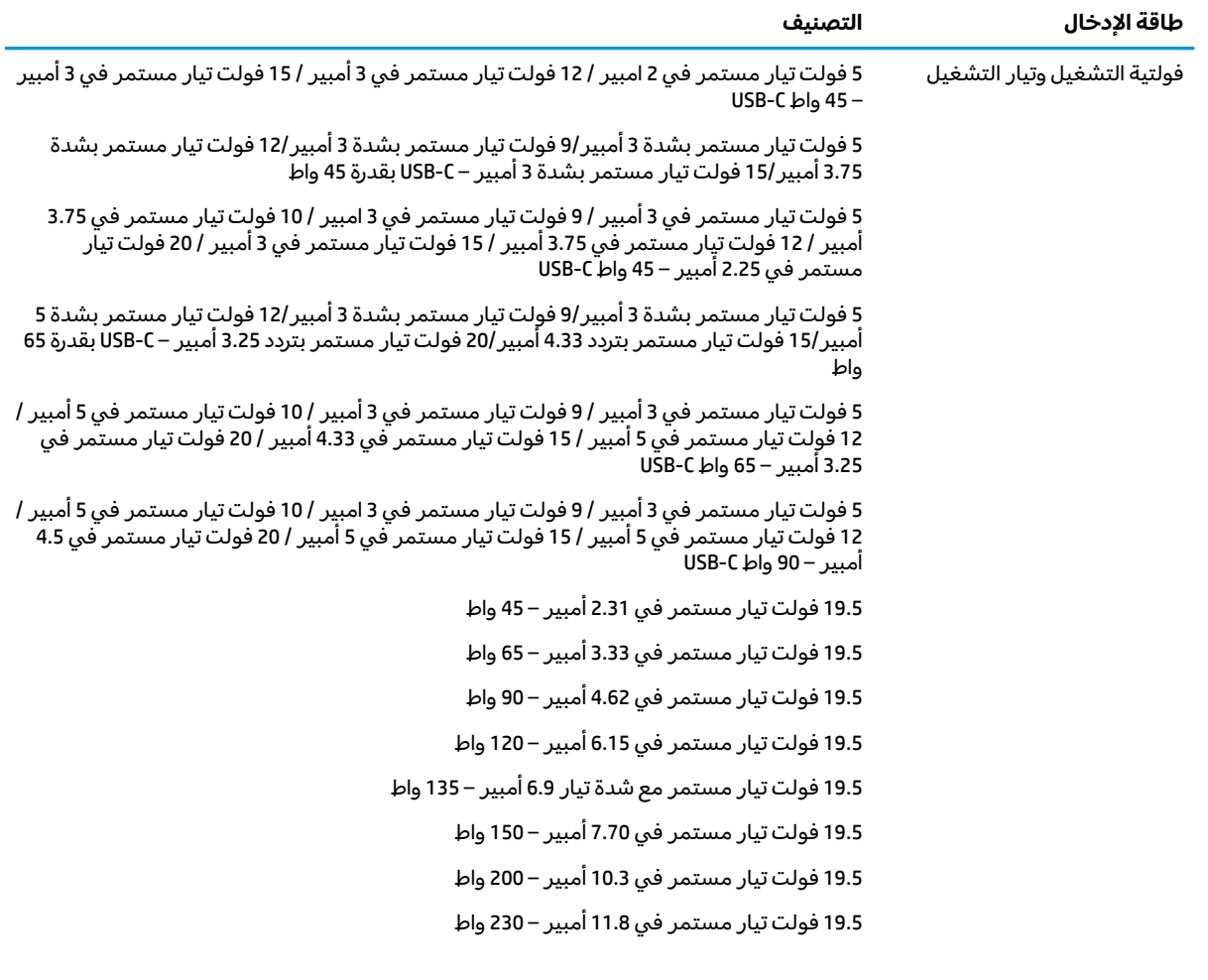

**̦͉̺̘˄ͅ˒ ͇ː˞˛ؼˈ ˒̣ː̏**

19.5 فولت تيار مستمر في 16.92 أمبير – 330 واط

قابس تيار مستمر لمصدر طاقة HP خارجي (منتجات مختارة فقط)

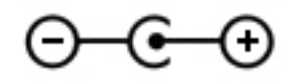

<span id="page-74-0"></span>ملاحظه: تم تصميم هذا المنتج لانظمة طاقة تكنولوجيا المعلومات في النرويج مع فولتية مرحلية لا تتجاوز 240 فولت rms.

# **͉̬̓˱˄ͅ˒ ˈ˔͉ˍ**

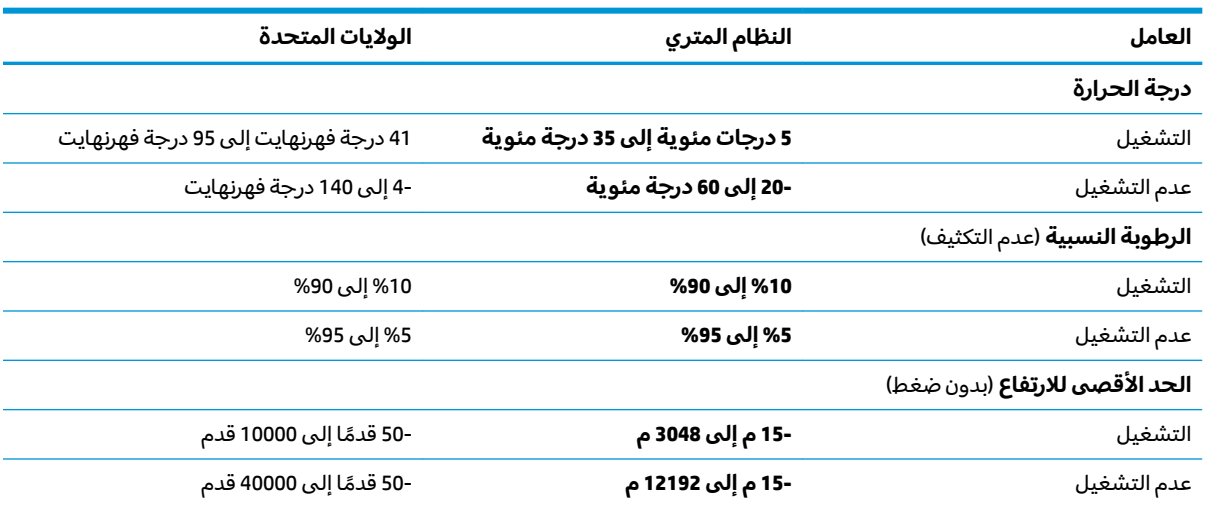

# **̲˽̵̝ͅ˒͈̝͉˅ː˄˷ ˽̧˄ͅ˒̫͊ ١٣**

<span id="page-75-0"></span>تفريغ الشحنة الإلكتروستاتيكية عبارة عن تحرير الكهرباء الاستاتيكية عند تلامس جسمين أحدهما الآخر — على سبيل المثال, الصدمة التي تشعر بها عند مشيك على البساط ثم لمسك مقبض الباب الحديدي.

قد يؤدي إفراغ الكهرباء الاستاتيكية من الموصلات الكهروستاتيكية الأخرى أو الأصابع إلى تلف المكونات الإلكترونية. لتجنب إلحاق الضرر بالكمبيوتر، أو محرك الأقراص أو فقدان المعلومات، يجب أن تأخذ بعين الاعتبار هذه التدابير:

- في حالة إرشادك إلى فصل الكمبيوتر عند اتباع إرشادات الإزالة أو التثبيت، تأكد أولاً من التوصيل الأرضي على نحو صحيح.
	- ضع المكونات داخل الحاويات الواقية من الكهرباء الاستاتيكية الخاصة بها حتى يحين وقت تركيبها.
	- تجنب لمس السنون والرقائق المعدنية الرصاصية والدوائر. ولا تمسك المكونات الإلكترونية إلا في أضيق الحدود.
		- استخدام أدوات غير ممغنطة.
		- قبل التعامل مع المكونات، قم بإفراغ الكهرباء الاستاتيكية بملامسة سطح معدني غير مطلي.
			- إذا قمت بإزالة المكون، ضعه في الحاوية الواقية من الكهرباء الاستاتيكية الخاصة به.

# **١٤ ʷ̀ڍ͉̻ˈ ͇̰̙˒̰ͅ**

<span id="page-76-0"></span>تقوم HP بتصميم وإنتاج وِتسويق المنتجات والخدمات التي يمكن للجميع استخدامِها، بما في ذلك المعاقين، إما باستخدام المنتج لوحده أو بالدمج مع الأجهزة المساعدة المناسبة. للحصول على أحدث معلومات الوصولية لــ HP، [.http://www.hp.com/accessibility](http://www.hp.com/accessibility) انتقل إلى

# **˙̿˄̄̿ͅ˒ˊ ˙̅ː˶̿ͅ˒ˊ ˇː̢͉̺˅**

تدعم منتجات HP مجموعة متنوعة من تقنيات المساعدة لنظام التشغيل، ويمكن تكوين هذه المنتجات للعمل مع تقنيات المساعدة الإضافية. استخدم ميزة البحث على جهازك للعثور على مزيد من المعلومات حول ميزات المساعدة.

˽̲͂ˏ ʿلا̼́͂ˊ˖ ˏ̻̂ˏ ̀̕ ˂˖ˇ̂˳ˍ̼͂˅ ˏ̷̟͆ˍ˄ ˂ˤˁ̷̽ ʺ˖ˠ ̭̈́ˠ ̭̼́́͂ˏ˄ˍ̽ ̶̽ ˷̽˖͇ ͊́̂ ̭̈́̕˟́͂ **:ˈ̉ˣلا̀** المنتج.

# الاتصال بال*د*عم

نحن نعمل بشكل دائم على تحسين إمكانية الوصول إلى منتجاتنا وخدماتنا، كما نرحب بتعليقات المستخدمين. إذا واجهت مشكلة في منتج ما أو كنت ترغب في إخبارنا عن ميزات الوصول التي ساعدتك، فيُرجى الاتصال بنا على الرقم 5707-259 (888) 1+، من الاثنين إلى الجمعة، من الساعة 6 ص إلى 9 م حسب التوقيت الجبلبي لأمريكا سلالية. إذا كنت تعاني من الصمم او صعوبة في السمع وكنت تستخدم هواتف انظمة TRS/VRS/WebCapTel، فاتصل بنا إذا كنت بحاجة للدعم الفني أو كانت لديك استفسارات حول إمكانية الوصول عن طريق طلب الرقم 1+ 656-7058 (877)، من الاثنين إلى الجمعة، من الساعة 6 ص إلى 9 م حسب التوقيت الجبلي لأمريكا الشمالية.

 $\widetilde{\Xi}$  ملاحظة: يتوفر الدعم باللغة الإنجليزية فقط.

# <mark>الفهرس</mark>

#### **B**

BIOS o٠ Setup Utility بدء تشغيل تحدىث [٥٠](#page-61-0) BIOS تحدىد النسخة [٥٠](#page-61-0) تنزيل التحديثات [٥١](#page-62-0)

#### **G**

[١٩](#page-30-0) GPS

### **H**

[٤٢](#page-53-0) HP 3D DriveGuard [٣٥](#page-46-0) HP Fast Charge HP PC Hardware Diagnostics UEFI [٥٣](#page-64-0) م ٥٣ بدء تشغيل [٥٤](#page-65-0) تنزيل [٥٤](#page-65-0) HP PC Hardware Diagnostics Windows استخدام [٥٢](#page-63-0) تثبيت <sup>[٥٣](#page-64-0)</sup> تنزیل [٥٢](#page-63-0) HP Recovery Manager إصلاح مشاكل التمهيد [٦١](#page-72-0) بدء تشغيل [٦٠](#page-71-0) [٤٩](#page-60-0) HP Touchpoint Manager

## **M**

[٢٧](#page-38-0) Miracast

## **S**

Hibernation ̯) ̺̭̚˳͂ˏ( Sleep (الإسبات)، التشغيل [٣٣](#page-44-0)

## **T**

Thunderbolt، توصيل USB Type-C USB Type-C

## **W**

Windows النسخ الاحتياطي 0V نقطة استعادة النظام [٥٧](#page-68-0) وسائط الاسترداد [٥٧](#page-68-0) [٢١](#page-32-0) Windows Hello Windows Hello استخدام [٤٧](#page-58-0)

**˒**

أجهزة فائقة الدقة، توصيل [٢٥](#page-36-0)، [٢٧](#page-38-0) أدوات Windows، استخدام [٥٧](#page-68-0) ازرار الطاقة [٦](#page-17-0) لوحة اللمس اليمني يسار لوحة اللمس ِ [٩](#page-20-0) أزرار لوحة اللمس التعرف على [٩](#page-20-0) أضواء [١٠](#page-21-0) caps lock الطاقة [٥](#page-16-0)،[٦](#page-17-0) کامیرا ۸ كتم الصوت [١٠](#page-21-0) محرك الأقراص V أضواء الطاقة، التعرف على \_ [٥](#page-16-0)، [٦](#page-17-0) ʺ̻̟̌ ʺ˶ˏ͂˺ ̖̀͆ˏ͂ˁ̭ [٢٢](#page-33-0) أفضل الممارسات [١](#page-12-0) إدارة الطاقة [٣٣](#page-44-0) Remote HP PC Hardware إعدادات Diagnostics UEFI استخدام [٥٥](#page-66-0) تخصيص [٥٥](#page-66-0) إعدادات الصوت، استخدام [٢٢](#page-33-0) إعدادات الطاقة، استخ*د*ام [٣٥](#page-46-0) إمكانية الوصول 10 إيقاف التشغيل [٣٤](#page-45-0) [٣٤](#page-45-0) ̭͆ˉ̼͂̚ˏ˺˂ ˍ̲˥˹ ̩̀͆ˮ˂ ʴ̧ˍ̟͇ إيماءات شاشة اللمس تحريك الإصبع الواحدة [٣١](#page-42-0) إيماءات لوحة اللمس التمرير بإصبعين [٣٠](#page-41-0) السحب بثلاث أصابع ا<sup>ـ</sup>[٣١](#page-42-0) اللمس بأربع أصابع [٣٠](#page-41-0) اللمس بإصبعين [٣٠](#page-41-0) إيماءات لوحة اللمس وشاشة اللمس التكبير والتصغير بالقرص بإصبعين [٢٩](#page-40-0) لمس [٢٩](#page-40-0) إيماءة التصغير/التكبير بإصبعين للوحة اللمس وشاشة اللمس \_ [٢٩](#page-40-0) إيماءة التمرير بإصبعين على لوحة اللمس [٣٠](#page-41-0) إيماءة السحب بثلاث أصابع على لوحة اللمس [٣١](#page-42-0)

إيماءة اللمس على لوحة اللمس وشاشة اللمس [٢٩](#page-40-0) إيماءة تحريك الإصبع الواحدة على شاشة اللمس [٣١](#page-42-0) إيماءة لمس لوحة اللمس باربع آصابع [٣٠](#page-41-0) إيماءة لمس لوحة اللمس بإصبعين [٣٠](#page-41-0) استخدام كلمات المرور [٤٦](#page-57-0) استخدام لوحة اللمس [٢٩](#page-40-0) استخدام لوحة المفاتيح والماوس الاختياري [٣١](#page-42-0) استرداد [٥٧](#page-68-0) [٥٩](#page-70-0) HP Recovery Manager اقراص ∧٥، [٦٠](#page-71-0) الأقراص المدعومة 0۸ النظام [٥٩](#page-70-0) باستخدام وسيطة HP Recovery [٥٨](#page-69-0) بدء تشغیل [٦٠](#page-71-0) 0٩ HP Recovery قسم [٦٠](#page-71-0) ̭̼̈́˟̽ USB ˺̠ʺ̘ˏ ˺˟̝̽ وسائط [٦٠](#page-71-0) [٦٠](#page-71-0) ˺̩̼͂̕ˏˇ ˼̭͂̕ˏˇ ˺ˁ˴ˏ˘ˏ˘ استرداد النظام [٥٩](#page-70-0) استرداد النظام الأصلبي [٥٩](#page-70-0) استعادة [٥٧](#page-68-0) اسم ورقم المنتج، الكمبيوتر [١٤](#page-25-0) الأجهزة، تحديد الموقع ٢[٤](#page-15-0) الأقراص المدعومة، استرداد [٥٨](#page-69-0) ˂̕ˍ̈́ˏلا ˊ֜ WLAN [١٨](#page-29-0) الاتصال بالشبكة [١٧](#page-28-0) [٢٠](#page-31-0) LAN ˅̚ˉˮˊ لاˏ̈́ˍ̕˂ الاتصال بشبكة WLAN خاصة بشركة [١٨](#page-29-0) الاتصال بشبكة WLAN عمومية [١٨](#page-29-0) الاتصال بشبكة لاسلكية [١٧](#page-28-0) البطارية ازالة [٣٨](#page-49-0) التخلص منها [٤٠](#page-51-0) العثور على معلومات [٣٦](#page-47-0) تخزين [٤٠](#page-51-0) تفريغ الشحن [٣٦](#page-47-0) [٣٦](#page-47-0) ˅̠ˍ̋͂ˏ ̭˂˺̥͆

حل مشكلة ضعف طاقة البطارية [٣٧](#page-48-0) مختومة من قبل المصنع [٣٧](#page-48-0) مستويات ضعف البطارية \_ [٣٦](#page-47-0) يمكن استبدالها من قِبل المستخدم [٣٧](#page-48-0) البطارية على وشك النفاد [٣٧](#page-48-0) التفريغ الكهروستاتيكي ٢٤ الحصول علي المساعدة حول مفتاح Windows العملية في نظام التشغيل [١٣](#page-24-0) 10 ˏ͂˳̤˺ ̀̽ ˂˺ˏ̼͂̚ˉ̭͆ [٤٠](#page-51-0) السفر مع جهاز الكمبيوتر [٤٤](#page-55-0) السفر والكمبيوتر [١٥](#page-26-0) الصوت [٢٢](#page-33-0) ˼˶ʺ ̻̟̌ʺ إعدادات الصوت [٢٢](#page-33-0) الميكروفونات [٢٢](#page-33-0) سماعات الراس [٢١](#page-32-0) صوت HDMI ہے F ضبط مستوى الصوت [١٣](#page-24-0) مكبرات الصوت [٢١](#page-32-0) الطاقة البطارية [٣٥](#page-46-0) خارجی [٤٠](#page-51-0) الطاقة الخارجية، استخدام [٤٠](#page-51-0) العناية بالكمبيوتر [٤٣](#page-54-0) المفاتيح الخاصة، استخدام [١٢](#page-23-0) الميكروفونان الداخليان، التعرف على [٨](#page-19-0) النسخ الاحتياطي [٥٧](#page-68-0) النسخ الاحتياطي، إنشاء 0V الوحدة المحمولة الواشية المخصورة المحم HP تنشىط [١٨](#page-29-0) رقم IA IMEI رقم MEID [١٨](#page-29-0)

#### **ˏ**

برامج حماية الاتصال بالإنترنت، استخدام [٤٨](#page-59-0) برنامج [٤٢](#page-53-0) ) ˺̟͂ˏ̘ ̷̣͆̆˂( Disk Cleanup اَداة إلغاء) Disk Defragmenter تجزئة القرص) [٤٢](#page-53-0) تحديد موقع [٤](#page-15-0) برنامج Disk Cleanup (تنظيف القرص) [٤٢](#page-53-0) برنامج Disk Defragmenter (أداة إلغاء تجزئة القرص) [٤٢](#page-53-0)

برنامج جدار الحماية [٤٨](#page-59-0) برنامج مكافحة الفيروسات, استخدام [٤٨](#page-59-0) بصمات الأصابع، تسجيل [٤٧](#page-58-0) بطارية مختومة من قبل المصنع [٣٧](#page-48-0) بطارية يمكن استبدالها من قبل المستخدم [٣٧](#page-48-0) بطاقة SIM، إدخال [١٥](#page-26-0) بيئة التشغيل ٣

# **ˇ**

تحديثات البرامج، تثبيت [٤٨](#page-59-0) تحديث البرامج وبرامج التشغيل [٤٣](#page-54-0) تخزين البطارية [٤٠](#page-51-0) ترتيب التمهيد، تغيير [٦١](#page-72-0) تركيب كبل حماية اختياري [٤٩](#page-60-0) تم تثبيت البرنامج تحديد موقع [٤](#page-15-0) تنشيط وضع Sleep (السكون) ووضع الإسبات) ۳۳۰ (الإسبات) تنظيف الكمبيوتر ٣٤

# **˪**

جهاز Bluetooth ١٩،[١٧](#page-28-0) جهاز WLAN [١٥](#page-26-0) جهاز WWAN [١٨](#page-29-0)

# **˛**

**˿**

درجة الحرارة [٤٠](#page-51-0) درجة حرارة البطارية [٤٠](#page-51-0)

رقم IA IMEI رقم MEID [١٨](#page-29-0) رقم تسلسلي، الكمبيوتر [١٤](#page-25-0) رمز Power (الطاقة)، استخدام [٣٥](#page-46-0)

**˼** زر الطاقة، التعرُف على [٦](#page-17-0)<br>·········· زر اللاسلكية [١٧](#page-28-0) زر مستوى الصوت، التعرُ ف على V<br>.

# <u>س</u>

سكون إنهاء [٣٣](#page-44-0) بدء تشغيل [٣٣](#page-44-0) سماعات رأس، توصيل [٢١](#page-32-0)

# <u>ش،</u>

شبكة سلكية (LAN) [٢٠](#page-31-0)

شبكة لاسلكية, تأمين [٤٩](#page-60-0) شبكة لاسلكية (WLAN) الاتصال بشبكة WLAN خاصة بشركة [١٨](#page-29-0) الاتصال بشبكة WLAN عمومية [١٨](#page-29-0) النطاق الوظيفي [١٨](#page-29-0) توصيل [١٨](#page-29-0) شحن البطارية ـــ [٣٦](#page-47-0) شحن جهاز الكمبيوتر [٤٤](#page-55-0)

# **̛**

صورة مصغرة، إنشاء [٥٩](#page-70-0) صنانة [٤٢](#page-53-0) ) ˺̟͂ˏ̘ ̷̣͆̆˂( Disk Cleanup اُداة إلغاء) Disk Defragmenter تجزئة القرص) [٤٢](#page-53-0) تحديث البرامج وبرامج التشغيل [٤٣](#page-54-0)

# **̖**

ضوء caps lock, التعرف على [١٠](#page-21-0) ضوء الكاميرا، التعرف على [٨](#page-19-0) ضوء اللاسلكية [١٧](#page-28-0) ضوء كتم الصوت، التعرف على [١٠](#page-21-0) ضوء محرك أقراص، التعرف على [٧](#page-18-0)

# **̑**

طاقة الادخال [٦٢](#page-73-0) طاقة البطارية [٣٥](#page-46-0)

# **̇**

عدم استجابة النظام [٣٤](#page-45-0) عناصر التحكم الخاصة بنظام التشغيل [١٧](#page-28-0) عناصر التحكم اللاسلكية زر [١٧](#page-28-0) نظام التشغيل [١٧](#page-28-0)

# **̪**

فتحات كبل الحماية [٦](#page-17-0) فتحة تهوية٬ التعرف على ـ [١٤](#page-25-0) فتحة كبل الحماية، التعرف على ہ فيدو [٢٨](#page-39-0) USB Type-C ˇ˥̲˷ʺ ̂̓˺ لا˴͆́̚˅ [٢٧](#page-38-0) [٢٢](#page-33-0) DisplayPort ˍ̲˥˹ منفذ DisplayPort ثنائي الأوضاع [٢٧](#page-38-0) منفذ HDMI [٢٥](#page-36-0) منفذ VGA [٢٤](#page-35-0)

منغذ أجهزة Thuderbolt [٢٤](#page-35-0) ˼ˍ˚͂ˏ˅͆˥ ˅˯ˍˮ͂ˏ ˽̷̤̽ فیدیو, استخدام ۲۲

# **̥**

قارئ بطاقات قارئ بطاقات الذاكرة [٥](#page-16-0) HP Recovery ̻˳̠ ازالة [٦١](#page-72-0) استرداد [٦٠](#page-71-0) قسم الاسترداد، إزالة I1

# **̠**

كاميرا استخدام [٢١](#page-32-0) التعرف على [٨](#page-19-0) كبل الحماية، تركيب [٤٩](#page-60-0) كلمات المرور εν (BIOS) Setup Utility [٤٦](#page-57-0) Windows كلمات مرور خاصة بـ Windows F )BIOS( Setup Utility ̥ͅ ˺̽˼̯ ˄ˍ̼كل [٤٧](#page-58-0)

# **͇**

لوحة اللمس استخدام [٢٩](#page-40-0) لوحة المفاتيح والماوس الاختياري استخدام [٣١](#page-42-0)

# **م**

مأخذ مشترك لصوت خارج (سماعة رأس)/صوت داخل (ميكروفون)، التعرف على [٦](#page-17-0) مآخذ صوت خارج (سماعة رأس)/صوت داخل (میکروفون) [٦](#page-17-0) مستوى الصوت ضبط [١٣](#page-24-0) كتم الصوت [١٣](#page-24-0) مستوى ضعف البطارية [٣٦](#page-47-0) معلومات تنظيمية ملصقات شهادات الأجهزة اللاسلكية [١٥](#page-26-0) ملصق المعلومات التنظيمية [١٥](#page-26-0) معلومات عن البطارية، العثور على [٣٦](#page-47-0) مفاتيح [١٢](#page-23-0) esc [١٢](#page-23-0) fn [١٢](#page-23-0) Windows

العملية [١٢](#page-23-0) وضع الطائرة [١٣](#page-24-0) مفاتيح العمليات إيقاف [١٣](#page-24-0) إيقافه مؤقت [١٣](#page-24-0) استخدام [١٢](#page-23-0) الاضاءة الخلفية الخاصة بلوحة المفاتيح [١٣](#page-24-0) التعرف على [١٢](#page-23-0) المسار التالي [١٣](#page-24-0) تبديل صورة الشاشة [١٣](#page-24-0) تشغيل [١٣](#page-24-0) تعليمات [١٣](#page-24-0) سطوع الشاشة [١٣](#page-24-0) شاشة الخصوصية [١٢](#page-23-0) كتم الصوت [١٣](#page-24-0) مستوى صوت مكبرات الصوت [١٣](#page-24-0) وضع الطائرة [١٣](#page-24-0) مفاتيح العملية لسطوع الشاشة [١٣](#page-24-0) مفتاح esc، التعرف على [١٢](#page-23-0) مفتاح fn، التعرف على [١٢](#page-23-0) مفتاح Windows، التعرف على [١٢](#page-23-0) مفتاح إجراء الإيقاف المؤقت \_\_[١٣](#page-24-0) مفتاح إجراء التشغيل ٣ مفتاح إجراء المسار التالي [١٣](#page-24-0) مفتاح إيقاف الإجراء [١٣](#page-24-0) مفتاح الإجراء الخاص بالإضاءة الخلفية للوحة المفاتيح [١٣](#page-24-0) مفتاح العملية لشاشة الخصوصية [١٢](#page-23-0) مفتاح العملية لشاشة الخصوصية، التعرف على [١٢](#page-23-0) مفتاح العملية لمستوى صوت مكبر الصوت [١٣](#page-24-0) مفتاح عملية تبديل صورة الشاشة [١٣](#page-24-0) مفتاح عملية كتم الصوت [١٣](#page-24-0) مفتاح وضع الطائرة ١٣، [١٧](#page-28-0) مكبرات الصوت توصيل [٢١](#page-32-0) مكبرات الصوت، التعرف على [١٤](#page-25-0) مكونات الجانب الأيسر [٦](#page-17-0) الجانب الأيمن [٥](#page-16-0) الجزء السفلى [١٤](#page-25-0) الشاشة [٨](#page-19-0) منطقة لوحة المفاتيح [٩](#page-20-0) مكونات الجهة السفلية [18] مكونات الجهة اليسري [٦](#page-17-0) مكونات الجهة اليمني [٥](#page-16-0) مكونات الشاشة [٨](#page-19-0)

ملصق Bluetooth و [١٥](#page-26-0) ملصق WLAN [١٥](#page-26-0) ملصقات [١٥](#page-26-0) Bluetooth [١٥](#page-26-0) WLAN الخدمة [١٤](#page-25-0) الرقم التسلسلي [١٤](#page-25-0) شهادة جهاز لاسلكي [١٥](#page-26-0) معلومات تنظيمية [١٥](#page-26-0) ملصقات الخدمة، مكانها [١٤](#page-25-0) ملصق شهادة جهاز لاسلكي [١٥](#page-26-0) منافذ **TV** (**0** 0 0 1) [٦](#page-17-0) [٥](#page-16-0) USB SuperSpeed [٢٨](#page-39-0) USB Type-C [٢٣](#page-34-0) USB Type-C Thunderbolt [٢٤](#page-35-0) VGA شاشة خارجية [٢٤](#page-35-0) منغذ USB Type-C SuperSpeed و [٢٢](#page-33-0) DisplayPort منطقة لوحة اللمس، التعرف على [٩](#page-20-0) منفذ DisplayPort ثنائبي الأوضاع توصيل [٢٧](#page-38-0) منفذ HDMI التعرف على [٥](#page-16-0) توصيل [٢٥](#page-36-0) DisplayPort و DisplayPort [٢٢](#page-33-0) USB Type-C ̭˂̖̀͆ منفذ USB SuperSpeed، التعرف على [٥](#page-16-0)، [٦](#page-17-0) منفذ USB Type-C، التوصيل ٢٢، [٢٣](#page-34-0)، [٢٨](#page-39-0) منفذ VGA التعرف على [٢٤](#page-35-0) توصيل [٢٤](#page-35-0) منفذ الشاشة الخارجية توصيل [٢٤](#page-35-0) موارد ۲ HP موصل، الطاقة 0 موصل الطاقة التعرف على [٥](#page-16-0) میکروفون، توصیل ۲۲

## **ن**

نسخ برامج ومعلومات احتياطيًا [٤٩](#page-60-0)<br>تبريز نقطة استعادة النظام٬ إنشاء [٥٧](#page-68-0) نقل البيانات [٢٨](#page-39-0)

#### <u> ക</u>

هوائيا WLAN، التعرف على [٨](#page-19-0)

**̲** وحدة محمولة واسعة النطاق تنشيط [١٨](#page-29-0) رقم IA IMEI رقم MEID [١٨](#page-29-0) وسائط الاسترداد أقراص [٥٨](#page-69-0) انشاء باستخدام HP Recovery [٥٨](#page-69-0) Manager استخدام [٥٨](#page-69-0) الإنشاء باستخدام HP Cloud [٥٩](#page-70-0) Recovery Download Tool الإنشاء باستخدام أدوات [٥٧](#page-68-0) Windows ov HP Recovery قسم محرك أقراص USB محمول [٥٨](#page-69-0) HP Recovery وسيطة استخدام [٥٨](#page-69-0) استرداد [٦٠](#page-71-0) وضع Hibernation (الإسبات) إنهاء [٣٤](#page-45-0) بدء تشغيل [٣٤](#page-45-0) يتم تنشيطه عندما تكون البطارية على وشك النفاذ [٣٧](#page-48-0) وضع الطائرة [١٧](#page-28-0)